Ψηφιακό Σχολείος ΨΗΦΙΑΚΟ ΕΚΠΑΙΔΕΥΤΙΚΟ<br>ΠΕΡΙΕΧΟΜΕΝΟ dschool.edu.ar

**ΨΗΦΙΑΚΟ ΣΧΟΛΕΙΟ ΙΙ Επέκταση και Αξιοποίηση της Ψηφιακής Εκπαιδευτικής Πλατφόρμας, των Διαδραστικών Βιβλίων και του Αποθετηρίου Μαθησιακών Αντικειμένων**

κωδ. Πράξης ΟΠΣ 5001312

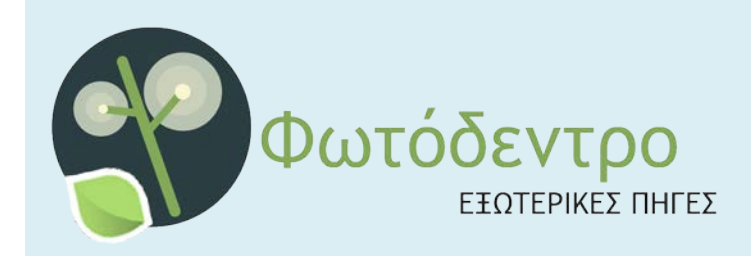

# **PHOTODENTRO MEXT 4.0**

ΠΕΡΙΒΑΛΛΟΝ ΔΙΑΛΟΓΗΣ, ΜΕΤΑΣΧΟΛΙΑΣΜΟΥ ΚΑΙ ΔΗΜΟΣΙΕΥΣΗΣ ΑΝΤΙΚΕΙΜΕΝΩΝ

# **ΕΓΧΕΙΡΙΔΙΟ ΧΡΗΣΗΣ ΙΟΥΝΙΟΣ 2019**

ΙΝΣΤΙΤΟΥΤΟ ΤΕΧΝΟΛΟΓΙΑΣ ΥΠΟΛΟΓΙΣΤΩΝ

ΚΑΙ ΕΚΔΟΣΕΩΝ – «ΔΙΟΦΑΝΤΟΣ»

Διεύθυνση Στρατηγικής και Ψηφιακού Εκπαιδευτικού Υλικού

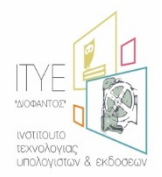

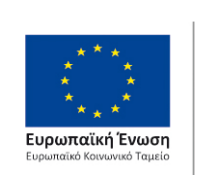

Επιχειρησιακό Πρόγραμμα Ανάπτυξη Ανθρώπινου Δυναμικού, Εκπαίδευση και Διά Βίου Μάθηση

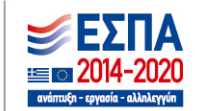

Με τη συγχρηματοδότηση της Ελλάδας και της Ευρωπαϊκής Ένωσης

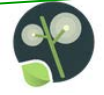

# *<u>NEPIEXOMENA</u>*

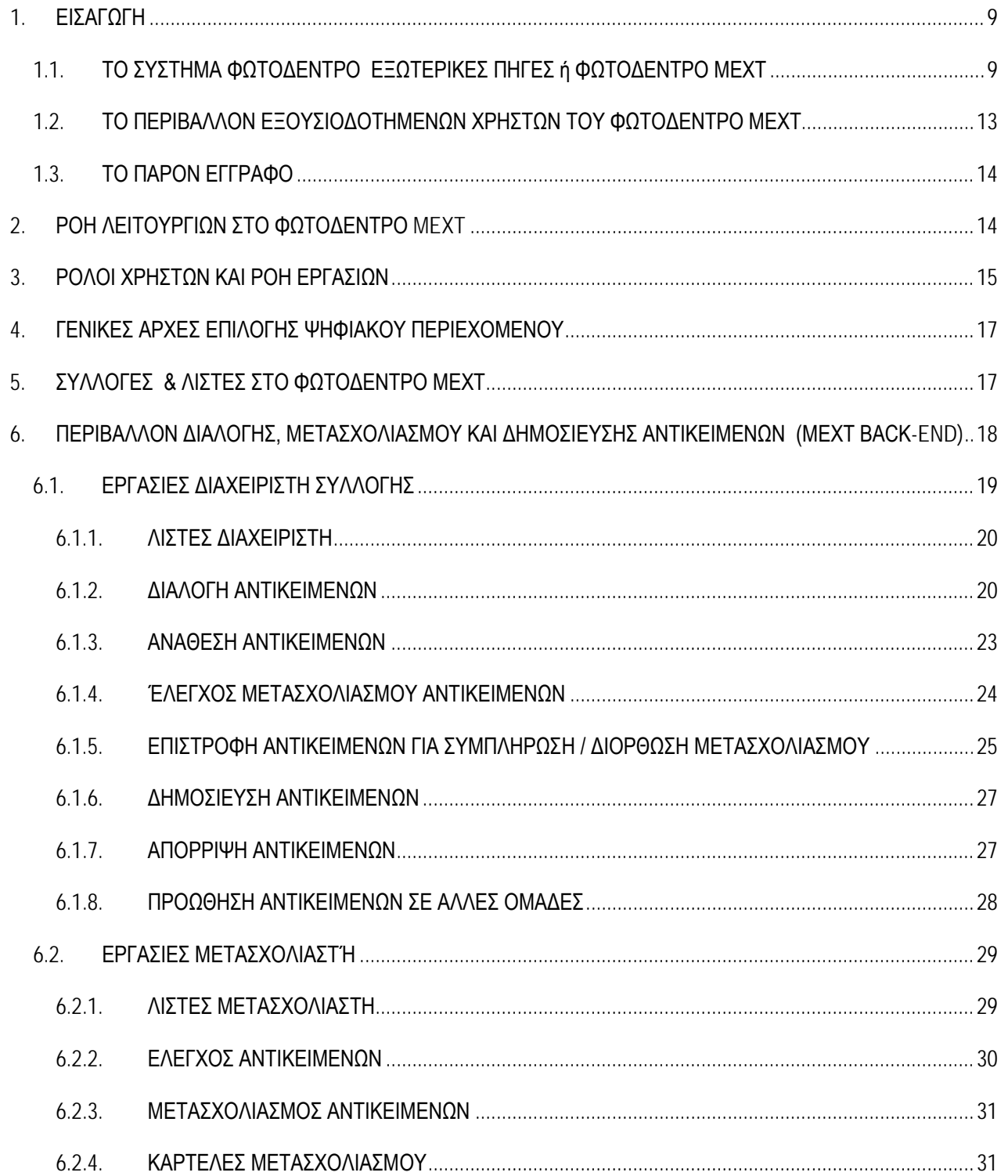

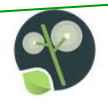

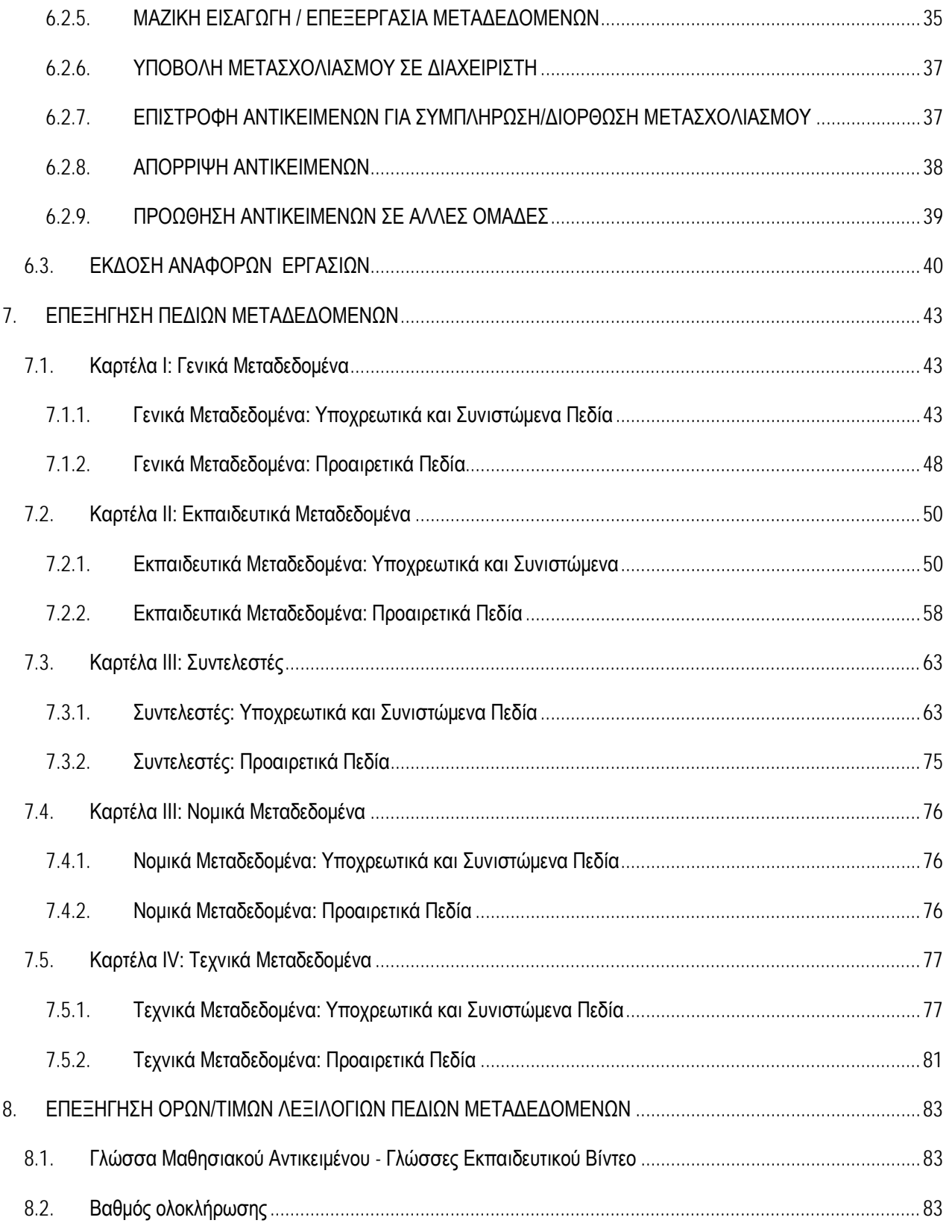

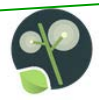

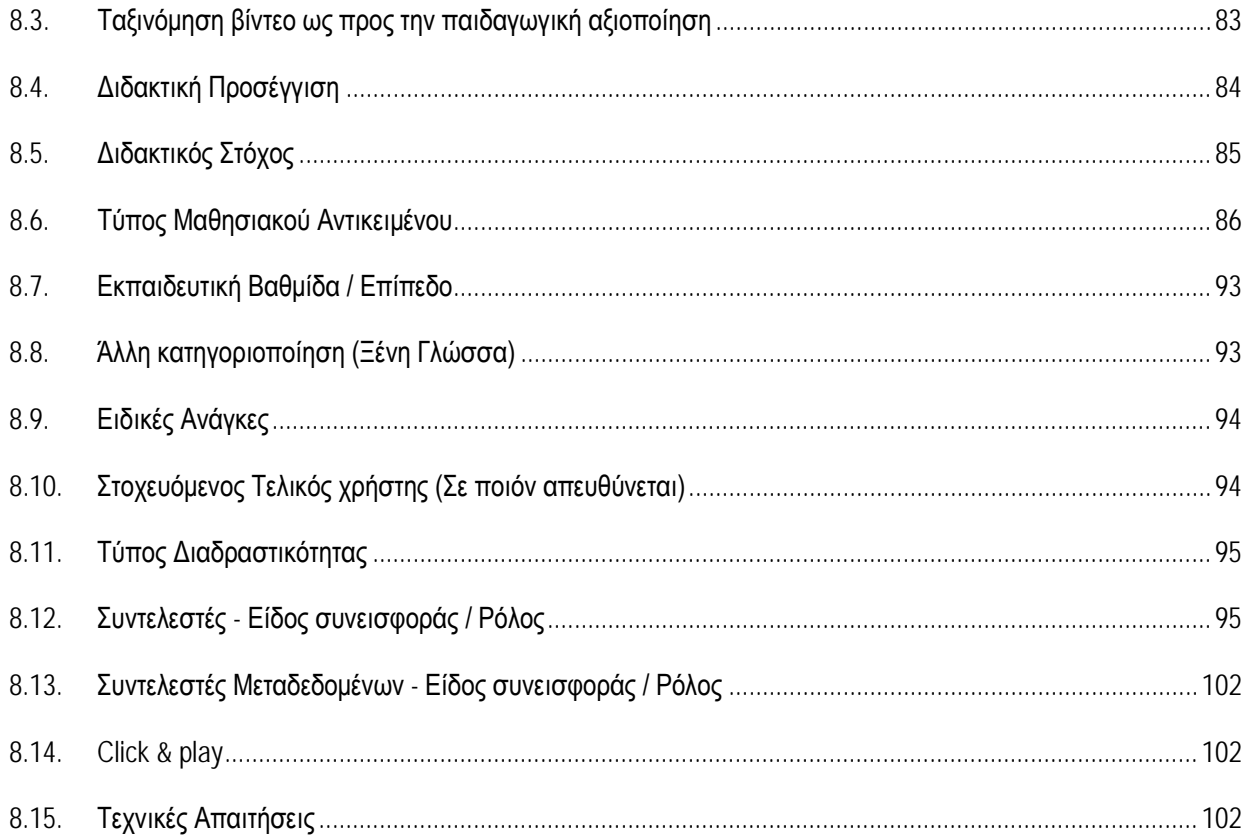

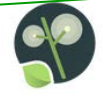

# ΚΑΤΑΛΟΓΟΣ ΕΙΚΟΝΩΝ

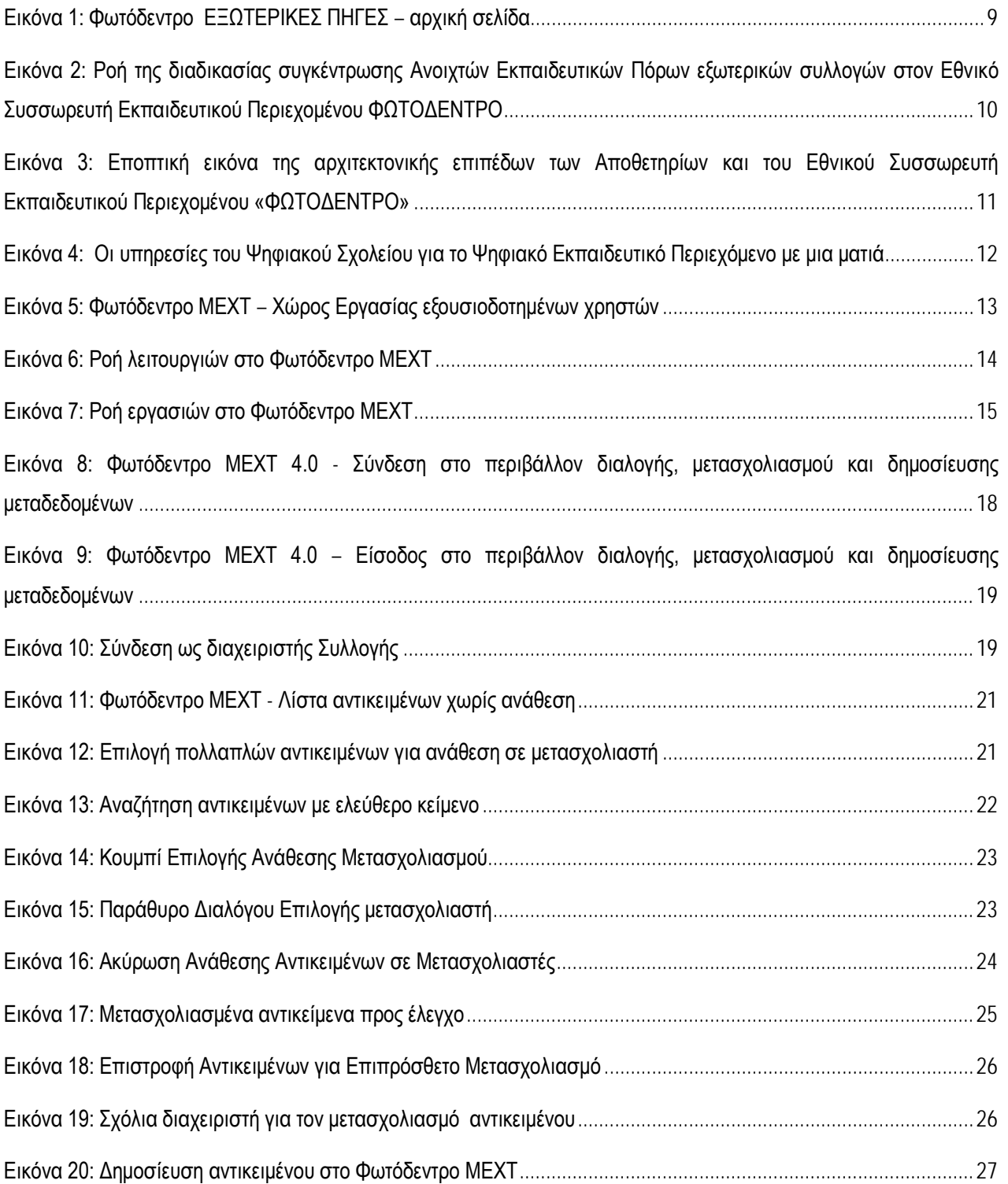

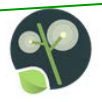

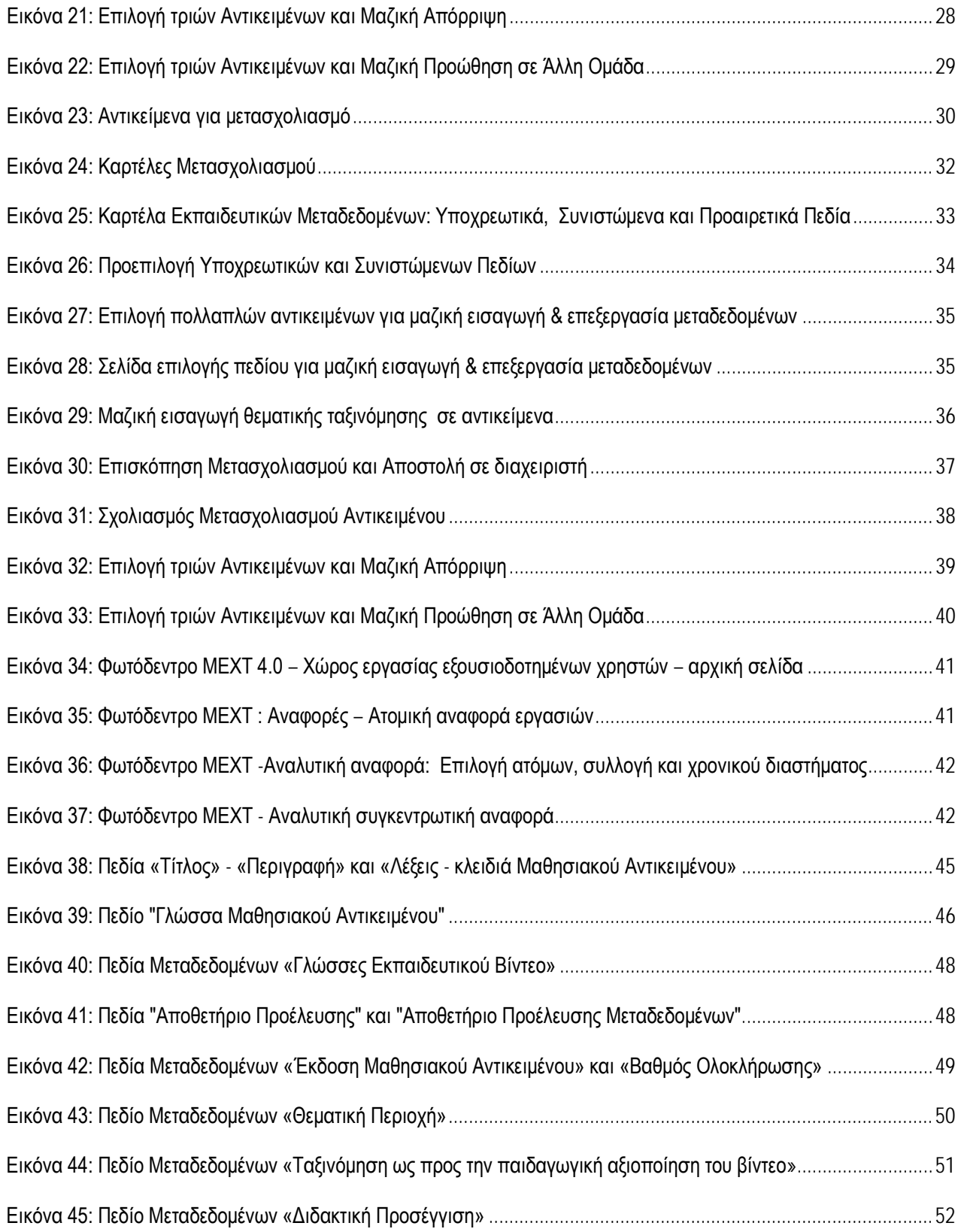

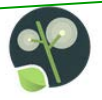

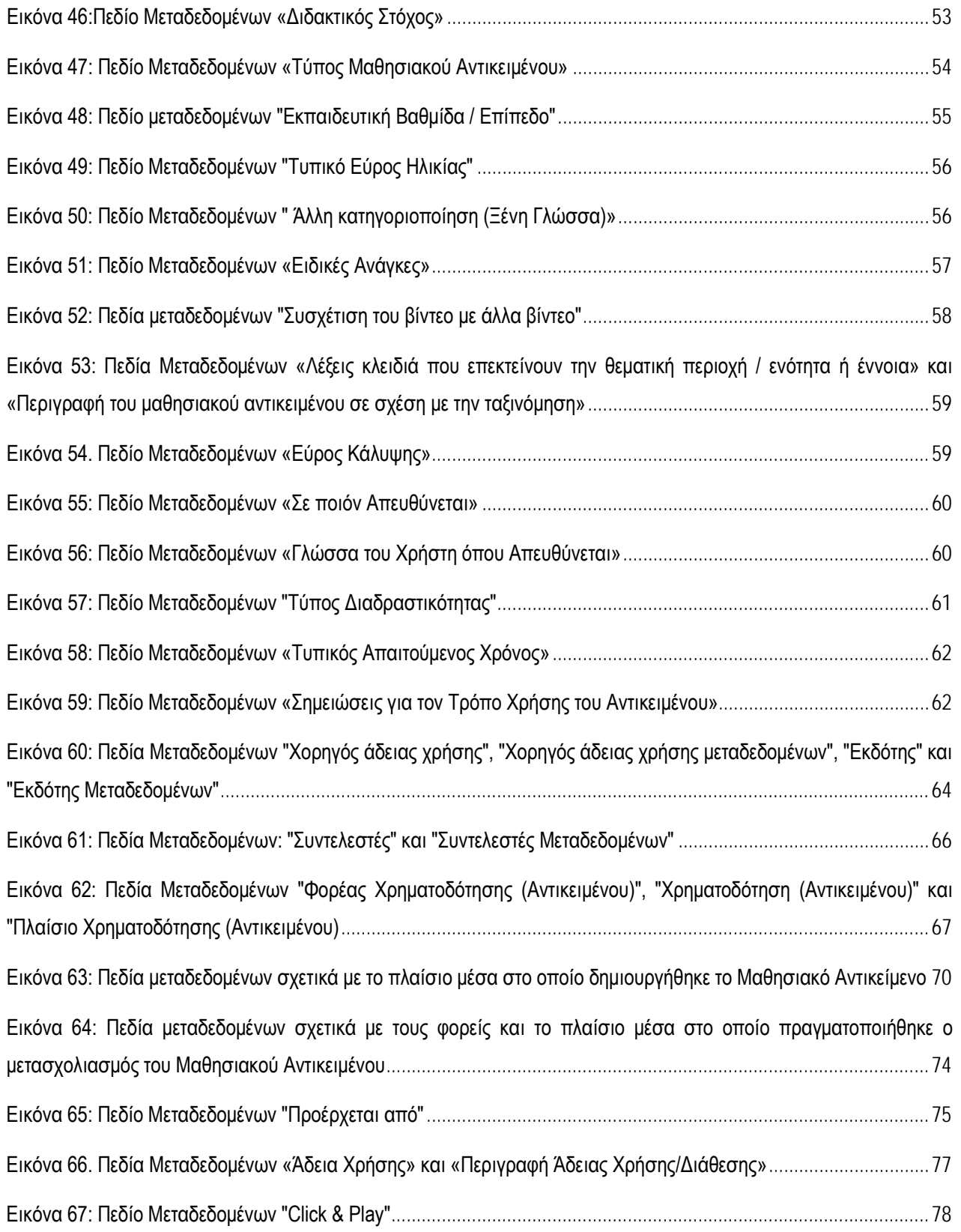

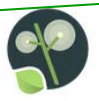

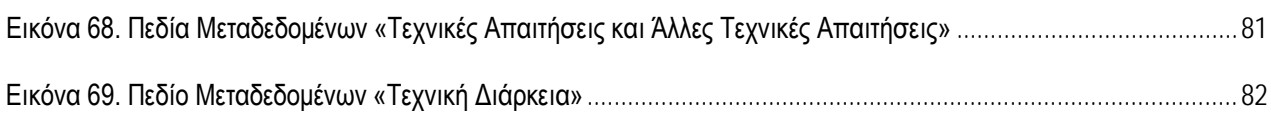

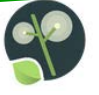

# <span id="page-8-0"></span>**1. ΕΙΣΑΓΩΓΗ**

### **1.1. ΤΟ ΣΥΣΤΗΜΑ ΦΩΤΟΔΕΝΤΡΟ ΕΞΩΤΕΡΙΚΕΣ ΠΗΓΕΣ ή ΦΩΤΟΔΕΝΤΡΟ ΜΕΧΤ**

<span id="page-8-1"></span>Το **Φωτόδεντρο ΕΞΩΤΕΡΙΚΕΣ ΠΗΓΕΣ (ή Φωτόδεντρο ΜΕΧΤ)** στη Φωτόδεντρο διεύθυνση <http://photodentro.edu.gr/mext/> αποτελεί ένα «ενδιάμεσο» ψηφιακό **ΕΞΩΤΕΡΙΚΕΣ ΠΗΓΕΣ** αποθετήριο τύπου «Φωτόδεντρο» που αναπτύχθηκε για να υποστηρίξει την Εθνική

Υπηρεσία Συσσώρευσης Ψηφιακού Εκπαιδευτικού Περιεχομένου για την Πρωτοβάθμια και Δευτεροβάθμια Εκπαίδευση (Photodentro Aggregation Service).

Η Εθνική Υπηρεσία Συσσώρευσης Ψηφιακού Εκπαιδευτικού Περιεχομένου (Photodentro Aggregation Service) είναι η υπηρεσία του Υπουργείου Παιδείας που υλοποιεί τη **συγκέντρωση, τη σημασιολογική ενοποίηση και τον εμπλουτισμό των μεταδεδομένων** ψηφιακού εκπαιδευτικού περιεχομένου που προέρχεται από διάφορες εξωτερικές πηγές (αποθετήρια, εκπαιδευτικές πύλες, ψηφιακές βιβλιοθήκες, μουσεία και εκπαιδευτικά ιδρύματα) με στόχο τη διάθεσή τους μέσα από ένα κεντρικό σημείο, τον **Εθνικό Συσσωρευτή Εκπαιδευτικού Περιεχομένου ΦΩΤΟΔΕΝΤΡΟ (photodentro.edu.gr)** και την αξιοποίησή τους στην εκπαίδευση.

<span id="page-8-2"></span>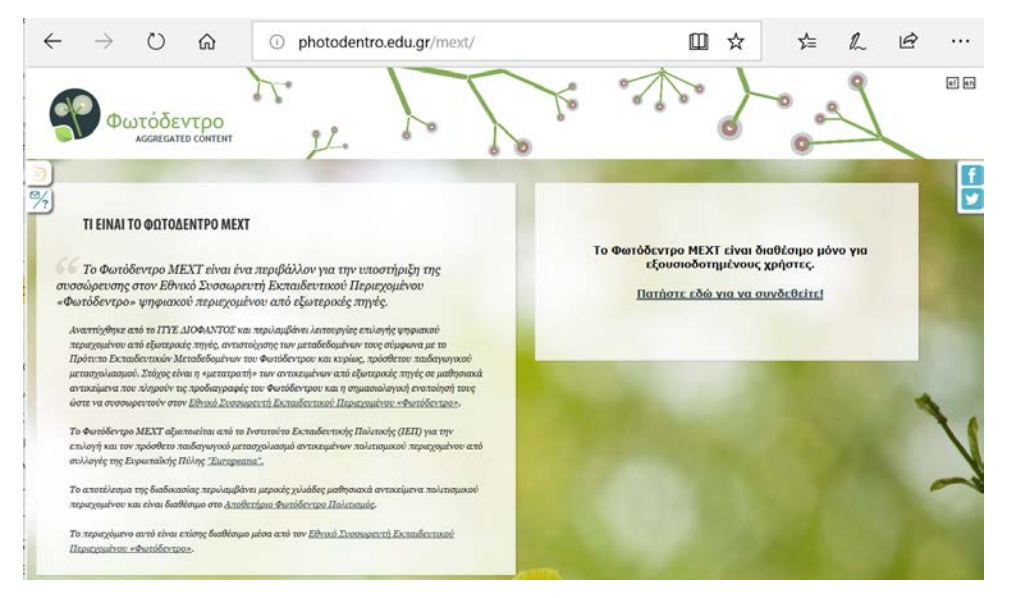

**Εικόνα 1: Φωτόδεντρο ΕΞΩΤΕΡΙΚΕΣ ΠΗΓΕΣ – αρχική σελίδα**

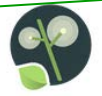

Στην [Εικόνα](#page-9-0) 2 απεικονίζεται η ροή της διαδικασίας συγκέντρωσης (συσσώρευσης), σημασιολογικής ενοποίησης και εμπλουτισμού μεταδεδομένων από εξωτερικές πολιτισμικές, επιστημονικές ή εκπαιδευτικές συλλογές Ανοιχτών Εκπαιδευτικών Πόρων, καθώς και ο ρόλος του συστήματος Φωτόδεντρο MEXT στη διαδικασία αυτή.

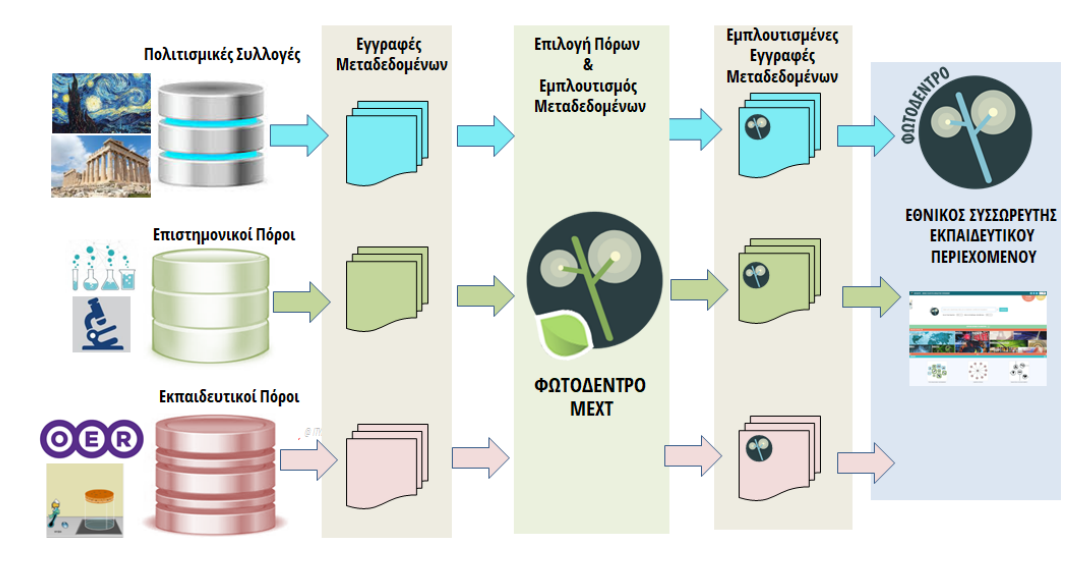

<span id="page-9-0"></span>**Εικόνα 2: Ροή της διαδικασίας συγκέντρωσης Ανοιχτών Εκπαιδευτικών Πόρων εξωτερικών συλλογών στον Εθνικό Συσσωρευτή Εκπαιδευτικού Περιεχομένου ΦΩΤΟΔΕΝΤΡΟ**

Στην [Εικόνα](#page-10-0) 3 απεικονίζεται η αρχιτεκτονική επιπέδων των Αποθετηρίων και του Εθνικού Συσσωρευτή Εκπαιδευτικού Περιεχομένου «ΦΩΤΟΔΕΝΤΡΟ» και ο ρόλος του Φωτόδεντρο MEXT στην αρχιτεκτονική αυτή.

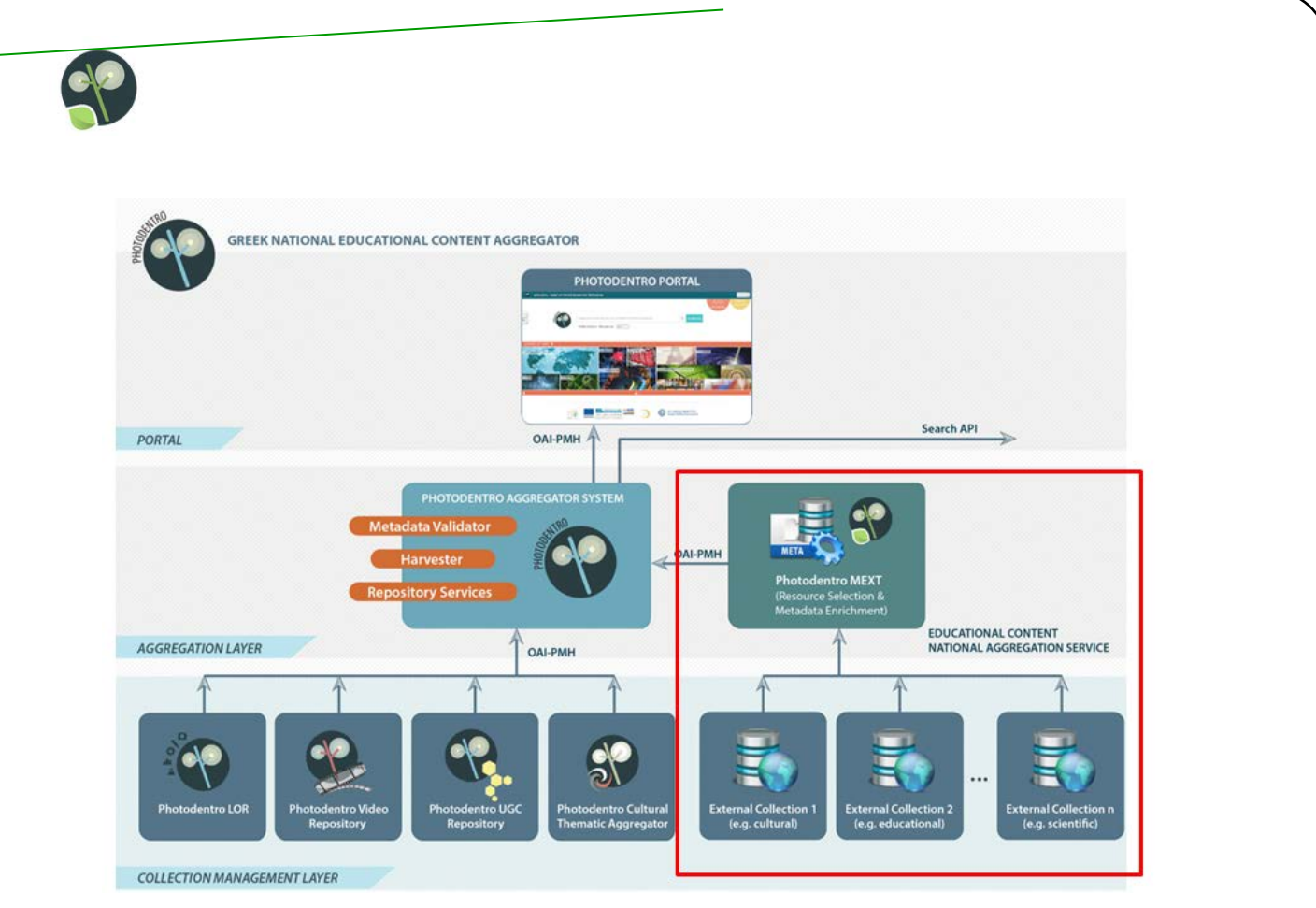

<span id="page-10-0"></span>**Εικόνα 3: Εποπτική εικόνα της αρχιτεκτονικής επιπέδων των Αποθετηρίων και του Εθνικού Συσσωρευτή Εκπαιδευτικού Περιεχομένου «ΦΩΤΟΔΕΝΤΡΟ»**

Τέλος, στην [Εικόνα](#page-11-0) 4 απεικονίζεται η θέση και ο ρόλος του συστήματος Φωτόδεντρο MEXT μέσα στο σύνολο των υπηρεσιών του Ψηφιακού Σχολείου για το Ψηφιακό Εκπαιδευτικό Περιεχόμενο.

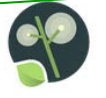

# ΟΙ ΥΠΗΡΕΣΙΕΣ ΤΟΥ ΨΗΦΙΑΚΟΥ ΣΧΟΛΕΙΟΥ ΜΕ ΜΙΑ ΜΑΤΙΑ

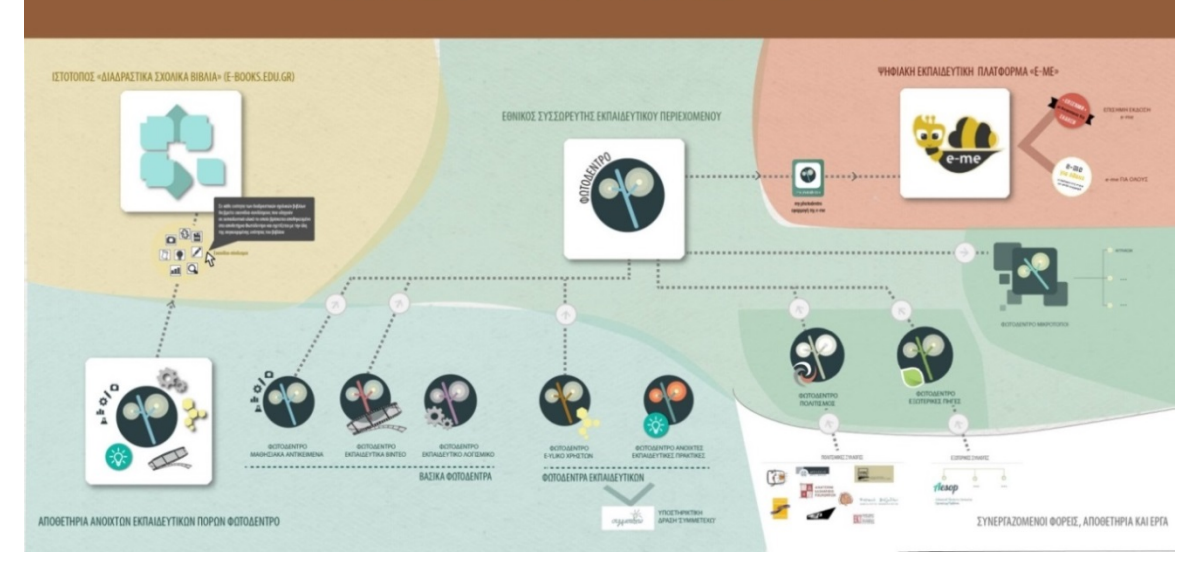

**Εικόνα 4: Οι υπηρεσίες του Ψηφιακού Σχολείου για το Ψηφιακό Εκπαιδευτικό Περιεχόμενο με μια ματιά**

<span id="page-11-0"></span>Το σύστημα **ΦΩΤΟΔΕΝΤΡΟ ΜΕΧΤ** υποστηρίζει τις εξής διαδικασίες:

- 1. **άντληση (harvesting)** μεταδεδομένων από εξωτερικές ψηφιακές συλλογές, δηλαδή συλλογές Ανοιχτών Εκπαιδευτικών Πόρων που βρίσκονται σε αποθετήρια ή ιστοτόπους διαφόρων παρόχων (μουσείων, επιστημονικών ή εκπαιδευτικών ιδρυμάτων, άλλων συσσωρευτών κ.ά.),
- 2. **επιλογή** Ανοιχτών Εκπαιδευτικών Πόρων από τις συλλογές που έχουν αντληθεί (συσσωρευτεί),
- **3. αντιστοίχιση (mapping)** των σχημάτων μεταδεδομένων των εξωτερικών συλλογών με την εφαρμογή του προτύπου εκπαιδευτικών μεταδεδομένων IEEE LO[M1](#page-11-1) την οποία υποστηρίζει ο Εθνικός Συσσωρευτής Εκπαιδευτικού Περιεχομένου ΦΩΤΟΔΕΝΤΡΟ και συγκεκριμένα, με το PHOTODENTRO IEEE LOM GR Application Profile v2.8 (βλ. **ΠΑΡΑΡΤΗΜΑ 1).**
- 4. **εμπλουτισμός των** Ανοιχτών Εκπαιδευτικών Πόρων με εκπαιδευτικά και άλλα μεταδεδομένα σύμφωνα με το παραπάνω Application Profile, με στόχο την παιδαγωγική τους αξιοποίηση στην Πρωτοβάθμια και Δευτεροβάθμια Εκπαίδευση.
- 5. **δημοσίευση των εμπλουτισμένων** Ανοιχτών Εκπαιδευτικών Πόρων στο ΦΩΤΟΔΕΝΤΡΟ ΜΕΧΤ (απ' όπου στη συνέχεια θα «συσσωρευτούν» στον Εθνικό Συσσωρευτή ΦΩΤΟΔΕΝΤΡΟ).

 $\overline{a}$ 

<span id="page-11-1"></span><sup>&</sup>lt;sup>1</sup> IEEE 1484.12.1-2002 - IEEE Standard for Learning Object Metadata, [https://standards.ieee.org/standard/1484\\_12\\_1-2002.html](https://standards.ieee.org/standard/1484_12_1-2002.html)

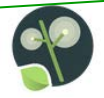

# <span id="page-12-0"></span>**1.2. ΤΟ ΠΕΡΙΒΑΛΛΟΝ ΕΞΟΥΣΙΟΔΟΤΗΜΕΝΩΝ ΧΡΗΣΤΩΝ ΤΟΥ ΦΩΤΟΔΕΝΤΡΟ ΜΕΧΤ**

Το **Φωτόδεντρο ΕΞΩΤΕΡΙΚΕΣ ΠΗΓΕΣ (ή Φωτόδεντρο ΜΕΧΤ)** παρέχει ένα περιβάλλον για εξουσιοδοτημένους χρήστες που υποστηρίζει τη διαδικασία **επιλογής και μετασχολιασμού (τεκμηρίωσης) ψηφιακών πόρων που προέρχονται από εξωτερικές πηγές**, όπως ψηφιακές συλλογές μουσείων, ψηφιακές βιβλιοθήκες, οπτικοακουστικά αρχεία κ.α.

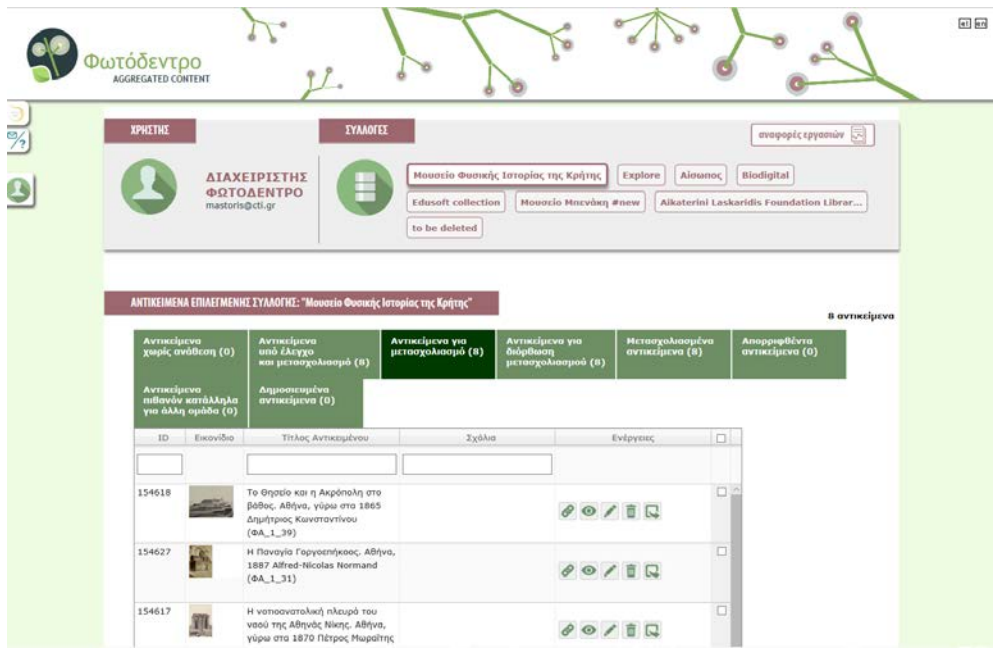

**Εικόνα 5: Φωτόδεντρο ΜΕΧΤ – Χώρος Εργασίας εξουσιοδοτημένων χρηστών**

<span id="page-12-1"></span>Κύριος σκοπός του είναι η διευκόλυνση της διαδικασίας διαλογής μεγάλου αριθμού ψηφιακών πόρων και ο εμπλουτισμός των μεταδεδομένων των ψηφιακών πόρων που προέρχονται από εξωτερικές πηγές με εκπαιδευτικά μεταδεδομένα με στόχο την αξιοποίησή τους στην εκπαιδευτική διαδικασία. Πιο συγκεκριμένα, το Φωτόδεντρο ΜΕΧΤ, αποτελεί μέρος ενός ολοκληρωμένου συστήματος που περιλαμβάνει:

- Την **εισαγωγή συνδέσμων και μεταδεδομένων ψηφιακών πόρων** από εξωτερικές πηγές χωρίς την τοπική αποθήκευση του φυσικού πόρου στο ΦΩΤΟΔΕΝΤΡΟ
- Τον **εμπλουτισμό των μεταδεδομένων των ψηφιακών πόρων** με εκπαιδευτικά μεταδεδομένα με βάση το διεθνές πρότυπο IEEE LOM και ειδικότερα, σύμφωνα με το προφίλ εφαρμογής μεταδεδομένων του Εθνικού Συσσωρευτή Εκπαιδευτικών Μεταδεδομένων.

Ο παιδαγωγικός εμπλουτισμός των μεταδεδομένων ψηφιακών πόρων γίνεται από εξουσιοδοτημένους χρήστες, μέσα από ένα κατάλληλα σχεδιασμένο (γραφικά και λειτουργικά) περιβάλλον μετασχολιασμού που υποστηρίζει συγκεκριμένους ρόλους και ροές ενεργειών,

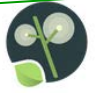

 Τη **διοχέτευση των μεταδεδομένων** στον Εθνικό Συσσωρευτή Εκπαιδευτικών Μεταδεδομένων ΦΩΤΟΔΕΝΤΡΟ, όπου ο κάθε χρήστης μπορεί να αναζητεί τους πόρους με ενιαίο τρόπο.

# <span id="page-13-0"></span>**1.3. ΤΟ ΠΑΡΟΝ ΕΓΓΡΑΦΟ**

Το παρόν έγγραφο:

- αποτελεί **Οδηγό** για την διαλογή, μετασχολιασμό και δημοσίευση ψηφιακού περιεχομένου από εξωτερικές πηγές στο Photodentro MEXT
- Απευθύνεται σε **εξουσιοδοτημένους χρήστες,** που έχουν λάβει κωδικούς (authorization) από την ομάδα διαχείρισης του Φωτόδεντρου για να συμμετέχουν στη διαδικασία ενσωμάτωσης ψηφιακού περιεχομένου στο Φωτόδεντρο MEXT.

# <span id="page-13-1"></span>**2. ΡΟΗ ΛΕΙΤΟΥΡΓΙΩΝ ΣΤΟ ΦΩΤΟΔΕΝΤΡΟ MEXT**

Στην [Εικόνα](#page-13-2) 6 απεικονίζεται η ροή των λειτουργιών που υλοποιούνται στο σύστημα Φωτόδεντρο ΜΕΧΤ.

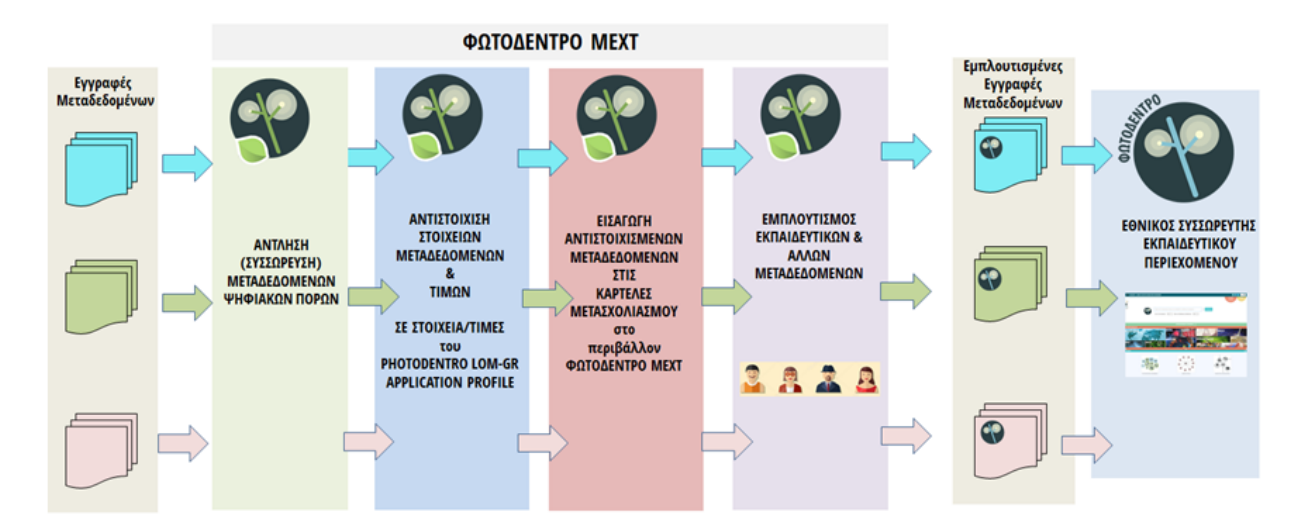

#### **Εικόνα 6: Ροή λειτουργιών στο Φωτόδεντρο ΜΕΧΤ**

- <span id="page-13-2"></span>1. Αρχικά γίνεται άντληση (συσσώρευση) των μεταδεδομένων των ψηφιακών πόρων που βρίσκονται στο εξωτερικό αποθετήριο. Για κάθε ψηφιακό πόρο εισάγεται μια εγγραφή μεταδεδομένων στο σύστημα Φωτόδεντρο ΜΕΧΤ. Η «εγγραφή» μπορεί να περιλαμβάνει τίτλο, περιγραφή, λέξεις κλειδιά, κ.λπ.
- 2. Τα μεταδεδομένα αυτά εισάγονται στο σύστημα Φωτόδεντρο ΜΕΧΤ και αντιστοιχίζονται στα πεδία και στις τιμές του προφίλ εφαρμογής μεταδεδομένων του Εθνικού Συσσωρευτή Εκπαιδευτικού Περιεχομένου ΦΩΤΟΔΕΝΤΡΟ (Κεφάλαιο 7).

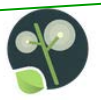

- 3. Τα αντιστοιχισμένα μεταδεδομένα εμφανίζονται στις αντίστοιχες καρτέλες του ψηφιακού πόρου στο περιβάλλον επιλογής και μετασχολιασμού του Φωτόδεντρο ΜΕΧΤ.
- 4. Στη συνέχεια, εξουσιοδοτημένοι χρήστες έχουν τη δυνατότητα:
	- o Να επιλέξουν τους ψηφιακούς πόρους που τους ενδιαφέρουν να εμφανιστούν στον Εθνικό Συσσωρευτή Εκπαιδευτικού Περιεχομένου ΦΩΤΟΔΕΝΤΡΟ (photodentro.edu.gr)
	- o Να τροποποιήσουν τα υφιστάμενα μεταδεδομένα των ψηφιακών πόρων,
	- o Να εμπλουτίσουν τα μεταδεδομένα με νέα όπως π.χ. εκπαιδευτικά μεταδεδομένα

# <span id="page-14-0"></span>**3. ΡΟΛΟΙ ΧΡΗΣΤΩΝ ΚΑΙ ΡΟΗ ΕΡΓΑΣΙΩΝ**

Το Φωτόδεντρο ΜΕΧΤ υποστηρίζει εξουσιοδοτημένους χρήστες με τους εξής ρόλους:

- μετασχολιαστής
- διαχειριστής Συλλογής

Στην [Εικόνα](#page-14-1) 7 δίνεται μία επισκόπηση της βασικής ροής εργασιών για την επιλογή και των πρόσθετο μετασχολιασμό ψηφιακών πόρων από εξωτερικές πηγές στο Φωτόδεντρο MEXT.

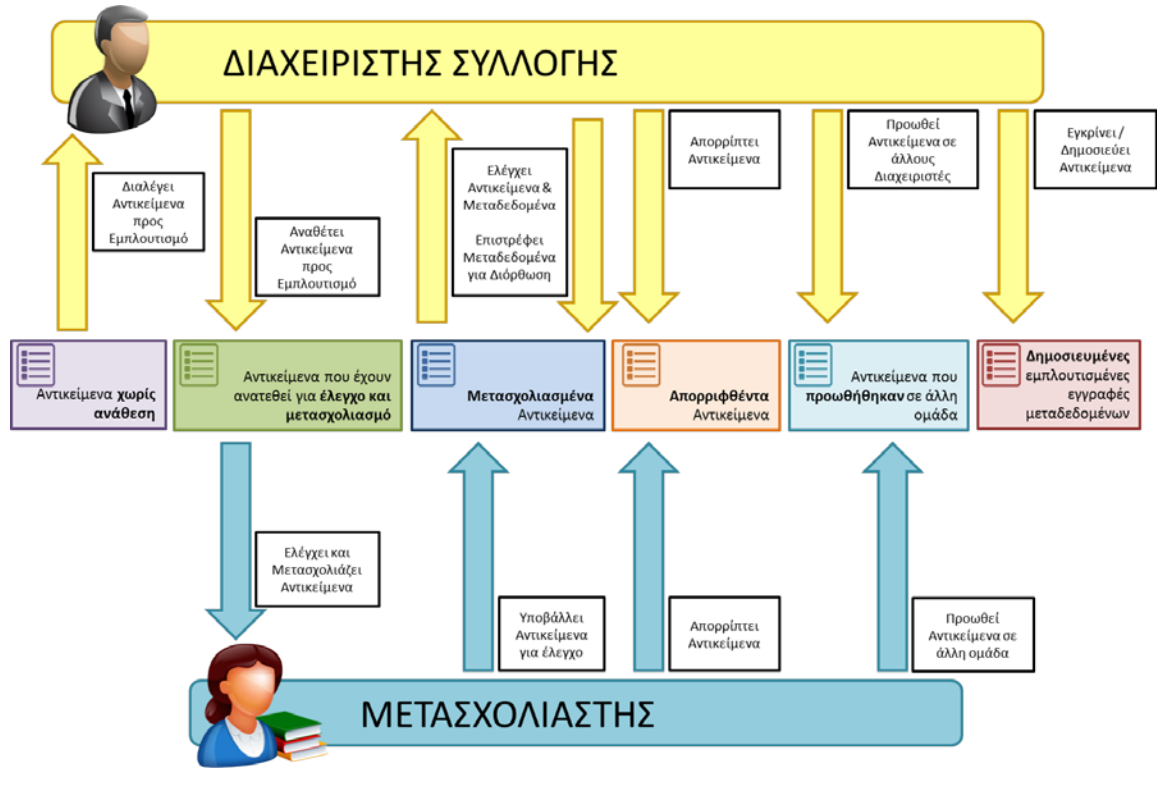

<span id="page-14-1"></span>**Εικόνα 7: Ροή εργασιών στο Φωτόδεντρο ΜΕΧΤ**

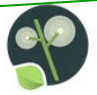

Ένα σενάριο της παραπάνω ροής εργασιών, θα μπορούσε να περιγραφεί εν συντομία με τα παρακάτω βήματα:

- Ο διαχειριστής της συλλογής διαλέγει αρχικά τους ψηφιακούς πόρους που θεωρεί ότι είναι κατάλληλοι για χρήση στην εκπαίδευση και τους αναθέτει σε μετασχολιαστές, οι οποίοι είναι υπεύθυνοι για διόρθωση των μεταδεδομένων τους καθώς τον εμπλουτισμό τους με νέα,
- Ο μετασχολιαστής, σύμφωνα με την ανάθεση του διαχειριστή της συλλογής, περιγράφει με εκπαιδευτικά μεταδεδομένα τους πόρους ή διορθώνει τις υπάρχουσες περιγραφές, και επιστρέφει τις εγγραφές μεταδεδομένων στο διαχειριστή της συλλογής,
- Ο διαχειριστής της συλλογής, αφού λάβει τις εμπλουτισμένες εγγραφές μεταδεδομένων, τις ελέγχει, παρεμβαίνοντας με διορθώσεις ή προσαρμογές αν το κρίνει απαραίτητο. Στη συνέχεια επικυρώνει τα μεταδεδομένα και έτσι η περιγραφή του αντικειμένου δημοσιεύεται στον Εθνικό Συσσωρευτή Εκπαιδευτικών Μεταδεδομένων ΦΩΤΟΔΕΝΤΡΟ.

Γενικότερα, εκτός από την παραπάνω ροή, ένας ψηφιακός πόρος μπορεί επίσης:

- Μετά τον πρώτο μετασχολιασμό και την αποστολή στον διαχειριστή, τα αντικείμενα μπορεί να επιστραφούν στον μετασχολιαστή από το διαχειριστή για να διορθωθούν λάθη/παραλείψεις στα μεταδεδομένα,
- Να απορριφθεί από τον διαχειριστή της συλλογής ως μη κατάλληλος για εκπαιδευτική χρήση,
- Να απορριφθεί από τον μετασχολιαστή ως μη κατάλληλος για εκπαιδευτική χρήση,
- Να προταθεί από τον διαχειριστή για διόρθωση/εμπλουτισμό από άλλη ομάδα,
- Να προταθεί από τον μετασχολιαστή για διόρθωση/εμπλουτισμό από άλλη ομάδα

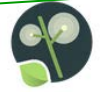

# <span id="page-16-0"></span>**4. ΓΕΝΙΚΕΣ ΑΡΧΕΣ ΕΠΙΛΟΓΗΣ ΨΗΦΙΑΚΟΥ ΠΕΡΙΕΧΟΜΕΝΟΥ**

Τα βασικά στοιχεία που πρέπει να συγκεντρώνει ένας ψηφιακός πόρος από κάποια εξωτερική πηγή, για να επιλεγεί και να αξιοποιηθεί για εκπαιδευτικούς σκοπούς, είναι:

- Να παρουσιάζει ενδιαφέρον για αξιοποίηση στην εκπαιδευτική διαδικασία,
- Να έχει εννοιολογική και λειτουργική αυτοτέλεια, δηλαδή να αποτελεί μια ολοκληρωμένη οντότητα,
- Να είναι διαθέσιμος on-line,
- Να διατίθεται με άδεια χρήσης που να επιτρέπει την ελεύθερη και χωρίς κόστος αξιοποίηση του ψηφιακού υλικού για εκπαιδευτικούς σκοπούς.

# <span id="page-16-1"></span>**5. ΣΥΛΛΟΓΕΣ & ΛΙΣΤΕΣ ΣΤΟ ΦΩΤΟΔΕΝΤΡΟ ΜΕΧΤ**

Οι εγγραφές μεταδεδομένων για ψηφιακούς πόρους στο Φωτόδεντρο MEXT είναι οργανωμένες σε «**συλλογές**». Μία συλλογή αντικατοπτρίζει μία οργάνωση ενός συνόλου εγγραφών μεταδεδομένων ως προς κάποια διάσταση, όπως το γνωστικό αντικείμενο, το κοινό όπου οι ψηφιακοί πόροι απευθύνονται, ο τύπος, η χρονολογία ανάπτυξης, το πλαίσιο όπου αναπτύχθηκαν, τα δικαιώματα χρήσης, κ.ο.κ.

Η έννοια της συλλογής είναι κεντρική στο Φωτόδεντρο ΜΕΧΤ, καθώς η συλλογή αντανακλά τον τρόπο οργάνωσης των εγγραφών μεταδεδομένων των ψηφιακών πόρων. Κάθε συλλογή έχει ένα διαχειριστή ο οποίος έχει τη συνολική ευθύνη για τους ψηφιακούς πόρους (εναλλακτικά «αντικείμενα») της συλλογής. Ωστόσο, είναι δυνατόν μια συλλογή να περάσει από κάποιον διαχειριστή σε επόμενο, χωρίς όμως ποτέ δύο διαχειριστές να έχουν ταυτόχρονη πρόσβαση σε μια συλλογή.

Για την ευκολότερη διαχείριση μιας συλλογής και για την διευκόλυνση της διαδικασίας εμπλουτισμού ή/και διόρθωσης των μεταδεδομένων, χρησιμοποιείται η έννοια της **λίστας**. Μια λίστα είναι ένα υποσύνολο της συλλογής που χρησιμοποιείται για να διευκολύνει τη ροή εργασιών που λαμβάνει χώρα εντός της συλλογής. Πιο συγκεκριμένα, η κάθε συλλογή, περιέχει λίστες, στις οποίες τοποθετούνται οι εγγραφές μεταδεδομένων των αντικειμένων, ανάλογα με το στάδιο του «κύκλου ζωής» στο οποίο βρίσκονται, μέσα στο αποθετήριο Φωτόδεντρο MEXT. Έτσι, για κάθε κατάσταση στην οποία μπορεί να βρεθεί η αντίστοιχη εγγραφή μεταδεδομένων, υπάρχει η αντίστοιχη λίστα.

Ο κάθε χρήστης ανάλογα με το ρόλο του (διαχειριστής συλλογής ή μετασχολιαστής) βλέπει αντίστοιχα κάποιες από τις διαθέσιμες λίστες.

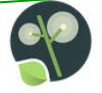

# <span id="page-17-0"></span>**6. ΠΕΡΙΒΑΛΛΟΝ ΔΙΑΛΟΓΗΣ, ΜΕΤΑΣΧΟΛΙΑΣΜΟΥ ΚΑΙ ΔΗΜΟΣΙΕΥΣΗΣ ΑΝΤΙΚΕΙΜΕΝΩΝ (MEXT BACK-END)**

Η διαλογή, μετασχολιασμός και επικύρωση εγγραφών μεταδεδομένων των αντικειμένων στο Φωτόδεντρο ΜΕΧΤ και η δημοσίευση τους στον Πανελλήνιο Συσσωρευτή Εκπαιδευτικών Μεταδεδομένων γίνεται από εξουσιοδοτημένους χρήστες μέσα από ένα ειδικά σχεδιασμένο περιβάλλον που υποστηρίζει:

- συγκεκριμένους ρόλους χρηστών,
- φόρμες περιγραφής των ψηφιακών αντικειμένων με εκπαιδευτικά μεταδεδομένα (μετασχολιασμό) σύμφωνα με το Προφίλ Μεταδεδομένων που χρησιμοποιεί το Φωτόδεντρο ΜΕΧΤ,
- όλες τις ροές εργασιών και τις διαδικασίες που έχουν οριστεί για το Φωτόδεντρο ΜΕΧΤ (διαλογή, μετασχολιασμός, έλεγχος, επικύρωση, δημοσίευση, διόρθωση, επιστροφή δημοσιευμένων αντικειμένων κ.λπ.)

Πρόκειται για το **«Περιβάλλον διαλογής, μετασχολιασμού και δημοσίευσης μεταδεδομένων»** του Φωτόδεντρου MEXT (ή αλλιώς, Φωτόδεντρο MEXT back-end).

Η πρόσβαση στο περιβάλλον αυτό πραγματοποιείται μέσω της κεντρικής σελίδας <http://photodentro.edu.gr/mext/> επιλέγοντας τον σύνδεσμο «Πατήστε εδώ για να συνδεθείτε» ([Εικόνα](#page-8-2) 1 ή ή απευθείας μέσω του παρακάτω συνδέσμου: <http://photodentro.edu.gr/mext/password-login>

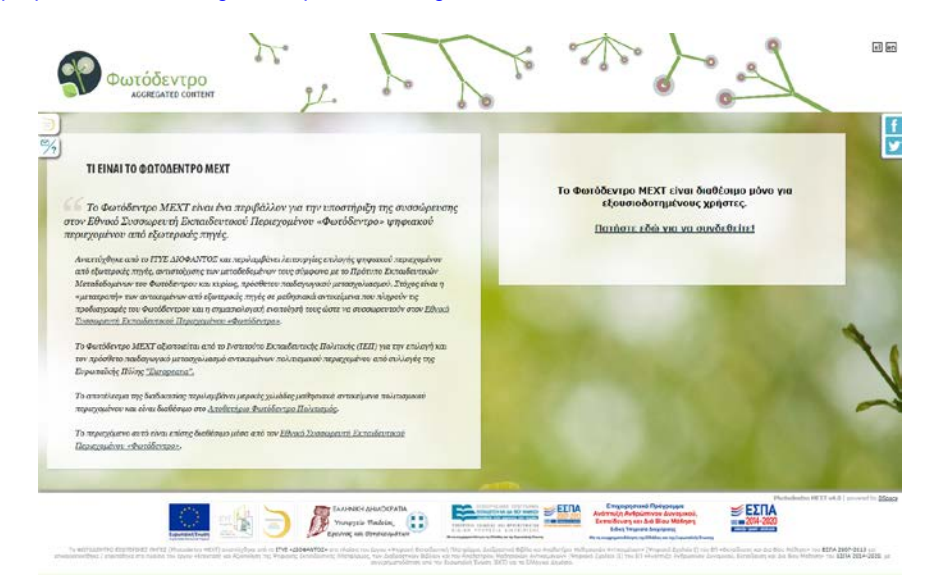

<span id="page-17-1"></span>**Εικόνα 8: Φωτόδεντρο ΜΕΧΤ 4.0 - Σύνδεση στο περιβάλλον διαλογής, μετασχολιασμού και δημοσίευσης μεταδεδομένων**

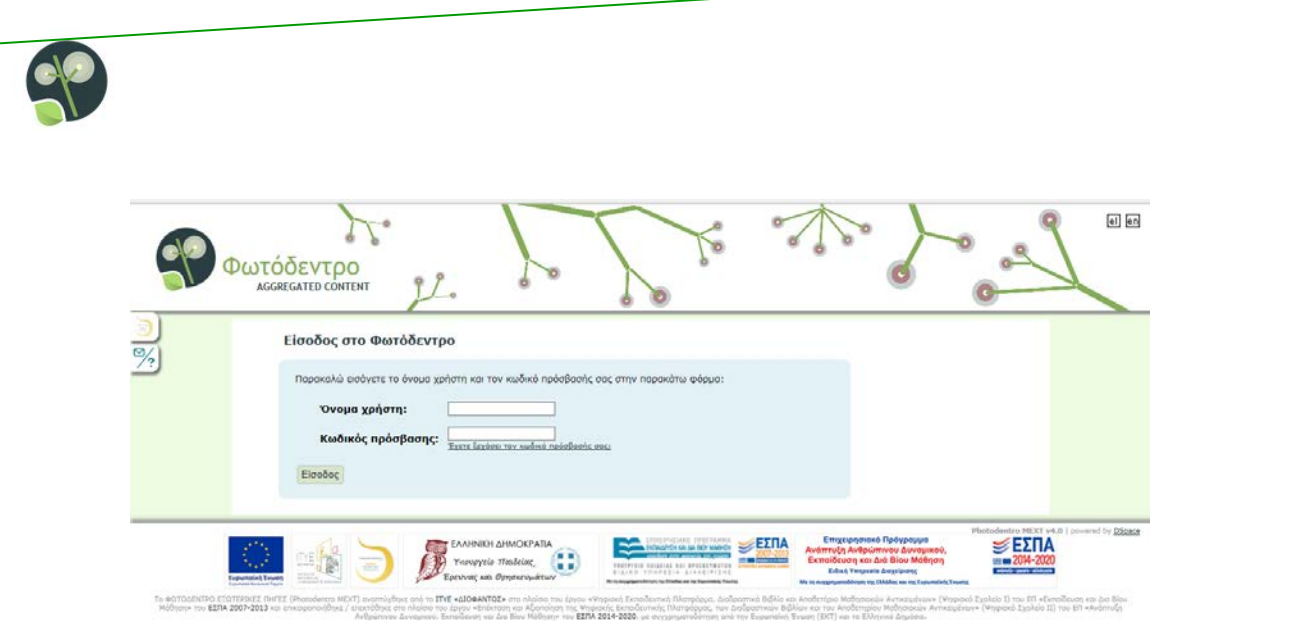

<span id="page-18-1"></span>**Εικόνα 9: Φωτόδεντρο ΜΕΧΤ 4.0 – Είσοδος στο περιβάλλον διαλογής, μετασχολιασμού και δημοσίευσης μεταδεδομένων**

# <span id="page-18-0"></span>**6.1. ΕΡΓΑΣΙΕΣ ΔΙΑΧΕΙΡΙΣΤΗ ΣΥΛΛΟΓΗΣ**

Αρχικά, ο διαχειριστής της συλλογής, συνδέεται με τα στοιχεία του και βλέπει στο χώρο εργασίας του, ένα σύνολο από έξι (6) λίστες.

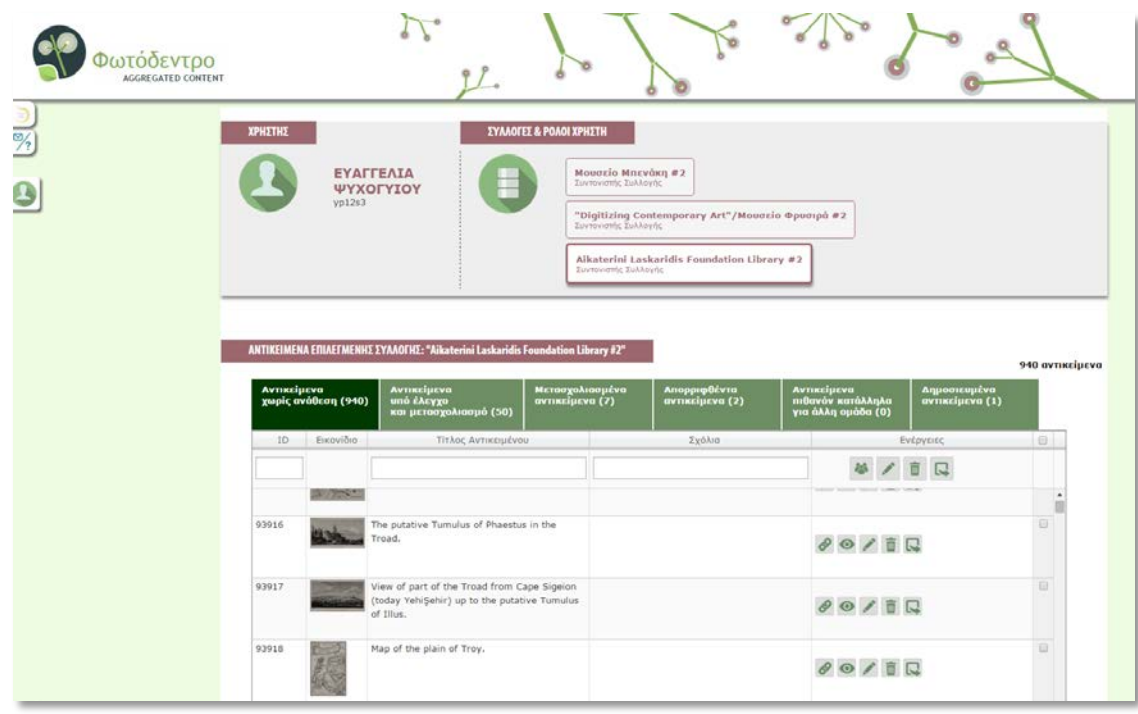

<span id="page-18-2"></span>**Εικόνα 10: Σύνδεση ως διαχειριστής Συλλογής**

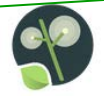

# <span id="page-19-0"></span>**6.1.1. ΛΙΣΤΕΣ ΔΙΑΧΕΙΡΙΣΤΗ**

Οι λίστες που έχει στη διάθεση του ο διαχειριστής είναι:

- **Αντικείμενα χωρίς ανάθεση:** Στην κατάσταση αυτή, τα μεταδεδομένα του αντικειμένου αλλά και το ίδιο το αντικείμενο, ελέγχονται από τον διαχειριστή της συλλογής για να αποφασίσει αν το αντικείμενο παρουσιάζει ενδιαφέρον για αξιοποίηση στην εκπαίδευση, ώστε να το αναθέσει για έλεγχο από μετασχολιαστή,
- **Αντικείμενα υπό έλεγχο και μετασχολιασμό:** Σε αυτή την κατάσταση, ο διαχειριστής της συλλογής έχει αποφασίσει ότι το αντικείμενο εκπληρώνει τις γενικές αρχές επιλογής για χρήση στην εκπαίδευση, και έτσι αναθέτει σε μετασχολιαστή, τον περαιτέρω έλεγχο του και στη συνέχεια τη διόρθωση και τον εμπλουτισμό των μεταδεδομένων του με κατάλληλες τιμές. Η κατάσταση αυτή, περιλαμβάνει και το μετασχολιασμό του αντικειμένου,
- **Μετασχολιασμένα αντικείμενα:** Τα μεταδεδομένα του ψηφιακού αντικειμένου έχουν διορθωθεί και εμπλουτιστεί κατάλληλα, με εκπαιδευτικά μεταδεδομένα, και αναμένει τον τελικό έλεγχο και την έγκριση του διαχειριστή της συλλογής,
- **Απορριφθέντα αντικείμενα:** Μετά τον αρχικό έλεγχο από τον διαχειριστή της συλλογής, δε θεωρήθηκε σκόπιμη η ένταξη του αντικειμένου στο αποθετήριο για χρήση στην εκπαίδευση. Έτσι έχει τοποθετηθεί στη λίστα που περιέχει όλα τα απορριφθέντα αντικείμενα, τα οποία δε πρόκειται να εξεταστούν από άλλη ομάδα μετασχολιαστών,
- **Αντικείμενα πιθανόν κατάλληλα για εξέταση από άλλη ομάδα:** Μετά τον αρχικό έλεγχο από τον διαχειριστή της συλλογής, το αντικείμενο θεωρήθηκε ως πιθανά ενδιαφέρον για κάποια άλλη ομάδα μετασχολιαστών και έτσι τοποθετήθηκε στην αντίστοιχη λίστα,
- **Δημοσιευμένα αντικείμενα:** Η εμπλουτισμένη εγγραφή μεταδεδομένων για το αντικείμενο, εγκρίθηκε από τον διαχειριστή της συλλογής, με αποτέλεσμα να δημοσιευτεί στον Πανελλήνιο Συσσωρευτή Εκπαιδευτικών Μεταδεδομένων.

### <span id="page-19-1"></span>**6.1.2. ΔΙΑΛΟΓΗ ΑΝΤΙΚΕΙΜΕΝΩΝ**

Όπως φαίνεται και στην εικόνα παρακάτω, έχοντας επιλέξει τη λίστα «Αντικείμενα χωρίς ανάθεση» ο διαχειριστής της συλλογής, βλέπει την πρώτη λίστα στα αριστερά, που περιέχει τα μεταδεδομένα των οποίων έχουν εισαχθεί στο Φωτόδεντρο MEXT.

Ο διαχειριστής συλλογής έχει τη δυνατότητα να επιλέξει τα αντικείμενα τα οποία θεωρεί κατάλληλα για χρήση στην εκπαιδευτική διαδικασία μετά τον εμπλουτισμό των μεταδεδομένων τους. Ειδικότερα, ο διαχειριστής συλλογής έχει τη δυνατότητα να:

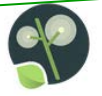

- Αναθέσει τη διόρθωση ή εμπλουτισμό των μεταδεδομένων του αντικειμένου σε κάποιον μετασχολιαστή,
- Παραπέμψει το αντικείμενο για διαλογή και έλεγχο από κάποιον άλλο διαχειριστή συλλογής,
- Απορρίψει το αντικείμενο καθώς δε θεώρησε σκόπιμη την ένταξη του στο αποθετήριο Φωτόδεντρο MEXT για χρήση στην εκπαίδευση.

|                                        |      | ANTIKEIMENA EΠΙΛΕΓΜΕΝΗΣ ΣΥΛΛΟΓΗΣ: "Aikaterini Laskaridis Foundation Library #2"                          |                                    |                                 |                                                        |                                                              |                                        | 940 αντικείμενα |
|----------------------------------------|------|----------------------------------------------------------------------------------------------------|------------------------------------|---------------------------------|--------------------------------------------------------|--------------------------------------------------------------|----------------------------------------|-----------------|
| Αντικείμενα<br>χωρίς ανάθεση (940)     |      | <b>Αντικείμενα</b><br>υπό έλεγχο<br>και μετασχολιασμό (50)                                               | Μετασχολιασμένα<br>αντικείμενα (7) | Απορριφθέντα<br>αντικείμενα (2) | Αντικείμενα<br>πιθανόν κατάλληλα<br>για άλλη ομάδα (0) |                                                              | Δημοσιευμένα<br><b>αντικείμενα (1)</b> |                 |
| Τίτλος Αντικειμένου<br>Εικονίδιο<br>ID |      | Σχόλια                                                                                                   |                                    |                                 | Ενέργειες                                              |                                                              |                                        |                 |
|                                        | 1774 |                                                                                                    |                                    |                                 |                                                        | $-$<br>______                                                |                                        |                 |
| 93916                                  |      | The putative Tumulus of Phaestus in the<br>Troad.                                                        |                                    |                                 |                                                        | $\theta$ o $\ell$ ii R                                       |                                        |                 |
| 93917                                  |      | View of part of the Troad from Cape Sigeion<br>(today YehiŞehir) up to the putative Tumulus<br>of Illus. |                                    |                                 |                                                        | $\circ \bullet \bullet \bullet \Box$                         |                                        | $\Box$          |
| 93918                                  |      | Map of the plain of Troy.                                                                                |                                    |                                 |                                                        | $\theta$ $\theta$ $\theta$ $\bar{\theta}$ $\bar{\mathbb{Q}}$ |                                        | $\Box$          |

**Εικόνα 11: Φωτόδεντρο MEXT - Λίστα αντικειμένων χωρίς ανάθεση** 

<span id="page-20-0"></span>Ο διαχειριστής της συλλογής, έχει τη δυνατότητα να εντοπίσει/διαλέξει αντικείμενα με έναν από τους παρακάτω τρόπους:

1. Να περιηγηθεί μέσα στη λίστα με τα αντικείμενα χρησιμοποιώντας την κάθετη κύλιση,

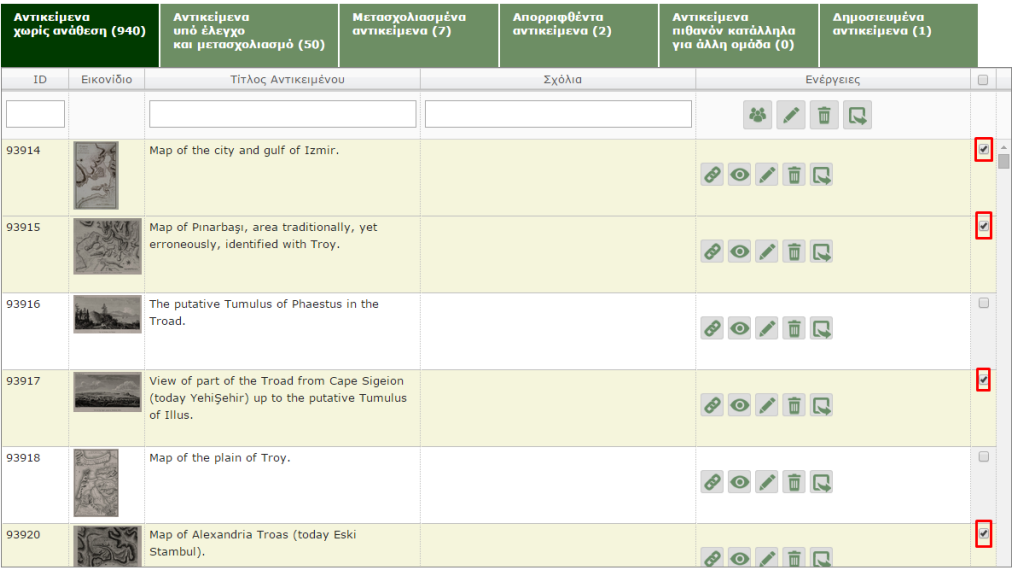

<span id="page-20-1"></span>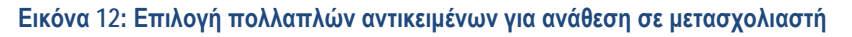

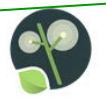

2. Να χρησιμοποιήσει κάποια λέξη αναζήτησης (ελεύθερο κείμενο) στο πλαίσιο στην κορυφή της λίστας για να εντοπίσει αντικείμενα σχετικά με αυτή τη λέξη.

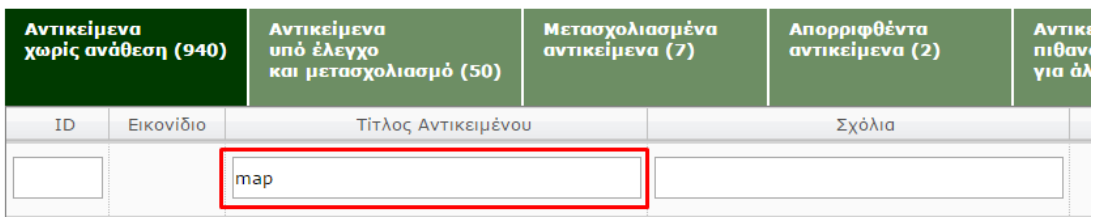

#### **Εικόνα 13: Αναζήτηση αντικειμένων με ελεύθερο κείμενο**

<span id="page-21-0"></span>Αφού εντοπίσει ένα αντικείμενο το οποίο θέλει να ελέγξει, έχει στη διάθεση του τις παρακάτω δυνατότητες μέσα από τα διαθέσιμα κουμπιά ενεργειών. Επιπλέον, κάνοντας κλικ στην εικόνα του αντικειμένου όπως αυτή εμφανίζεται στη λίστα, μπορεί να δει τον τίτλο, την περιγραφή καθώς και μια μικρογραφία του αντικειμένου σε αναδυόμενο παράθυρο για να το εξετάσει πιο εύκολα.

### **Πίνακας 1:** Λειτουργία Κουμπιών γιαΕνέργειες διαχειριστή συλλογής

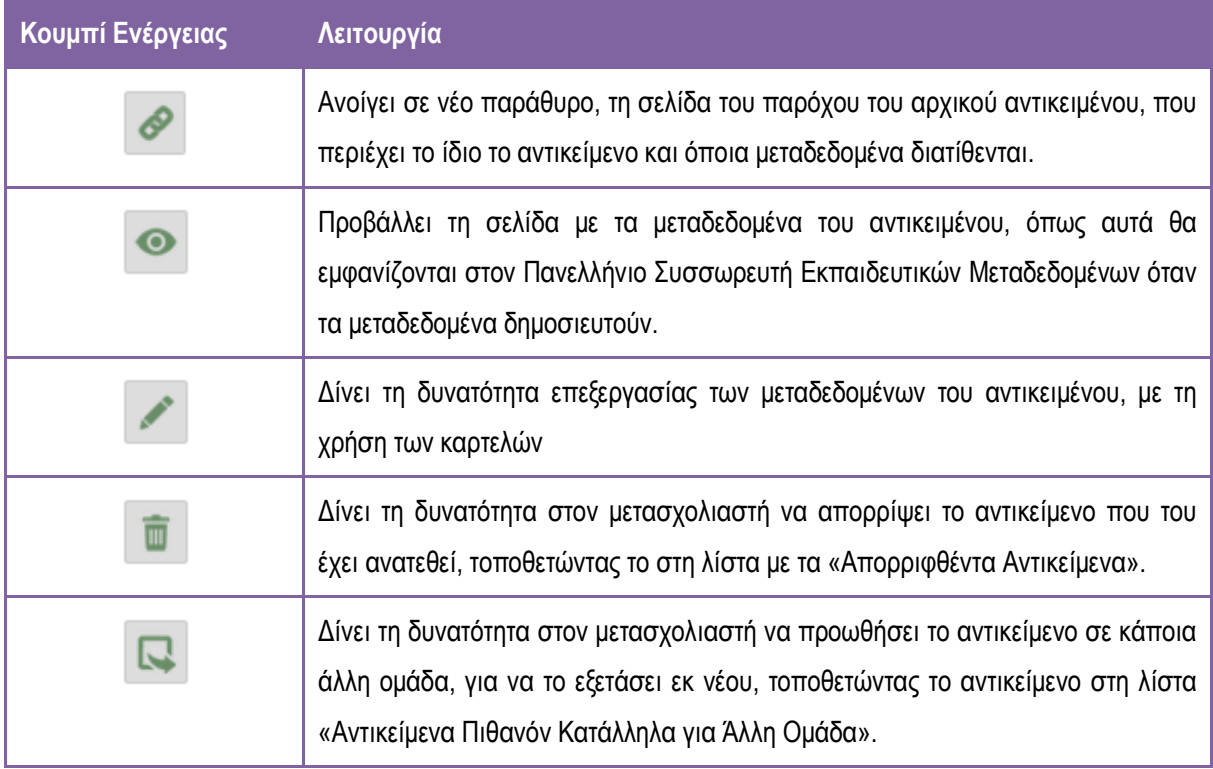

Οι δύο πρώτες ενέργειες στον παραπάνω πίνακα δίνουν τη δυνατότητα γρηγορότερου ελέγχου και διαλογής στον διαχειριστή της συλλογής, ενώ τα δύο τελευταία, χρησιμοποιούνται όταν ο διαχειριστής αποφασίσει τι θέλει να κάνει με τα αντικείμενα.

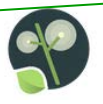

#### <span id="page-22-0"></span>**6.1.3. ΑΝΑΘΕΣΗ ΑΝΤΙΚΕΙΜΕΝΩΝ**

Αφού εντοπίσει τα αντικείμενα που θέλει να αναθέσει για μετασχολιασμό και τα επιλέξει με τη χρήση του πλαισίου επιλογής [\(Εικόνα](#page-20-1) 12), ο διαχειριστής της συλλογής, χρησιμοποιεί την κουμπί ανάθεσης μετασχολιασμού που βρίσκεται στην κορυφή της λίστας (βλ. Εικόνα 14) το οποίο ενεργοποιεί το παράθυρο διαλόγου επιλογής μετασχολιαστή (βλ. Εικόνα 15) μέσα από το οποίο ο διαχειριστής της συλλογής επιλέγει σε ποιο μετασχολιαστή θα αναθέσει το αντικείμενο ή αντικείμενα που επέλεξε νωρίτερα.

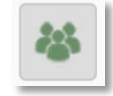

#### <span id="page-22-1"></span>**Εικόνα 14: Κουμπί Επιλογής Ανάθεσης Μετασχολιασμού**

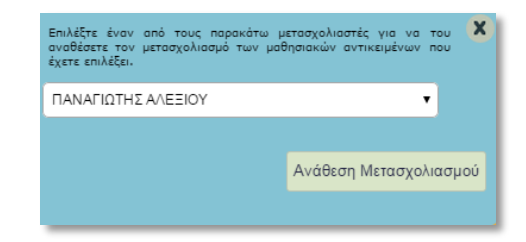

**Εικόνα 15: Παράθυρο Διαλόγου Επιλογής μετασχολιαστή** 

<span id="page-22-2"></span>Μετά την ολοκλήρωση της ανάθεσης, τα αντικείμενα που ανατέθηκαν για μετασχολιασμό παύουν να εμφανίζονται στη λίστα «Αντικείμενα χωρίς ανάθεση» στο χώρο εργασίας του διαχειριστή της συλλογής. Πλέον, εμφανίζονται τόσο στο χώρο εργασίας του διαχειριστή, όσο και σε αυτόν του μετασχολιαστή, στη λίστα «Αντικείμενα υπό έλεγχο και μετασχολιασμό».

Ο διαχειριστής της συλλογής μπορεί να ακυρώσει ανά πάσα στιγμή οποιαδήποτε προηγούμενη ανάθεση έχει πραγματοποιήσει, μέσω της λίστας «Αντικείμενα υπό έλεγχο και μετασχολιασμό». Σε αυτή τη λίστα, θα επιλέξει το αντικείμενο του οποίου το μετασχολιασμό θέλει να ακυρώσει και θα επιλέξει το κουμπί με το σύμβολο «Χ» που σημειώνεται στην [Εικόνα](#page-23-1) 16.

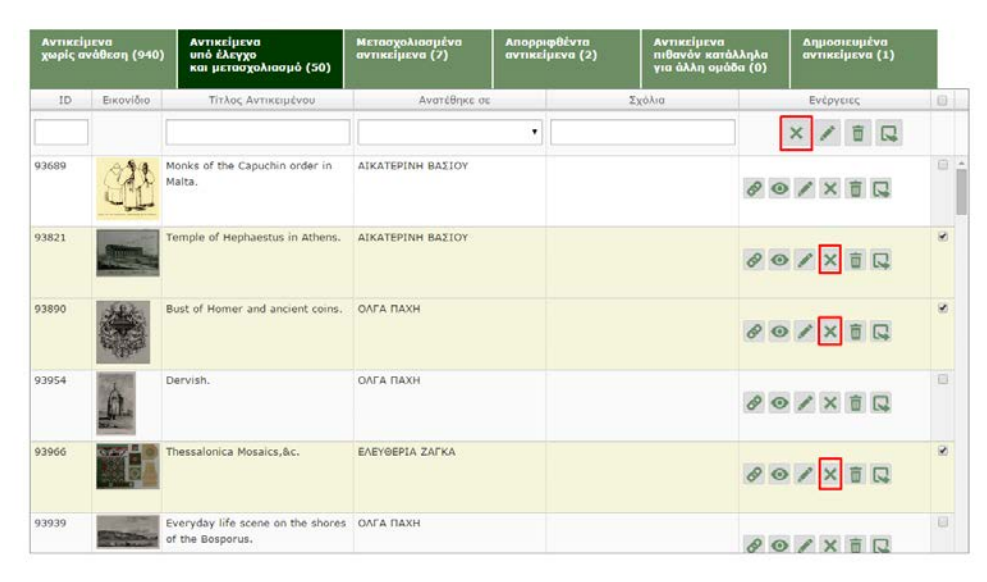

**Εικόνα 16: Ακύρωση Ανάθεσης Αντικειμένων σε Μετασχολιαστές**

# <span id="page-23-1"></span><span id="page-23-0"></span>**6.1.4. ΈΛΕΓΧΟΣ ΜΕΤΑΣΧΟΛΙΑΣΜΟΥ ΑΝΤΙΚΕΙΜΕΝΩΝ**

Από τη στιγμή που ο διαχειριστής της συλλογής έχει αναθέσει εγγραφές μεταδεδομένων σε μετασχολιαστές για διόρθωση/εμπλουτισμό, αναμένει να λάβει ολοκληρωμένες εγγραφές μεταδεδομένων, συμπληρωμένες εκτός των άλλων και με εκπαιδευτικά μεταδεδομένα, ώστε να τις ελέγξει ως προς την ορθότητα τους.

Οι εγγραφές αυτές, θα εμφανιστούν στη λίστα, «Μετασχολιασμένα αντικείμενα». Επιλέγοντας αυτή τη λίστα θα εμφανιστούν τα αντικείμενα για τα οποία έχει ολοκληρωθεί η διαδικασία διόρθωσης και εμπλουτισμού των

μεταδεδομένων τους (βλ. Εικόνα 17). Σε αυτή την λίστα, ο διαχειριστής μπορεί να επιλέξει το εικονίδιο που βρίσκεται στο δεξιό μέρος της γραμμής του κάθε αντικειμένου, για να αποκτήσει πρόσβαση στις καρτέλες μεταδεδομένων και να ελέγξει την ορθότητα των περιγραφών που έχουν δοθεί από τον μετασχολιαστή.

| <b>Αντικείμενα</b> | χωρίς ανάθεση (940) | <b>Αντικείμενα</b><br>υπό έλεγχο<br>και μετασχολιασμό (50) | Μετασχολιασμένα<br>αντικείμενα (7) | Απορριφθέντα<br>αντικείμενα (2) | Αντικείμενα<br>πιθανόν κατάλληλα<br>για άλλη ομάδα (0) | Δημοσιευμένα<br>αντικείμενα (1)                              |        |
|--------------------|---------------------|------------------------------------------------------------|------------------------------------|---------------------------------|--------------------------------------------------------|--------------------------------------------------------------|--------|
| ID                 | Εικονίδιο           | Τίτλος Αντικειμένου                                        | Μετασχολιάστηκε από                |                                 | Σχόλια                                                 | Ενέργειες                                                    | $\Box$ |
|                    |                     |                                                            |                                    | $\mathbf{v}$                    |                                                        |                                                              |        |
| 94139              |                     | Ναυτικός Χάρτης της Κρήτης                                 | ΗΛΙΑΣ ΥΦΑΝΤΗΣ                      |                                 |                                                        | $\circ \bullet \bullet \bullet \Box$                         | $\Box$ |
| 93958              |                     | Προμετωπίδα Βιβλίου για<br>Βυζαντινή Αρχιτεκτονική         | ΗΛΙΑΣ ΥΦΑΝΤΗΣ                      |                                 |                                                        | $\circ \bullet \bullet \bullet \Box$                         | $\Box$ |
| 94166              |                     | Έμπορος από την Ρώμη                                       | ΑΝΑΣΤΑΣΙΟΣ ΜΑΤΟΣ                   |                                 |                                                        | $\circ \bullet \bullet \bullet \Box$                         | $\Box$ |
| 93900              |                     | Μοναστήρι Πάτμου: η ερώτηση για ΗΛΙΑΣ ΥΦΑΝΤΗΣ<br>Βολταίρο  |                                    |                                 |                                                        | $\theta$ $\theta$ $\theta$ $\bar{\theta}$ $\bar{\mathbb{Q}}$ | $\Box$ |

**Εικόνα 17: Μετασχολιασμένα αντικείμενα προς έλεγχο**

# <span id="page-24-1"></span><span id="page-24-0"></span>**6.1.5. ΕΠΙΣΤΡΟΦΗ ΑΝΤΙΚΕΙΜΕΝΩΝ ΓΙΑ ΣΥΜΠΛΗΡΩΣΗ / ΔΙΟΡΘΩΣΗ ΜΕΤΑΣΧΟΛΙΑΣΜΟΥ**

Το σύστημα δίνει την δυνατότητα στον διαχειριστή να επιστρέψει τα μετασχολιασμένα αντικείμενα πίσω στον μετασχολιαστή που τα μετασχολίασε αρχικά, ώστε να διορθωθεί από εκείνον ο μετασχολιασμός που έδωσε. Επιπρόσθετα, ο διαχειριστής έχει τη δυνατότητα να αποστείλει έναν μετασχολιασμό που είναι ημιτελής ή απαιτεί διορθώσεις, σε έναν νέο μετασχολιαστή.

Για να επιστρέψει ένα αντικείμενο για διόρθωση ή συμπλήρωση του μετασχολιασμού του, ο διαχειριστής της συλλογής:

- Πλοηγείται στην λίστα «Μετασχολιασμένα αντικείμενα»,
- Χρησιμοποιεί τα κουτιά επιλογής για να επιλέξει ένα ή περισσότερα αντικείμενα που θέλει να επιστρέψει για επιπρόσθετο μετασχολιασμό,

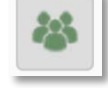

- Επιλέγει από την κορυφή της λίστας το εικονίδιο (Ανάθεση μετασχολιασμού),
- Στη συνέχεια, από το αναδυόμενο παράθυρο επιλέγει τον μετασχολιαστή στον οποίο θέλει να επιστρέψει το αντικείμενο ή αντικείμενα, για διόρθωση μετασχολιασμού.

| <b>Αντικείμενα</b> | χωρίς ανάθεση (941) | <b>Αντικείμενα</b><br>υπό έλεγχο<br>και μετασχολιασμό (49)                              | Μετασχολιασμένα<br>αντικείμενα (7)                                                                                                    | Απορριφθέντα<br>αντικείμενα (2) | <b>Αντικείμενα</b>        | πιθανόν κατάλληλα<br>για άλλη ομάδα (0) | Δημοσιευμένα<br>αντικείμενα (1)                          |                |
|--------------------|---------------------|-----------------------------------------------------------------------------------------|----------------------------------------------------------------------------------------------------|---------------------------------|---------------------------|-----------------------------------------|----------------------------------------------------------|----------------|
| ID                 | Εικονίδιο           | Τίτλος Αντικειμένου                                                                     | Μετασχολιάστηκε από                                                                                                    |                                 | Σχόλια                    |                                         | Ενέργειες                                                | $\Box$         |
| -----              |                     | mpopementoe exprireo yra<br>Βυζαντινή Αρχιτεκτονική                                     | Επιλέξτε έναν από τους παρακάτω μετασχολιαστές για να του<br>αναθέσετε τον μετασχολιασμό των μαθησιακών αντικειμένων που<br>ένετε επιλέξει.<br><b>EYOHMIA KAPAMANE</b><br>ΕΥΦΗΜΙΑ ΚΑΡΑΜΑΝΕ |                                 | $\boldsymbol{\mathsf{x}}$ |                                         | Q<br>$\theta$ o $\ell$ ii R                              |                |
| 94166              |                     | Έμπορος από την Ρώμη                                                                    | ΚΑΛΛΙΟΠΗ ΠΟΛΥΜΕΡΟΥ<br>ΗΛΙΑΣ ΥΦΑΝΤΗΣ<br>ОЛГА ПАХН<br>ΘΕΟΔΩΡΑ ΜΠΟΖΙΝΗ<br>ΑΛΕΞΑΝΔΡΟΣ ΝΙΚΟΛΑΙΔΗΣ<br>ΜΕΤΑΞΟΥΛΑ ΜΑΝΙΚΑΡΟΥ<br>ΕΛΕΥΘΕΡΙΑ ΖΑΓΚΑ                                                     |                                 | ασμού                     |                                         | $\theta$ $\prime$ $\overline{a}$ R                       | Ø              |
| 93900              |                     | Μοναστήρι Πάτμου: η ερώτηση για Η.<br>Βολταίρο                                          | ΑΝΑΣΤΑΣΙΟΣ ΜΑΤΟΣ<br>ΚΟΣΜΑΣ ΤΟΥΛΟΥΜΗΣ<br>ΑΙΚΑΤΕΡΙΝΗ ΒΑΣΙΟΥ                                                                                                    |                                 |                           |                                         | $\theta$ $\theta$ $\ell$ $\bar{\mathbb{R}}$ $\mathbb{R}$ | $\Box$         |
| 93898              |                     | Η γυναίκα της νήσου Χίου                                                                | ΚΑΛΛΙΟΠΗ ΠΟΛΥΜΕΡΟΥ                                                                                                    |                                 |                           |                                         | $\theta$ o $\ell$ in $\Omega$                            | $\blacksquare$ |
| 93902              |                     | Λεπτομέρειες αρχαίου ταφικού<br>μνημείου κοντά στην Τελμησσό<br>(σημερινή Φετίγιε)      | ΚΑΛΛΙΟΠΗ ΠΟΛΥΜΕΡΟΥ                                                                                                    |                                 |                           |                                         | $\circ \bullet \bullet \bullet \Box$                     | E              |
| 93906              |                     | The ruins of the Temple of Ares at METAEOYAA MANIKAPOY<br>Halicarnassus (today Bodrum). |                                                                                                    |                                 |                           |                                         |                                                          | $\Box$         |

**Εικόνα 18: Επιστροφή Αντικειμένων για Επιπρόσθετο Μετασχολιασμό**

<span id="page-25-0"></span>Μια πρόσθετη δυνατότητα που δίνεται στον διαχειριστή της συλλογής, είναι να επιστρέψει τα αντικείμενα για διόρθωση του μετασχολιασμού και να προσθέσει κάποιο σημείωμα/σχόλιο προς τον μετασχολιαστή.

| <b>Αντικείμενα</b><br>χωρίς ανάθεση (941) |           | <b>Αντικείμενα</b><br>υπό έλεγχο<br>και μετασχολιασμό (49) | Μετασχολιασμένα<br>αντικείμενα (7) | Απορριφθέντα<br>αντικείμενα (2) |  | <b>Αντικείμενα</b><br>πιθανόν κατάλληλα<br>για άλλη ομάδα (0) |  | Δημοσιευμένα<br>αντικείμενα (1) |            |
|-------------------------------------------|-----------|------------------------------------------------------------|------------------------------------|---------------------------------|--|---------------------------------------------------------------|--|---------------------------------|------------|
| ID                                        | Εικονίδιο | Τίτλος Αντικειμένου                                        | Μετασχολιάστηκε από                |                                 |  | Σχόλια                                                        |  | Ενέργειες                       | $\Box$     |
|                                           |           |                                                            | $\pmb{\mathrm{v}}$                 |                                 |  |                                                               |  |                                 |            |
| .                                         |           | mpoporwrinou orprinou pru<br>Βυζαντινή Αρχιτεκτονική       | <b>TANALLE</b>                     |                                 |  |                                                               |  | $\odot$ / $\bar{\mathbb{R}}$ R  | $\Delta$   |
| 94166                                     |           | Έμπορος από την Ρώμη                                       | ΑΝΑΣΤΑΣΙΟΣ ΜΑΤΟΣ                   |                                 |  | Save   Cancel                                                 |  |                                 | $\sqrt{2}$ |
| 93900                                     |           | Μοναστήρι Πάτμου: η ερώτηση για ΗΛΙΑΣ ΥΦΑΝΤΗΣ<br>Βολταίρο  |                                    |                                 |  |                                                               |  |                                 |            |

**Εικόνα 19: Σχόλια διαχειριστή για τον μετασχολιασμό αντικειμένου**

<span id="page-25-1"></span>Κάνοντας διπλό κλικ στον κενό χώρο δίπλα από το όνομα του μετασχολιαστή εμφανίζεται ένα πλαίσιο κειμένου μέσα στο οποίο ο διαχειριστής μπορεί να εισάγει σχόλια σχετικά με τις διορθώσεις που περιμένει να γίνουν από τον μετασχολιαστή στα μεταδεδομένα του αντικειμένου. Ο χώρος αυτός προορίζεται για όλα τα σχόλια πάνω στο αντικείμενο και έτσι μπορεί και ο μετασχολιαστής να το χρησιμοποιήσει για να απαντήσει στα σχόλια που βάζει ο διαχειριστής.

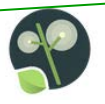

## <span id="page-26-0"></span>**6.1.6. ΔΗΜΟΣΙΕΥΣΗ ΑΝΤΙΚΕΙΜΕΝΩΝ**

Προϋπόθεση για τη δημοσίευση ενός αντικειμένου, είναι ο διαχειριστής να επιλέξει τη λίστα «Μετασχολιασμένα αντικείμενα» και το σύμβολο με το μολύβι για το αντίστοιχο αντικείμενο, έχοντας μπει στην καρτέλα μεταδεδομένων του αντικειμένου. Αφού ελέγξει τα μεταδεδομένα και βεβαιωθεί ότι είναι κατάλληλα, μεταβαίνει στην καρτέλα με τίτλο «Επισκόπηση/Δημοσίευση» (κόκκινο πλαίσιο, πάνω δεξιά στην Εικόνα 20) και επιλέγει «Δημοσίευση στο Φωτόδεντρο» (κόκκινο πλαίσιο στο κάτω μέρος της καρτέλας).

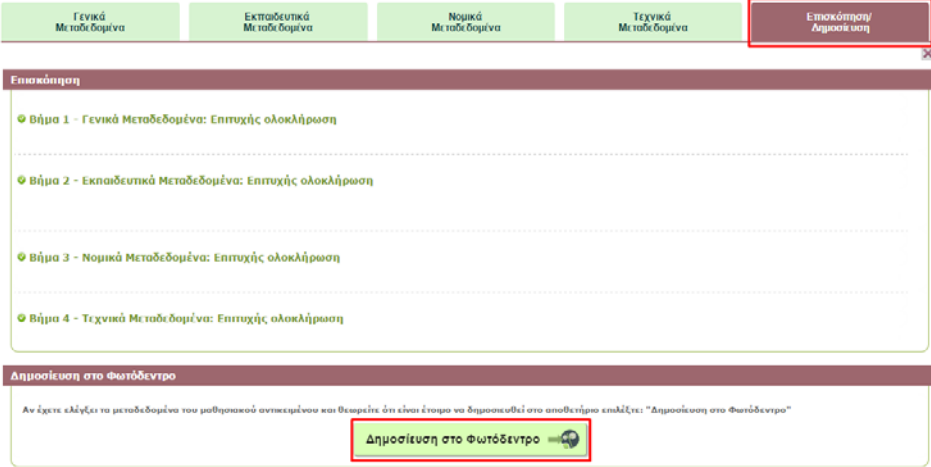

**Εικόνα 20: Δημοσίευση αντικειμένου στο Φωτόδεντρο ΜΕΧΤ**

<span id="page-26-2"></span>Μετά την επιλογή δημοσίευσης για τα μεταδεδομένα του αντικειμένου, το αντικείμενο γίνεται διαθέσιμο για συσσώρευση από τον Πανελλήνιο Συσσωρευτή Εκπαιδευτικών Μεταδεδομένων ΦΩΤΟΔΕΝΤΡΟ. Επίσης, μεταφέρεται πλέον από τη λίστα «Μετασχολιασμένα Αντικείμενα» στη λίστα «Δημοσιευμένα Αντικείμενα».

### <span id="page-26-1"></span>**6.1.7. ΑΠΟΡΡΙΨΗ ΑΝΤΙΚΕΙΜΕΝΩΝ**

Κατά τη διάρκεια διαλογής των αντικειμένων που έχει στη διάθεση του ο διαχειριστής της συλλογής έχει τη δυνατότητα απόρριψης κάποιων αντικειμένων σε περίπτωση που θεωρεί ότι δεν είναι σκόπιμη η εισαγωγή τους στο αποθετήριο Φωτόδεντρο MEXT, για αξιοποίηση στην εκπαιδευτική διαδικασία.

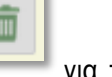

Η απόρριψη αντικειμένων μπορεί να γίνει τόσο μεμονωμένα (επιλέγοντας το εικονίδιο για το κάθε αντικείμενο), όσο και μαζικά, επιλέγοντας πολλαπλά αντικείμενα με το πλαίσιο επιλογής στα δεξιά της σελίδας και χρησιμοποιώντας το κουμπί απόρριψης που βρίσκεται στην κορυφή της λίστας (κόκκινο πλαίσιο) και αφορά σε πολλαπλή επιλογή αντικειμένων.

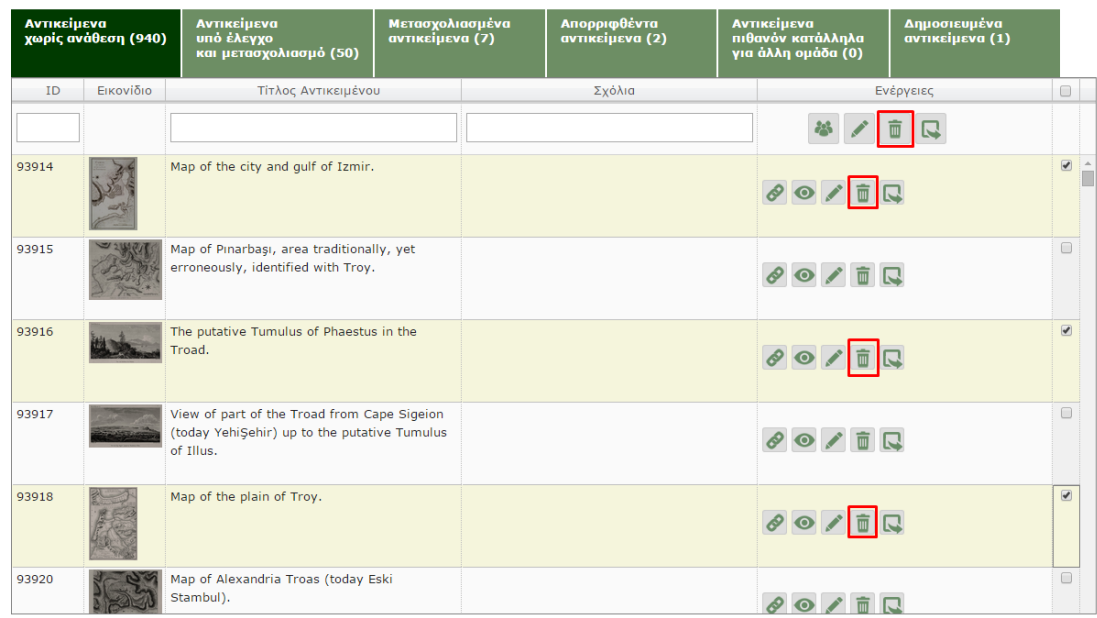

#### **Εικόνα 21: Επιλογή τριών Αντικειμένων και Μαζική Απόρριψη**

#### <span id="page-27-1"></span><span id="page-27-0"></span>**6.1.8. ΠΡΟΩΘΗΣΗ ΑΝΤΙΚΕΙΜΕΝΩΝ ΣΕ ΑΛΛΕΣ ΟΜΑΔΕΣ**

Εκτός της δυνατότητας απόρριψης αντικειμένων, ο διαχειριστής της συλλογής έχει και τη δυνατότητα να προωθήσει κάποιο ή κάποια αντικείμενα σε άλλες ομάδες, δηλαδή σε άλλους διαχειριστές, για έλεγχο. Στην περίπτωση κατά την οποία ένας διαχειριστής συλλογής θεωρεί ότι η ομάδα του δε μπορεί να διορθώσει/εμπλουτίσει τα μεταδεδομένα ενός αντικειμένου, αλλά το θεωρεί πιθανώς αξιοποιήσιμο στην εκπαιδευτική διαδικασία, μπορεί να το μεταφέρει στη λίστα, «Αντικείμενα Πιθανόν Κατάλληλα για Άλλη Ομάδα».

Όπως και στην περίπτωση της απόρριψης, έτσι και στην προώθηση, αυτή μπορεί να γίνει μεμονωμένα ή μαζικά,

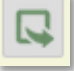

επιλέγοντας είτε το εικονίδιο για κάθε αντικείμενο, είτε επιλέγοντας περισσότερα από ένα αντικείμενα και επιλέγοντας το ίδιο εικονίδιο στην κορυφή της λίστας.

| Αντικείμενα<br>χωρίς ανάθεση (4005) |           | Αντικείμενα<br>υπό έλεγχο<br>και μετασχολιασμό (3) | Μετασχολιασμένα<br>αντικείμενα (1)                | Απορριφθέντα<br>αντικείμενα (0) |                                          | <b>Αντικείμενα</b><br>πιθανόν κατάλληλα<br>για άλλη ομάδα (1)                                                                                                    | Δημοσιευμένα<br>αντικείμενα (0) |                          |  |
|-------------------------------------|-----------|----------------------------------------------------|---------------------------------------------------|---------------------------------|------------------------------------------|----------------------------------------------------------------------------------------------------|---------------------------------|--------------------------|--|
| ID                                  | Εικονίδιο | Τίτλος Αντικειμένου                                |                                                   |                                 | Ενέργειες                                |                                                                                                    |                                 |                          |  |
|                                     |           |                                                    |                                                   |                                 |                                          |                                                                                                    |                                 |                          |  |
| 31903                               |           |                                                    | Greater horseshoe bats, Rhinolophus ferrumequinum |                                 |                                          |                                                                                                    |                                 |                          |  |
| 31904                               |           | Cirl Bunting, Emberiza cirlus, immature male       |                                                   |                                 |                                          |                                                                                                    |                                 |                          |  |
| 33696                               | 鱼         | Cretan Pellitory, Parietaria cretica               |                                                   |                                 |                                          | $\begin{array}{c c c c c c} \mathcal{S} & \mathcal{S} & \mathcal{S} & \mathcal{S} & \mathcal{S} \\ \hline \mathcal{S} & \mathcal{S} & \mathcal{S} & \mathcal{S} & \mathcal{S} & \mathcal{S} \\ \mathcal{S} & \mathcal{S} & \mathcal{S} & \mathcal{S} & \mathcal{S} & \mathcal{S} \\ \mathcal{S} & \mathcal{S} & \mathcal{S} & \mathcal{S} & \mathcal{S} & \mathcal{S} \\ \mathcal{S} & \mathcal{S} & \mathcal{S} & \mathcal{S} & \mathcal{S} & \mathcal{$ |                                 | $\overline{\mathcal{L}}$ |  |
| 31891                               |           | Greek spiny spurge, Euphorbia acanthothamnos       |                                                   |                                 | $\circ \bullet \land \bar{m} \quad \Box$ |                                                                                                    |                                 | $\Box$                   |  |
| 31890                               | 空襲        | Annual Mercury, Mercurialis annua                  |                                                   |                                 |                                          | 面に                                                                                                    |                                 |                          |  |
|                                     |           |                                                    |                                                   |                                 |                                          |                                                                                                    |                                 |                          |  |

**Εικόνα 22: Επιλογή τριών Αντικειμένων και Μαζική Προώθηση σε Άλλη Ομάδα**

### <span id="page-28-2"></span><span id="page-28-0"></span>**6.2. ΕΡΓΑΣΙΕΣ ΜΕΤΑΣΧΟΛΙΑΣΤΉ**

Ο μετασχολιασμός (τεκμηρίωση) των αντικειμένων είναι η κυριότερη εργασία ενός μετασχολιαστή. Σε αυτό το βήμα, τα αντικείμενα περιγράφονται με εκπαιδευτικά και άλλα μεταδεδομένα και οι εγγραφές μεταδεδομένων τους επιστρέφονται στο διαχειριστή της συλλογής για έλεγχο.

Για να ξεκινήσει η διαδικασία, ο μετασχολιαστής, συνδέεται στο χώρο εργασίας του στο Φωτόδεντρο ΜΕΧΤ και επιλέγει την κατάλληλη λίστα.

### <span id="page-28-1"></span>**6.2.1. ΛΙΣΤΕΣ ΜΕΤΑΣΧΟΛΙΑΣΤΗ**

Στη συνέχεια, περιγράφονται αναλυτικά, οι λίστες που έχει στη διάθεση του ο διαχειριστής καθώς και τα περιεχόμενα αυτών.

- **Αντικείμενα για μετασχολιασμό:** Σε αυτή την κατάσταση, ο διαχειριστής της συλλογής έχει αποφασίσει ότι το αντικείμενο εκπληρώνει τις γενικές αρχές επιλογής για χρήση στην εκπαίδευση, και έχει αναθέσει στο μετασχολιαστή, τον περαιτέρω έλεγχο του και στη συνέχεια τη διόρθωση και τον εμπλουτισμό των μεταδεδομένων του με κατάλληλες τιμές,
- **Αντικείμενα για διόρθωση μετασχολιασμού:** Σε αυτή τη λίστα εμφανίζονται τα αντικείμενα τα οποία είχαν αρχικά μετασχολιαστεί (είτε από τον ίδιο το μετασχολιαστή είτε κάποιο άλλο μέλος της ομάδας) και επιστράφηκαν από τον διαχειριστή για κάποιες διορθώσεις,
- **Μετασχολιασμένα αντικείμενα:** Τα μεταδεδομένα του ψηφιακού αντικειμένου έχουν διορθωθεί και εμπλουτιστεί κατάλληλα, με εκπαιδευτικά μεταδεδομένα, και αναμένει τον τελικό έλεγχο και την έγκριση του

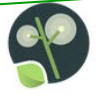

διαχειριστή της συλλογής. Αντικείμενα αυτής της λίστας υπάρχει περίπτωση να επιστραφούν για επανέλεγχο ή διόρθωση του μετασχολιασμού τους,

- **Απορριφθέντα αντικείμενα:** Μετά τον έλεγχο από τον μετασχολιαστή, δε θεωρήθηκε σκόπιμη η ένταξη του αντικειμένου στο αποθετήριο για χρήση στην εκπαίδευση. Έτσι έχει τοποθετηθεί στη λίστα που περιέχει όλα τα απορριφθέντα αντικείμενα, τα οποία δε πρόκειται να εξεταστούν από άλλη ομάδα μετασχολιαστών,
- **Αντικείμενα πιθανόν κατάλληλα για εξέταση από άλλη ομάδα:** Μετά τον έλεγχο από τον μετασχολιαστή, το αντικείμενο θεωρήθηκε ως πιθανά ενδιαφέρον για κάποια άλλη ομάδα μετασχολιαστών και έτσι τοποθετήθηκε στην αντίστοιχη λίστα,
- **Δημοσιευμένα αντικείμενα:** Η εμπλουτισμένη εγγραφή μεταδεδομένων για το αντικείμενο, εγκρίθηκε από τον διαχειριστή της συλλογής, με αποτέλεσμα να δημοσιευτεί στον Πανελλήνιο Συσσωρευτή Εκπαιδευτικών Μεταδεδομένων.

#### <span id="page-29-0"></span>**6.2.2. ΕΛΕΓΧΟΣ ΑΝΤΙΚΕΙΜΕΝΩΝ**

Από τη στιγμή που ο διαχειριστής της συλλογής αναθέτει αντικείμενα προς διόρθωση/εμπλουτισμό μεταδεδομένων στον μετασχολιαστή, τα αντικείμενα αυτά εμφανίζονται στη λίστα, «Αντικείμενα για μετασχολιασμό» (Εικόνα 23).

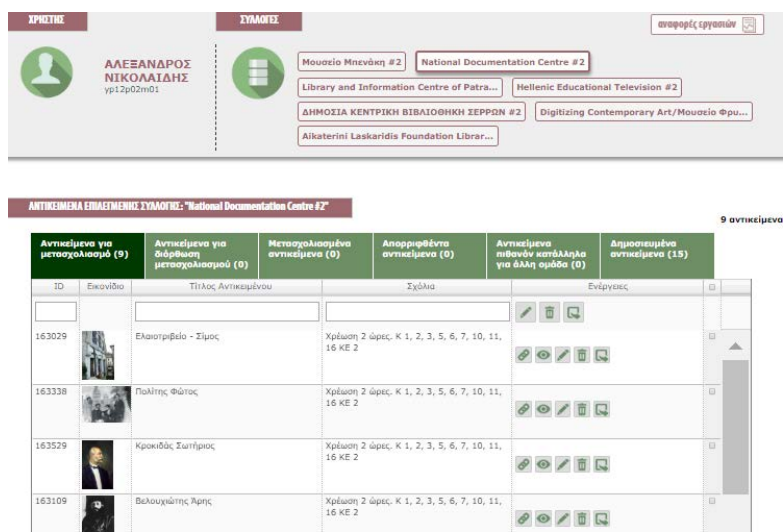

#### **Εικόνα 23: Αντικείμενα για μετασχολιασμό**

<span id="page-29-1"></span>Οι διαθέσιμες ενέργειες που έχει ο μετασχολιαστής για κάθε αντικείμενο, παρουσιάζονται στον πίνακα που ακολουθεί:

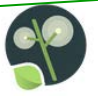

#### **Πίνακας 2: Λειτουργία Κουμπιών για Ενέργειες μετασχολιαστή**

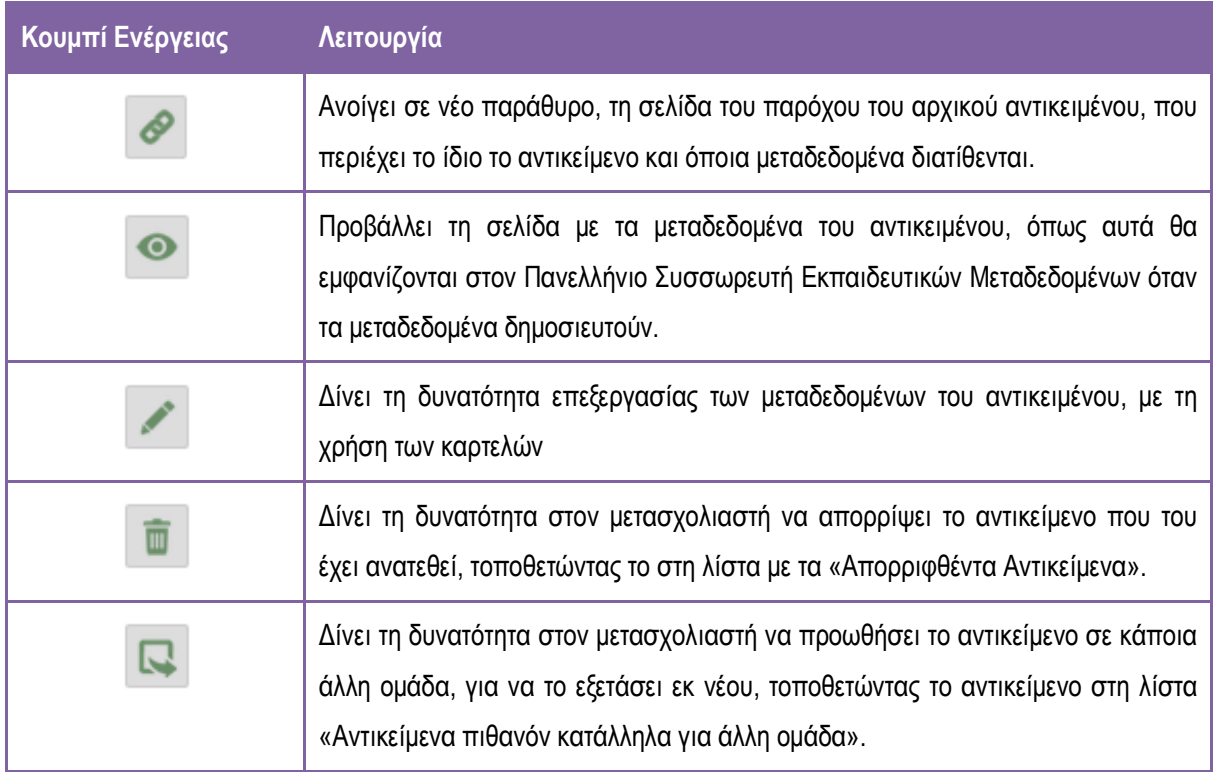

Ο μετασχολιαστής ξεκινά ανοίγοντας το πραγματικό αντικείμενο στη σελίδα του παρόχου και εξετάζοντας το σχετικά με τη δυνατότητα παιδαγωγικής του αξιοποίησης. Στη συνέχεια, και αφού αποφανθεί ότι όντως το αντικείμενο έχει παιδαγωγική χρησιμότητα, προχωρά στον έλεγχο των μεταδεδομένων του και στην διόρθωση/εμπλουτισμό τους.

### <span id="page-30-0"></span>**6.2.3. ΜΕΤΑΣΧΟΛΙΑΣΜΟΣ ΑΝΤΙΚΕΙΜΕΝΩΝ**

Από τη στιγμή που ο μετασχολιαστής θεωρεί κάποιο αντικείμενο κατάλληλο για αξιοποίηση στην εκπαίδευση, χρησιμοποιεί το αντίστοιχο κουμπί για να επεξεργαστεί τα πεδία μεταδεδομένων του αντικειμένου με βάση το προφίλ μεταδεδομένων που χρησιμοποιείται στον Πανελλήνιο Συσσωρευτή Εκπαιδευτικών Μεταδεδομένων ΦΩΤΟΔΕΝΤΡΟ. Στις επόμενες παραγράφους επεξηγούνται οι καρτέλες μετασχολιασμού που έχει στη διάθεση του καθώς και τα βασικά στοιχεία ελέγχου (κουμπιά) που αυτές περιέχουν.

# <span id="page-30-1"></span>**6.2.4. ΚΑΡΤΕΛΕΣ ΜΕΤΑΣΧΟΛΙΑΣΜΟΥ**

Στο περιβάλλον μετασχολιασμού του Φωτόδεντρου ΜΕΧΤ (bac-end) τα πεδία μεταδεδομένων είναι οργανωμένα σε πέντε καρτέλες (φόρμες).

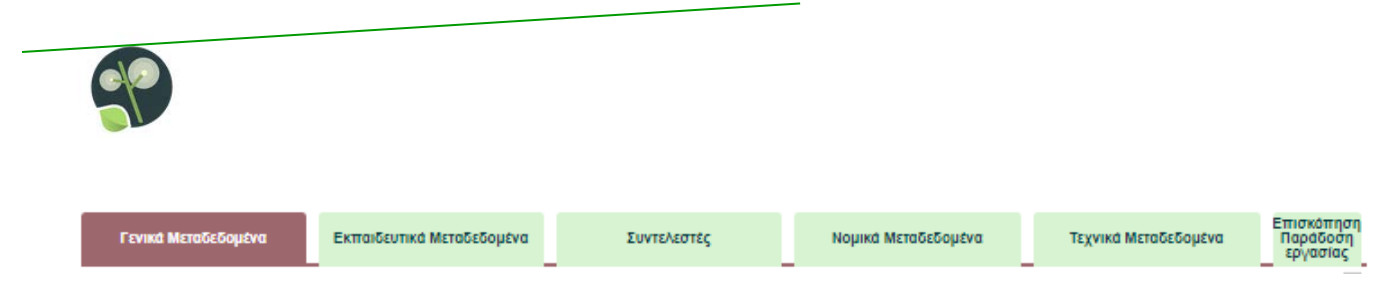

#### **Εικόνα 24: Καρτέλες Μετασχολιασμού**

<span id="page-31-0"></span>Τα πεδία στις καρτέλες μετασχολιασμού διακρίνονται σε τρεις κατηγορίες: **υποχρεωτικά**, **συνιστώμενα** και **προαιρετικά**, σύμφωνα με το Προφίλ Μεταδεδομένων του Φωτόδεντρου ΜΕΧΤ [2](#page-31-1) .

Σε κάθε καρτέλα εμφανίζονται από προ-επιλογή όλα τα **υποχρεωτικά** και τα **συνιστώμενα** πεδία μεταδεδομένων. Τα **προαιρετικά** πεδία εμφανίζονται μόνο στην περίπτωση που επιλεγεί το φίλτρο «Προαιρετικά πεδία» στην κορυφή της καρτέλας.

Σημειώνεται ότι αν δεν συμπληρωθούν όλα τα **υποχρεωτικά** πεδία το αντικείμενο δεν μπορεί να δημοσιευτεί.

Στην Εικόνα 25 φαίνεται ενδεικτικά η καρτέλα Εκπαιδευτικών μεταδεδομένων,

 $\overline{a}$ 

<span id="page-31-1"></span><sup>2</sup> PHOTODENTRO AGGREGATOR IEEE-LOM-GR T-FACTSHEET\_v2.8-09072019.xlsx (ΠΑΡΑΡΤΗΜΑ Α)

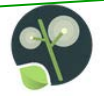

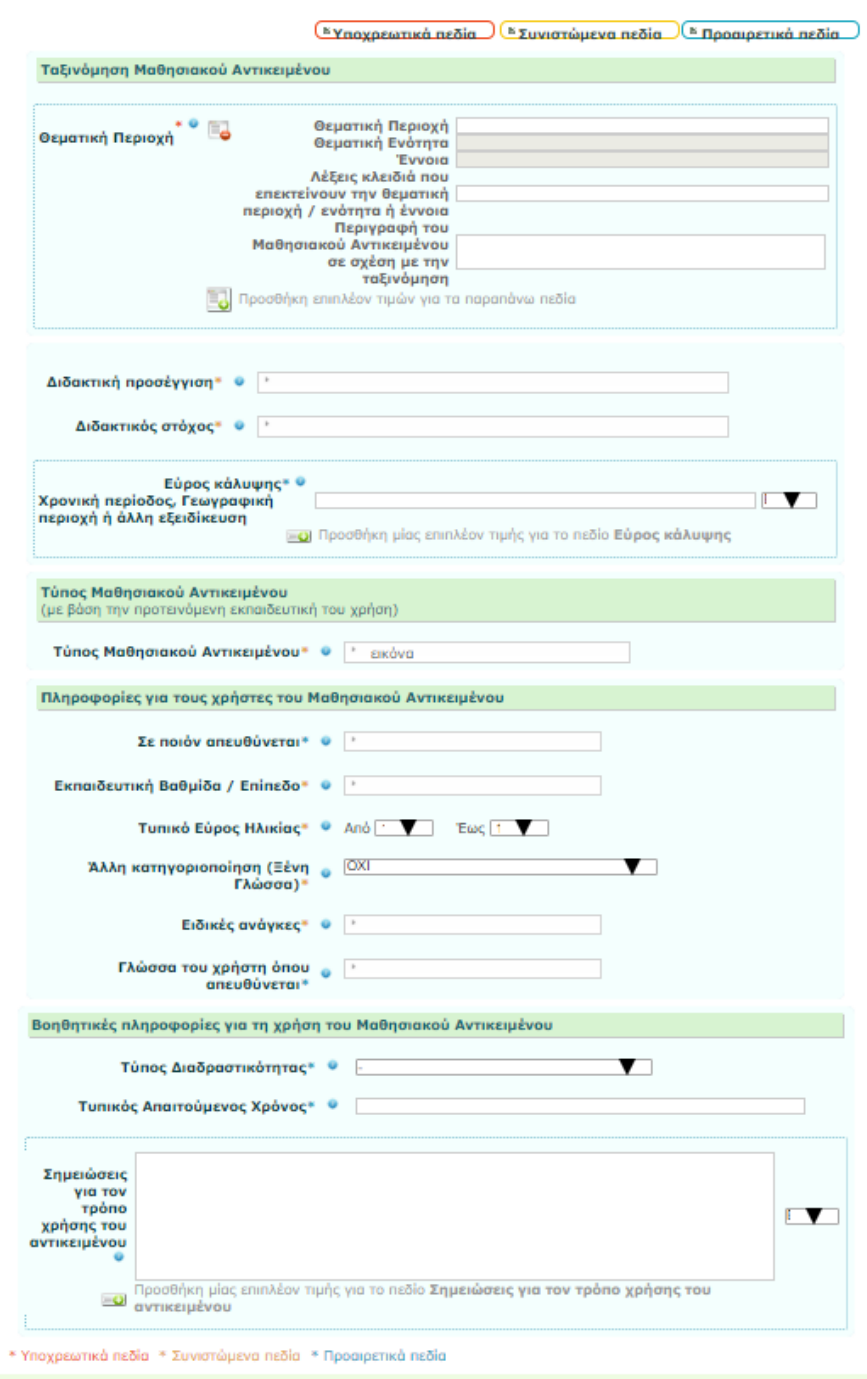

×

**Εικόνα 25: Καρτέλα Εκπαιδευτικών Μεταδεδομένων: Υποχρεωτικά, Συνιστώμενα και Προαιρετικά Πεδία**

<span id="page-32-0"></span>Στην [Εικόνα](#page-33-0) 26 φαίνονται τα στοιχεία ελέγχου που εμφανίζουν/αποκρύπτουν τα υποχρεωτικά, συνιστώμενα και προαιρετικά πεδία αντίστοιχα.

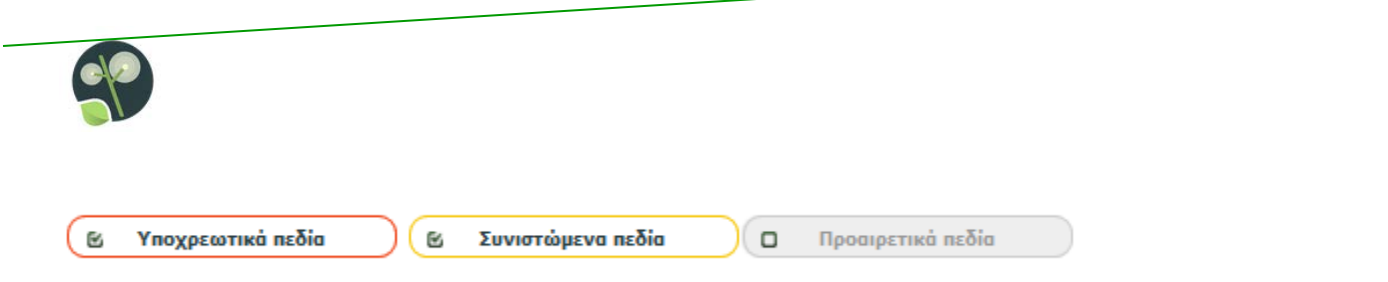

### **Εικόνα 26: Προεπιλογή Υποχρεωτικών και Συνιστώμενων Πεδίων**

<span id="page-33-0"></span>Στον ακόλουθο πίνακα επεξηγούνται κάποια βασικά στοιχεία ελέγχου (κουμπιά) που εντοπίζονται στις καρτέλες μετασχολιασμού.

# **Πίνακας 3: Βασικά στοιχεία ελέγχου**

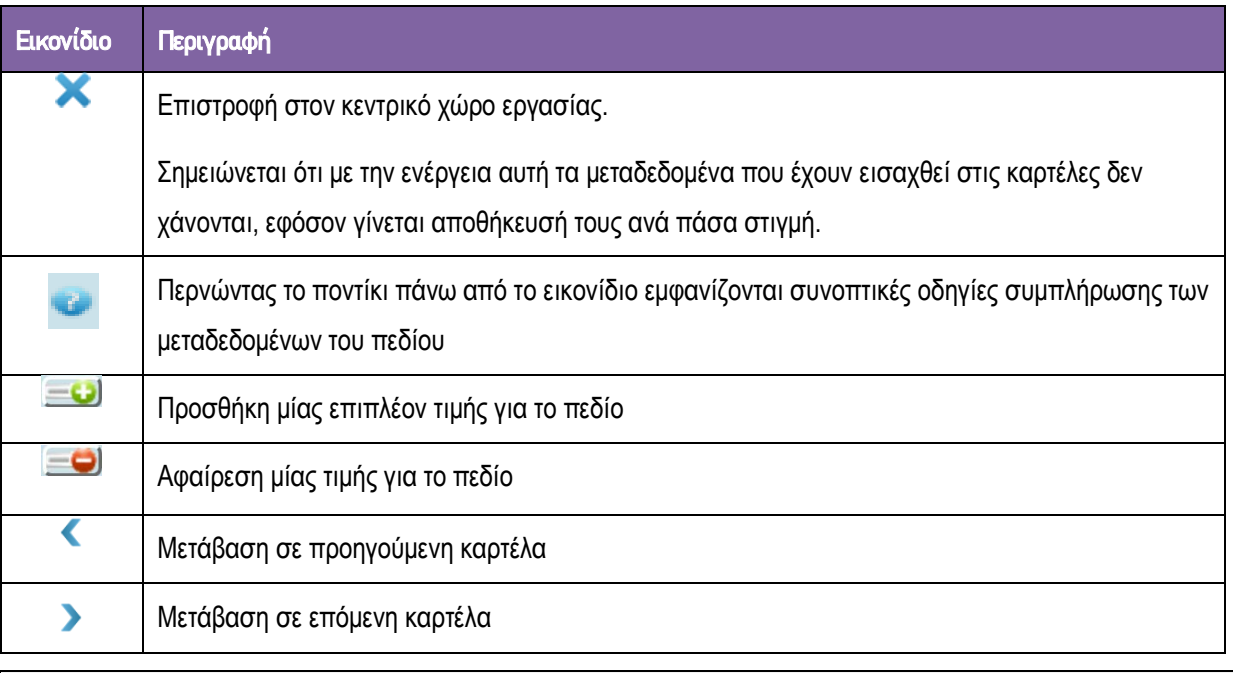

Αναλυτική περιγραφή των πεδίων μεταδεδομένων κάθε φόρμας καθώς και οδηγίες για τη συμπλήρωσή τους, δίνονται στο Κεφάλαιο [7](#page-42-0) - [ΕΠΕΞΗΓΗΣΗ ΠΕΔΙΩΝ ΜΕΤΑΔΕΔΟΜΕΝΩΝ](#page-42-0)

Επίσης, για ορισμένα πεδία μεταδεδομένων που λαμβάνουν τιμές από ελεγχόμενα λεξιλόγια στο Κεφάλαιο [8](#page-82-0) περιλαμβάνονται πίνακες με τις πιθανές τιμές και επεξηγήσεις αυτών.

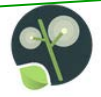

## <span id="page-34-0"></span>**6.2.5. ΜΑΖΙΚΗ ΕΙΣΑΓΩΓΗ / ΕΠΕΞΕΡΓΑΣΙΑ ΜΕΤΑΔΕΔΟΜΕΝΩΝ**

Το σύστημα δίνει τη δυνατότητα στον μετασχολιαστή, να εισάγει μεταδεδομένα με μαζικό τρόπο για ένα σύνολο αντικειμένων τα οποία έχουν κάποια παρόμοια χαρακτηριστικά. Ο μετασχολιαστής πρέπει αρχικά να επιλέξει δύο ή περισσότερα αντικείμενα από τη λίστα των αντικειμένων που έχει στη διάθεση του [\(Εικόνα](#page-34-1) 27).

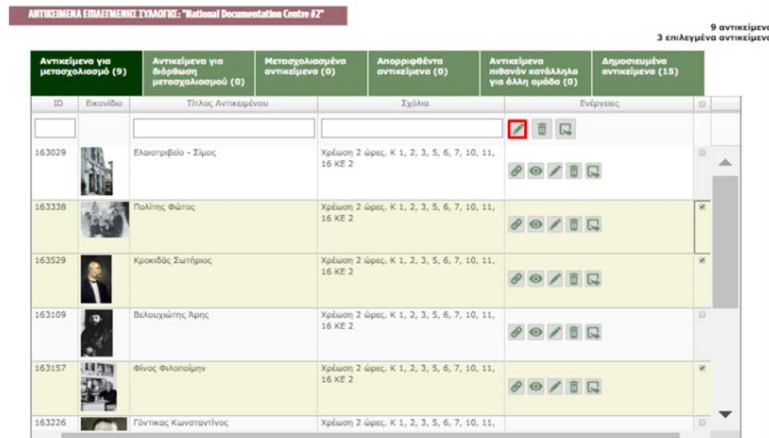

<span id="page-34-1"></span>**Εικόνα 27: Επιλογή πολλαπλών αντικειμένων για μαζική εισαγωγή & επεξεργασία μεταδεδομένων**

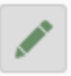

Στη συνέχεια, επιλέγει το κουμπί με το εικονίδιο που βρίσκεται στην κορυφή της λίστας των αντικειμένων (κόκκινο πλαίσιο) και εμφανίζεται η σελίδα που φαίνεται στην Εικόνα 28.

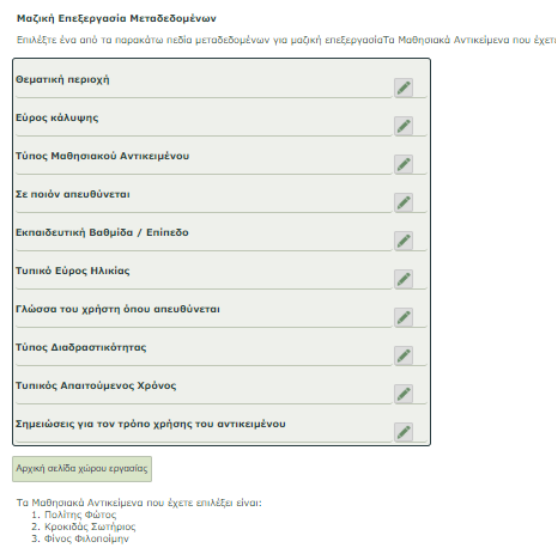

<span id="page-34-2"></span>**Εικόνα 28: Σελίδα επιλογής πεδίου για μαζική εισαγωγή & επεξεργασία μεταδεδομένων**

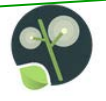

Επιλέγοντας το εικονίδιο δίπλα από το αντίστοιχο πεδίο μεταδεδομένων ο μετασχολιαστής μεταφέρεται στη σελίδα που φαίνεται στην Εικόνα 29. Στο παράδειγμα που παρατίθεται, ο μετασχολιαστής έχει επιλέξει τρία αντικείμενα για μαζική εισαγωγή της θεματικής περιοχής που αφορά το αντικείμενο. Επίσης, στο τέλος της κάθε σελίδας αναφέρονται πάντα οι τίτλοι των αντικειμένων τα οποία έχουν επιλεγεί ώστε ο χρήστης να είναι ενήμερος για να αντικείμενα των οποίων τα μεταδεδομένα θέλει να αλλάξει.

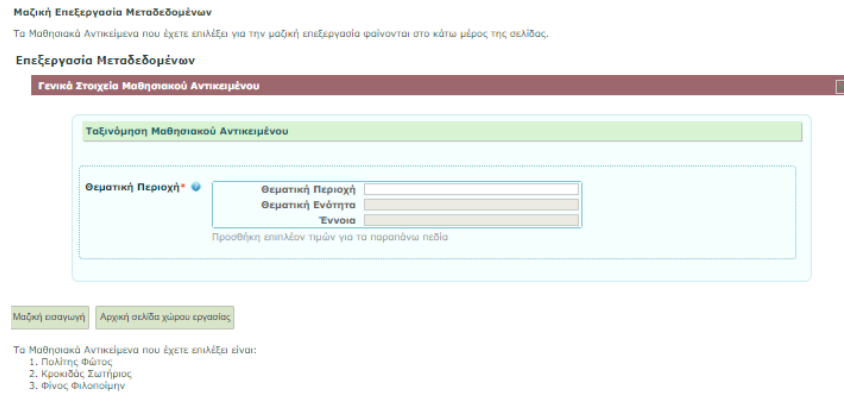

#### **Εικόνα 29: Μαζική εισαγωγή θεματικής ταξινόμησης σε αντικείμενα**

<span id="page-35-0"></span>Επιλέγοντας «Μαζική εισαγωγή» το σύστημα ενημερώνει τα αντίστοιχα αντικείμενα με την κοινή τιμή στο συγκεκριμένο πεδίο μεταδεδομένων. Όταν ο μετασχολιαστής επισκεφθεί την αντίστοιχη καρτέλα μεταδεδομένων για την οποία έκανε την μαζική εισαγωγή, θα μπορέσει να δει τις τιμές που καταχώρησε (καρτέλες Γενικά, Εκπαιδευτικά, Νομικά ή Τεχνικά).
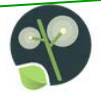

### **6.2.6. ΥΠΟΒΟΛΗ ΜΕΤΑΣΧΟΛΙΑΣΜΟΥ ΣΕ ΔΙΑΧΕΙΡΙΣΤΗ**

Ολοκληρώνοντας τη διόρθωση/εμπλουτισμό των πεδίων μεταδεδομένων ο μετασχολιαστής μπορεί να πλοηγηθεί στην τελευταία καρτέλα με τίτλο «Επισκόπηση/Παράδοση Εργασίας» (Εικόνα 30). Στην καρτέλα αυτή, θα δει την ένδειξη «Επιτυχής Ολοκλήρωση» για κάθε επιμέρους καρτέλα για την οποία τα υποχρεωτικά μεταδεδομένα έχουν συμπληρωθεί. Στις περιπτώσεις που κάποια υποχρεωτικά πεδία έχουν μείνει χωρίς να συμπληρωθούν, η ένδειξη γίνεται κόκκινη και προτρέπει τον μετασχολιαστή να πλοηγηθεί στην αντίστοιχη καρτέλα για να κάνει τις απαραίτητες προσθήκες προτού αποστείλει τον μετασχολιασμό του στον διαχειριστή.

Αν όλα τα απαραίτητα πεδία είναι συμπληρωμένα, ο μετασχολιαστής επιλέγει το κουμπί στο κάτω δεξιά μέρος της σελίδας (κόκκινο πλαίσιο στην Εικόνα 30) και αποστέλλει το μετασχολιασμό του για έλεγχο στον διαχειριστή.

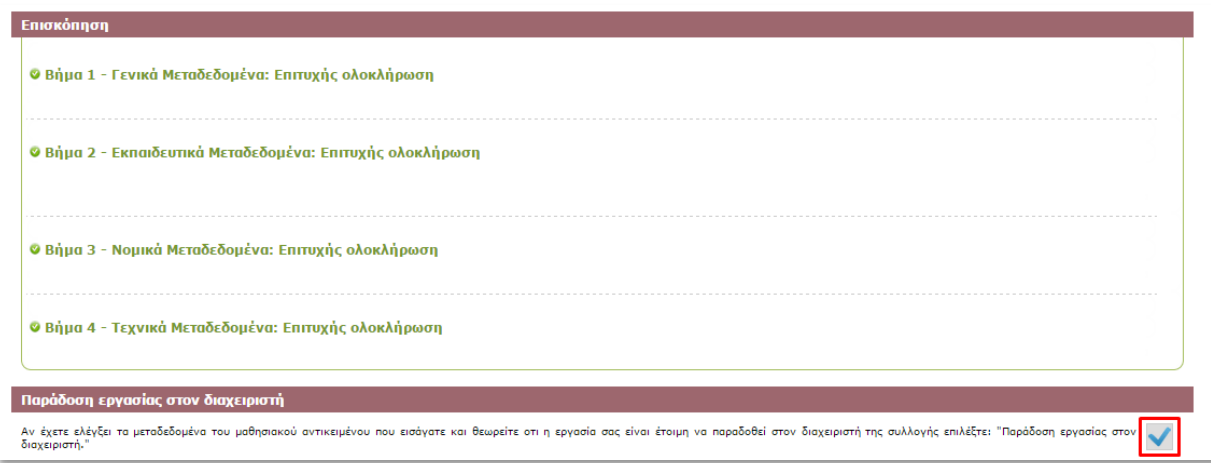

**Εικόνα 30: Επισκόπηση Μετασχολιασμού και Αποστολή σε διαχειριστή**

Σημείωση:

- Πεδία μεταδεδομένων με κόκκινη επισήμανση: Μη συμπληρωμένα υποχρεωτικά πεδία. Η συμπλήρωσή τους είναι υποχρεωτική προκειμένου να δημοσιευθεί ένα μαθησιακό αντικείμενο.
- Πεδία μεταδεδομένων με πορτοκαλί επισήμανση: Μη συμπληρωμένα συνιστώμενα πεδία.
- Πεδία μεταδεδομένων με μπλε επισήμανση: Μη συμπληρωμένα προαιρετικά πεδία.

Από τη στιγμή που ο μετασχολιαστής επιστρέφει το αντικείμενο στον διαχειριστή της συλλογής, εμπλουτισμένο με μεταδεδομένα, αυτό εμφανίζεται στη λίστα του διαχειριστή με τίτλο «Μετασχολιασμένα αντικείμενα».

# **6.2.7. ΕΠΙΣΤΡΟΦΗ ΑΝΤΙΚΕΙΜΕΝΩΝ ΓΙΑ ΣΥΜΠΛΗΡΩΣΗ/ΔΙΟΡΘΩΣΗ ΜΕΤΑΣΧΟΛΙΑΣΜΟΥ**

Εάν διαχειριστής θεωρήσει ότι ο μετασχολιασμός που έχει σταλεί από τον μετασχολιαστή χρειάζεται βελτίωση έχει τη δυνατότητα να του «επιστρέψει» το αντικείμενο για τις απαραίτητες αλλαγές. Σε αυτή την περίπτωση, το αντικείμενο

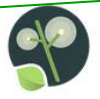

θα μεταφερθεί από τη λίστα «Μετασχολιασμένα αντικείμενα» στη λίστα «Αντικείμενα για διόρθωση μετασχολιασμού». Μια πρόσθετη δυνατότητα που δίνεται στον μετασχολιαστή είναι να επιστρέψει τα αντικείμενα διορθωμένα στον διαχειριστή και να προσθέσει κάποιο σημείωμα/σχόλιο σχετικά με τις αλλαγές που έκανε.

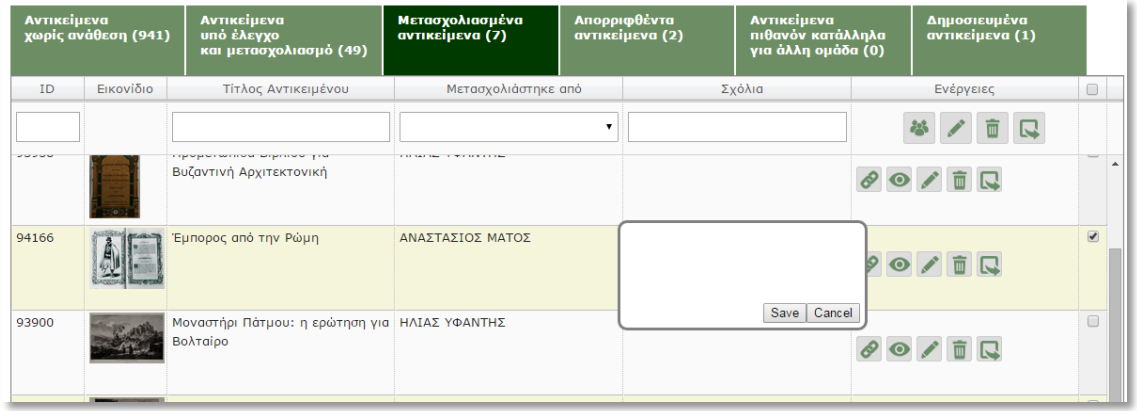

#### **Εικόνα 31: Σχολιασμός Μετασχολιασμού Αντικειμένου**

<span id="page-37-0"></span>Κάνοντας διπλό κλικ στον κενό χώρο δίπλα από το όνομα του μετασχολιαστή [\(Εικόνα](#page-37-0) 31) εμφανίζεται ένα πλαίσιο κειμένου μέσα στο οποίο ο μετασχολιαστής μπορεί να εισάγει σχόλια σχετικά με τις διορθώσεις που έκανε στα μεταδεδομένα του αντικειμένου. Ο χώρος αυτός προορίζεται για όλα τα σχόλια πάνω στο αντικείμενο και έτσι μπορεί και ο διαχειριστής να το χρησιμοποιήσει για να απαντήσει στα σχόλια που βάζει ο εκάστοτε μετασχολιαστής.

#### **6.2.8. ΑΠΟΡΡΙΨΗ ΑΝΤΙΚΕΙΜΕΝΩΝ**

Όπως και ο διαχειριστής της συλλογής έτσι και ο μετασχολιαστής έχει τη δυνατότητα απόρριψης κάποιων αντικειμένων σε περίπτωση που δεν θεωρεί σκόπιμη την εισαγωγή στο αποθετήριο Φωτόδεντρο MEXT ώστε να αξιοποιηθούν στην εκπαιδευτική διαδικασία.

Η απόρριψη αντικειμένων, μπορεί να γίνει τόσο μεμονωμένα (επιλέγοντας το εικονίδιο το νία το κάθε αντικείμενο), όσο και μαζικά, επιλέγοντας πολλαπλά αντικείμενα με το πλαίσιο επιλογής στα δεξιά της σελίδας και χρησιμοποιώντας το κουμπί απόρριψης που βρίσκεται στην κορυφή της λίστας (κόκκινο πλαίσιο) και αφορά σε πολλαπλή επιλογή αντικειμένων.

| Αντικείμενα για<br>μετασχολιασμό (4) |           | Αντικείμενα για<br>διόρθωση<br>μετασχολιασμού (0)      | Μετασχολιασμένα<br><b>αντικείμενα</b> (1) | Απορριφθέντα<br>αντικείμενα (0) | <b>Αντικείμενα</b><br>πιθανόν κατάλληλα<br>για άλλη ομάδα (0) | Δημοσιευμένα<br>αντικείμενα (0) |
|--------------------------------------|-----------|--------------------------------------------------------|-------------------------------------------|---------------------------------|---------------------------------------------------------------|---------------------------------|
| ID                                   | Εικονίδιο | Τίτλος Αντικειμένου                                    |                                           | Σχόλια                          |                                                               | Ενέργειες                       |
|                                      |           |                                                        |                                           |                                 |                                                               |                                 |
| 93897                                |           | Fountain at Chios.                                     |                                           |                                 | $\circ \bullet \bullet \bullet \Box$                          |                                 |
| 94331                                |           | Ο Παρθενώνας: Ένα εγκάρσιο τμήμα της Στοάς.            |                                           |                                 | $\circ \bullet \bullet \bullet \Box$                          |                                 |
| 93823                                |           | The temple of Olympian Zeus or Olympeion in<br>Athens. |                                           |                                 | $\circ \bullet \bullet \bullet \Box$                          |                                 |
| 94450                                |           | View of the Venetian castle of Koroni.                 |                                           |                                 | $\circ \bullet \bullet \bullet \Box$                          |                                 |

**Εικόνα 32: Επιλογή τριών Αντικειμένων και Μαζική Απόρριψη**

### **6.2.9. ΠΡΟΩΘΗΣΗ ΑΝΤΙΚΕΙΜΕΝΩΝ ΣΕ ΑΛΛΕΣ ΟΜΑΔΕΣ**

Εκτός από τη δυνατότητα απόρριψης αντικειμένων, ο μετασχολιαστής έχει και τη δυνατότητα να προωθήσει κάποιο ή κάποια αντικείμενα σε άλλες ομάδες, δηλαδή σε άλλους διαχειριστές, για έλεγχο. Στην περίπτωση που ένας μετασχολιαστής δεν μπορεί να διορθώσει/εμπλουτίσει τα μεταδεδομένα ενός αντικειμένου, αλλά ωστόσο το θεωρεί πιθανώς αξιοποιήσιμο στην εκπαιδευτική διαδικασία, μπορεί να το μεταφέρει στη λίστα, «Αντικείμενα Πιθανόν Κατάλληλα για Άλλη Ομάδα».

Όπως και στην περίπτωση της απόρριψης, έτσι και στην προώθηση, αυτή μπορεί να γίνει μεμονωμένα ή μαζικά,

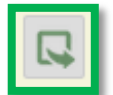

επιλέγοντας είτε το εικονίδιο **για κάθε αντικείμενο, είτε επιλέγοντας περισσότερα από ένα αντικείμενα και** επιλέγοντας το ίδιο εικονίδιο στην κορυφή της λίστας.

| Αντικείμενα για<br>μετασχολιασμό (4) |           | Αντικείμενα για<br>διόρθωση<br>μετασχολιασμού (0)      | Μετασχολιασμένα<br><b>αντικείμενα</b> (1) | Απορριφθέντα<br>αντικείμενα (0) | <b>Αντικείμενα</b><br>πιθανόν κατάλληλα<br>για άλλη ομάδα (0) | Δημοσιευμένα<br>αντικείμενα (0) |                               |
|--------------------------------------|-----------|--------------------------------------------------------|-------------------------------------------|---------------------------------|---------------------------------------------------------------|---------------------------------|-------------------------------|
| ID                                   | Εικονίδιο | Τίτλος Αντικειμένου                                    |                                           | Σχόλια                          |                                                               | Ενέργειες                       |                               |
|                                      |           |                                                        |                                           |                                 |                                                               |                                 |                               |
| 93897                                |           | Fountain at Chios.                                     |                                           |                                 | $\circ \bullet \bullet \bullet \Box$                          |                                 | $\overline{\mathcal{L}}$      |
| 94331                                | ш         | Ο Παρθενώνας: Ένα εγκάρσιο τμήμα της Στοάς.            |                                           |                                 | $\circ \bullet \bullet \bullet \Box$                          |                                 | $\square$                     |
| 93823                                |           | The temple of Olympian Zeus or Olympeion in<br>Athens. |                                           |                                 | $\circ \bullet \bullet \bullet \Box$                          |                                 | $\overline{\mathcal{L}}$      |
| 94450                                |           | View of the Venetian castle of Koroni.                 |                                           |                                 | $\circ \bullet \bullet \bullet \Box$                          |                                 | $\boxed{\blacktriangleright}$ |

**Εικόνα 33: Επιλογή τριών Αντικειμένων και Μαζική Προώθηση σε Άλλη Ομάδα**

# **6.3. ΕΚΔΟΣΗ ΑΝΑΦΟΡΩΝ ΕΡΓΑΣΙΩΝ**

Το σύστημα ΦΩΤΟΔΕΝΤΡΟ ΜΕΧΤ 4.0 υποστηρίζει την παραγωγή αναφορών για τις εργασίες πρόσθετου μετασχολιασμού (τεκμηρίωσης) που υλοποιούν οι ομάδες «μετασχολιαστών» (τεκμηριωτών). Ειδικότερα, περιλαμβάνονται δύο τύποι αναφορών:

- Ατομικές αναφορές μελών της ομάδας μετασχολιασμού (τεκμηρίωσης)
- Αναλυτικές συγκεντρωτικές αναφορές

Για τη δημιουργία και έκδοση αναφορών εργασιών οι χρήστες επιλέγουν το κουμπί <sup>αναφορές εργασιών</sup> [b] από την αρχική σελίδα του χώρους εργασίας τους (βλ. [Εικόνα](#page-40-0) 34).

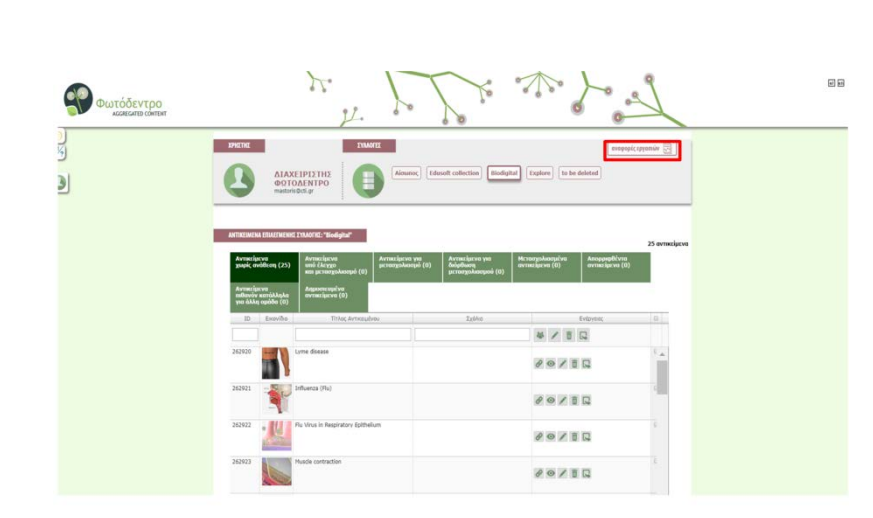

**Εικόνα 34: Φωτόδεντρο ΜΕΧΤ 4.0 – Χώρος εργασίας εξουσιοδοτημένων χρηστών – αρχική σελίδα**

<span id="page-40-0"></span>Στη συνέχεια, και ανάλογα με το ρόλο τους μπορούν να επιλέξουν την έκδοση είτε ατομικών αναφορών εργασιών είτε αναλυτικών / συγκεντρωτικών αναφορών [\(Εικόνα](#page-40-1) 35).

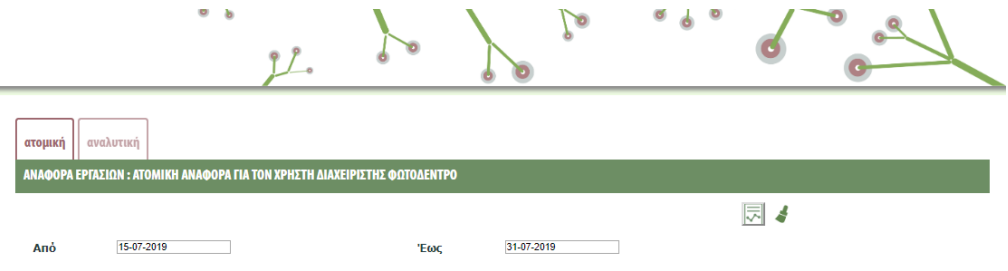

#### **Εικόνα 35: Φωτόδεντρο ΜΕΧΤ : Αναφορές – Ατομική αναφορά εργασιών**

<span id="page-40-1"></span>**Ατομικές Αναφορές:** 

Αφορά κυρίως τους μετασχολιαστές/τεκμηριωτές. Στην καρτέλα των ατομικών αναφορών δίνεται η δυνατότητα επιλογής του χρονικού διαστήματος για το οποίο ζητείται η έκδοση της αναφοράς (πεδία: «Από» και «Έως»). Αφήνοντας κενά τα πεδία «Από» και «Έως» εμφανίζεται η συνολική αναφορά εργασιών του

χρήστη. Η έκδοση της ατομικής αναφοράς εργασιών γίνεται επιλέγοντας το κουμπί ...

**Αναλυτικές αναφορών εργασιών:**

Αφορά κυρίως τους υπευθύνους στον φορέα που υλοποιεί τον πρόσθετο μετασχολιασμό στους Ανοιχτούς Εκπαιδευτικούς Πόρους.

Στην καρτέλα των αναλυτικών αναφορών [\(Εικόνα](#page-41-0) 36) δίνεται η δυνατότητα επιλογής:

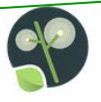

- του/των ατόμου/ων (μετασχολιαστή/τεκμηριωτή) για τον/την/τους οποίο/α/ους ζητείται η έκδοση της αναφοράς (πεδίο «Χρήστης»),
- της συλλογής του Φωτόδεντρου ΜΕΧΤ που αφορά,
- του χρονικού διαστήματος για το οποίο ζητείται η έκδοση της αναφοράς (πεδία: «Από» και «Έως»).

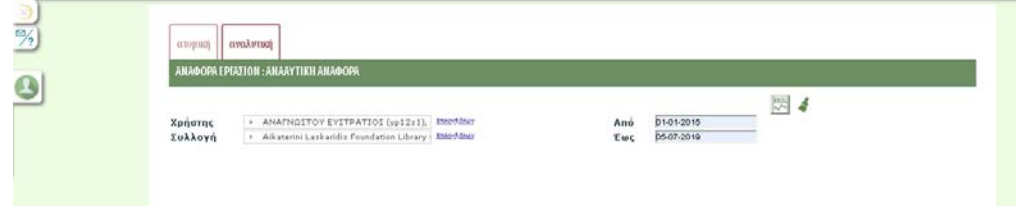

**Εικόνα 36: Φωτόδεντρο ΜΕΧΤ -Αναλυτική αναφορά: Επιλογή ατόμων, συλλογή και χρονικού διαστήματος**

<span id="page-41-0"></span>Στο πεδίο «Χρήστης» [\(Εικόνα](#page-41-0) 36), οι διαχειριστές συλλογών μπορούν να επιλέξουν όλους τους μετασχολιαστές της συλλογής στην οποία είναι διαχειριστές, ενώ οι μετασχολιαστές μπορούν να επιλέξουν μόνο τα δικά τους στοιχεία.

Αφήνοντας κενά τα πεδία «Από» και «Έως» η αναφορά θα αφορά ολόκληρο το διάστημα από την έναρξη της διαδικασίας τεκμηρίωσης.

H έκδοση της αναλυτικής αναφοράς γίνεται επιλέγοντας το κουμπί <sup>και</sup> και είναι σε μορφή excel ([Εικόνα](#page-41-1) 37).

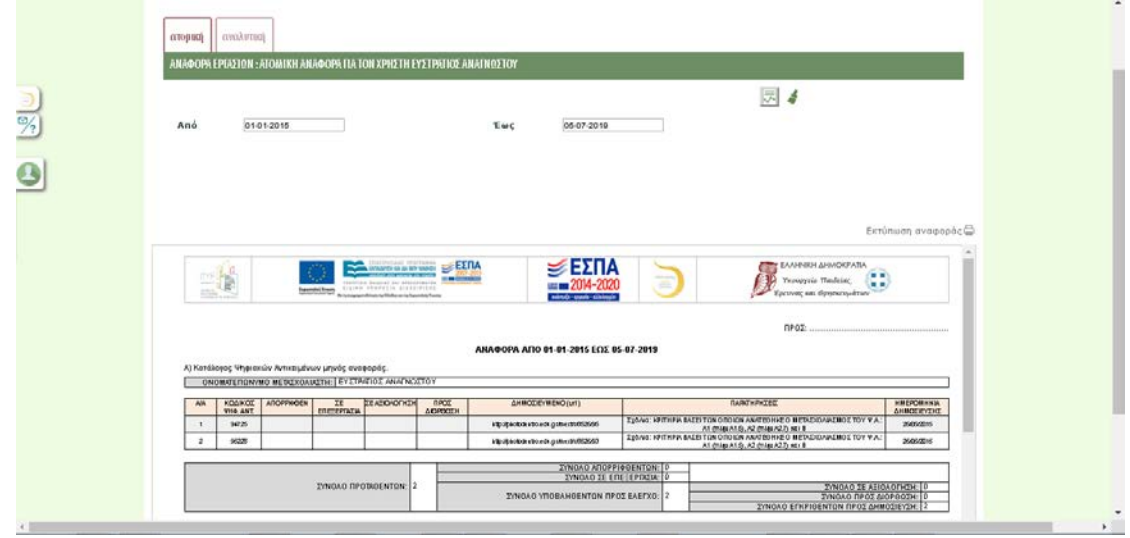

<span id="page-41-1"></span>**Εικόνα 37: Φωτόδεντρο ΜΕΧΤ - Αναλυτική συγκεντρωτική αναφορά**

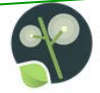

# **7. ΕΠΕΞΗΓΗΣΗ ΠΕΔΙΩΝ ΜΕΤΑΔΕΔΟΜΕΝΩΝ**

Στις παραγράφους που ακολουθούν περιλαμβάνεται επεξήγηση των πεδίων μεταδεδομένων καθώς και εικόνες των πεδίων όπως αυτά εμφανίζονται στο σύστημα Φωτόδεντρο MEXT back-end. Τέλος, παρατίθενται οδηγίες για τον τρόπο συμπλήρωσής τους.

# **7.1. Καρτέλα Ι: Γενικά Μεταδεδομένα**

Στην πρώτη καρτέλα, «Γενικά Μεταδεδομένα» οι μετασχολιαστές καλούνται να συμπληρώσουν κάποιες γενικές πληροφορίες για το αντικείμενο.

# **7.1.1. Γενικά Μεταδεδομένα: Υποχρεωτικά και Συνιστώμενα Πεδία**

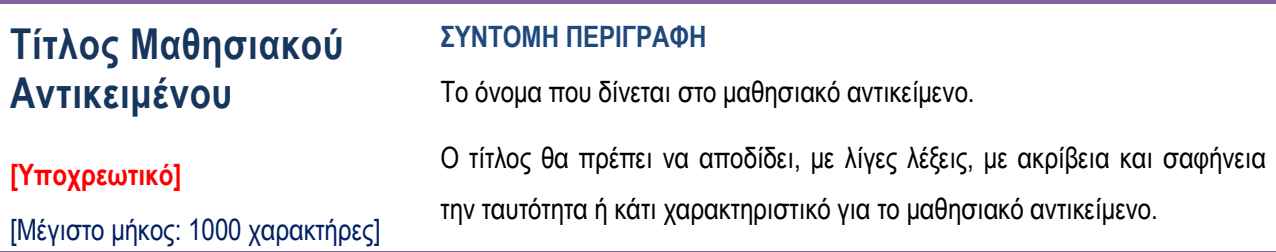

#### ΣΧΟΛΙΑ / ΔΙΕΥΚΡΙΝΙΣΕΙΣ

- Θα πρέπει να αποφεύγονται:
	- πολύ γενικοί τίτλοι, που δεν δίνουν ένδειξη για το μαθησιακό αντικείμενο
	- τίτλοι που δεν χαρακτηρίζουν το μαθησιακό αντικείμενο αλλά την ομάδα ή την κατηγορία που ανήκει πχ. εκπαιδευτικό παιχνίδι 1
	- μακροσκελείς τίτλοι
	- τίτλοι με αρχικά ή συντμήσεις (όπως Κ.Σ. αντί για Κανονικές Συνθήκες) ή αριθμητικά (1, ΙΙΙ, Μέρος 1, κλπ)
- Κάθε μαθησιακό αντικείμενο μπορεί να έχει περισσότερους από έναν τίτλους. Αυτή η δυνατότητα αξιοποιείται στις περιπτώσεις που απαιτείται προσθήκη τίτλου σε διαφορετικές γλώσσες. Για κάθε τίτλο προσδιορίζεται η γλώσσα, επιλέγοντας από τη σχετική λίστα που συνοδεύει το πεδίο.
- Γενικά: η καταχώριση μεταδεδομένων σε μία συγκεκριμένη γλώσσα συνεπάγεται ότι ο χρήστης θα δει τα μεταδεδομένα αυτά όταν πλοηγείται σε αυτή τη συγκεκριμένη γλώσσα. Για παράδειγμα, εισάγοντας τίτλο για το αντικείμενο έχοντας επιλέξει γλώσσα «ελληνικά», τότε αυτός ο τίτλος θα εμφανίζεται κατά την πλοήγηση στα ελληνικά, ανεξάρτητα αν αυτός είναι στα ελληνικά.

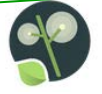

# **Περιγραφή Μαθησιακού Αντικειμένου**

#### **ΣΥΝΤΟΜΗ ΠΕΡΙΓΡΑΦΗ**

Πρόκειται για μία εκτενέστερη περιγραφή του αντικειμένου. Η περιγραφή θα πρέπει να περιλαμβάνει στοιχεία που συνθέτουν την ταυτότητα του αντικειμένου και επιτρέπουν την αναζήτηση του.

#### **[Υποχρεωτικό]**

[Μέγιστο μήκος: 2000 χαρακτήρες]

#### ΣΧΟΛΙA / ΔΙΕΥΚΡΙΝΙΣΕΙΣ

Η περιγραφή αποτελεί ένα συνοπτικό κείμενο (20-100 λέξεων) που απαντά με άμεσο, σαφή και περιεκτικό τρόπο στα ερωτήματα: τί είναι το μαθησιακό αντικείμενο, ποιός είναι ο στόχος του και ποιά η μαθησιακή του αξία. Στόχος είναι να δώσει μια πολύ καλή και ακριβή αρχική εικόνα για το μαθησιακό αντικείμενο, έτσι ώστε ο χρήστης να μπορεί να αποφασίσει αν τον/την ενδιαφέρει ή όχι ώστε να το εξετάσει περεταίρω ή/και να το ανακτήσει.

Η περιγραφή θα πρέπει να «απαντά» γιατί το ψηφιακό υλικό αποτελεί «Μαθησιακό Αντικείμενο» και συγκεκριμένα:

(a) να εστιάζει και να αναδεικνύει τη **μαθησιακή αξία** του αντικειμένου, χωρίς να αποτελεί οδηγό χρήσης του αντικειμένου (πχ. η περιγραφή μιας εικόνας γίνεται από την οπτική γωνία της παιδαγωγικής αξιοποίησής της ή της αξίας της στη διδασκαλία και τη μάθηση)

(b) να λαμβάνει υπόψη ότι πρόκειται για ένα **σημασιολογικά και λειτουργικά αυτόνομο και επαναχρησιμοποιήσιμο** αντικείμενο που θα λειτουργήσει εκτός του πλαισίου στο οποίο αναπτύχθηκε. Ως εκ τούτου, η περιγραφή θα πρέπει να περιλαμβάνει στοιχεία για το πλαίσιο (context) στο οποίο το αντικείμενο έχει μαθησιακή αξία, με στόχο τη διασφάλιση της αυτοτέλειάς του.

Η περιγραφή θα πρέπει να χρησιμοποιεί όρους κατάλληλους για τους χρήστες του μαθησιακού αντικειμένου που αναφέρεται. Κάθε μαθησιακό αντικείμενο μπορεί να έχει περισσότερες από μία περιγραφές. Αυτή η δυνατότητα αξιοποιείται κυρίως στις περιπτώσεις όπου απαιτείται προσθήκη περιγραφής σε διαφορετικές γλώσσες. Για κάθε περιγραφή προσδιορίζεται η γλώσσα, επιλέγοντας από τη σχετική λίστα που συνοδεύει το πεδίο**.**

# **Λέξεις-Κλειδιά**

**[Συνιστώμενο]**

#### **ΣΥΝΤΟΜΗ ΠΕΡΙΓΡΑΦΗ**

Οι λέξεις-κλειδιά είναι λέξεις ή μικρές φράσεις ελεύθερου κειμένου (2-3 λέξεων) που περιγράφουν και χαρακτηρίζουν το μαθησιακό αντικείμενο ή πλευρές αυτού.

[Μέγιστος αριθμός: 30 λέξεις κλειδιά ανά γλώσσα]

Χρησιμοποιούνται για να βελτιώσουν τη διαδικασία αναζήτησης και εύρεσης του μαθησιακού αντικειμένου.

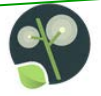

- Ως λέξεις-κλειδιά προτείνεται να χρησιμοποιούνται όροι που χαρακτηρίζουν το αντικείμενο ή πλευρές αυτού ή λέξεις που είναι σημαντικές για την αναζήτηση του μαθησιακού αντικειμένου και δεν περιλαμβάνονται στον τίτλο, στην περιγραφή ή στη θεματική ταξινόμηση του αντικειμένου.
- Προτείνεται να χρησιμοποιείται μικρός αριθμός λέξεων-κλειδιά (όχι περισσότερες από 10), παρόλο που επιτρέπονται έως 30 λέξεις-κλειδιά.
- Επίσης, ως λέξεις κλειδιά δεν προτείνεται η χρήση φράσεων με πάνω από 3 λέξεις.
- Για κάθε λέξη-κλειδί πρέπει να δηλώνεται η γλώσσα, με επιλογή τιμής από ελεγχόμενο λεξιλόγιο.
- Υπάρχει δυνατότητα συμπλήρωσης σε ένα πεδίο πολλών λέξεων-κλειδιά για κάθε γλώσσα διαχωρίζοντας την κάθε λέξη – κλειδί με «,».
- Η γλώσσα των "λέξεων-κλειδιά" είναι «κατά δήλωση» του μετασχολιαστή και αφορά στη γλώσσα πλοήγησης του χρήστη στην οποία είναι επιθυμητό να εμφανίζεται η συγκεκριμένη λέξη κλειδί. Κατά συνέπεια, οι λέξειςκλειδιά μπορούν να είναι σε άλλη γλώσσα από αυτήν που δηλώνεται. Για παράδειγμα, η λέξη κλειδί "Windows", με δηλωμένη γλώσσα "ελληνικά" συνεπάγεται ότι η λέξη "Windows" θα εμφανίζεται κατά την πλοήγηση του χρήστη στα ελληνικά. Για κάθε λέξη-κλειδί πρέπει να δηλώνεται η γλώσσα, με επιλογή τιμής από ελεγχόμενο λεξιλόγιο.

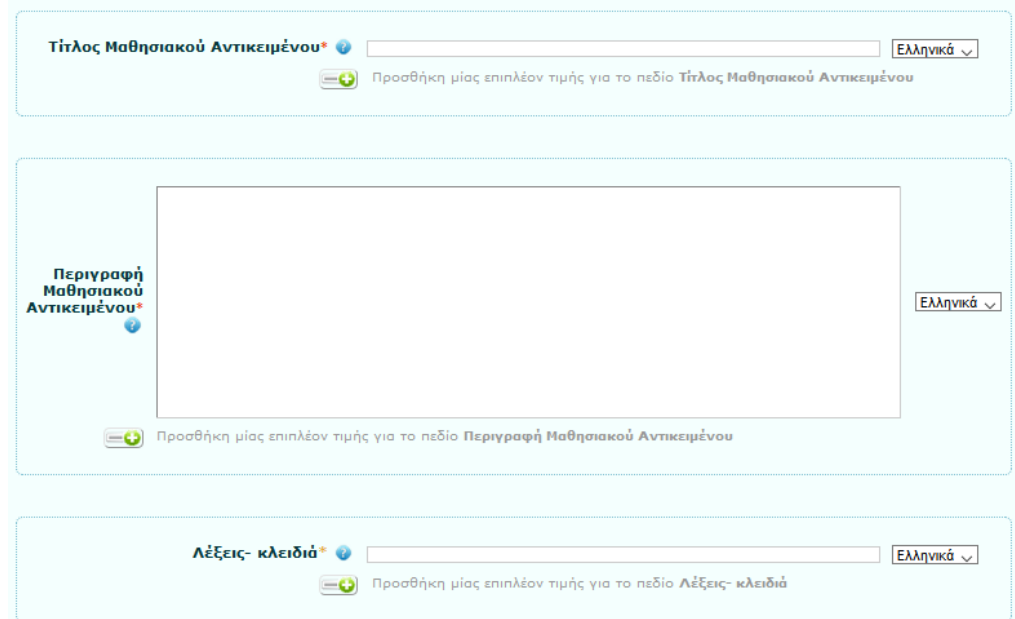

**Εικόνα 38: Πεδία «Τίτλος» - «Περιγραφή» και «Λέξεις - κλειδιά Μαθησιακού Αντικειμένου»**

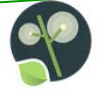

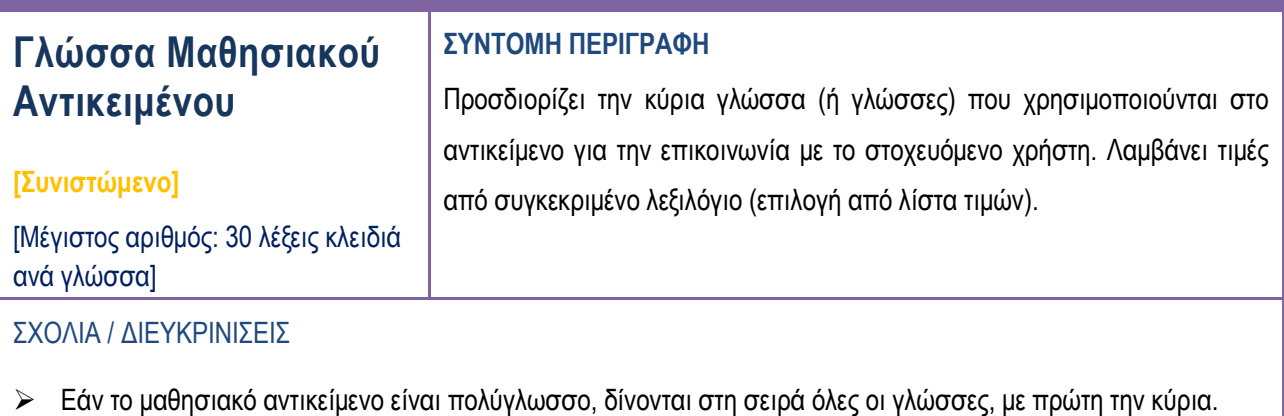

- Εάν το μαθησιακό αντικείμενο δεν περιέχει καθόλου γλωσσολογικό περιεχόμενο (όπως για παράδειγμα στην
- περίπτωση ενός πίνακα), τότε η κατάλληλη τιμή γι αυτό το στοιχείο δεδομένων θα ήταν "ανεξάρτητο γλώσσας".
- Τιμές λεξιλογίου για τη γλώσσα αντικειμένου, μπορεί να είναι, ανάμεσα σε άλλες και οι ακόλουθες:
- el (ελληνικά), en (αγγλικά), fr (γαλλικά), de (γερμανικά), it (ιταλικά), es (ισπανικά). Βέβαια, υπάρχουν και αντικείμενα όπως εικόνες, στα οποία δεν εφαρμόζεται το συγκεκριμένο πεδίο μεταδεδομένων.

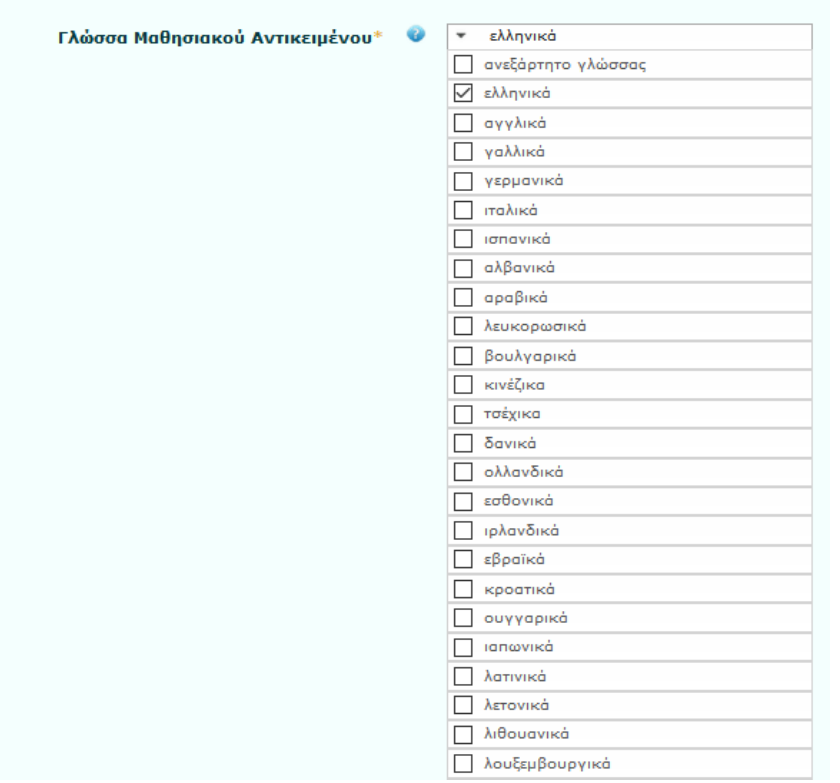

**Εικόνα 39: Πεδίο "Γλώσσα Μαθησιακού Αντικειμένου"**

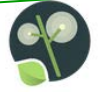

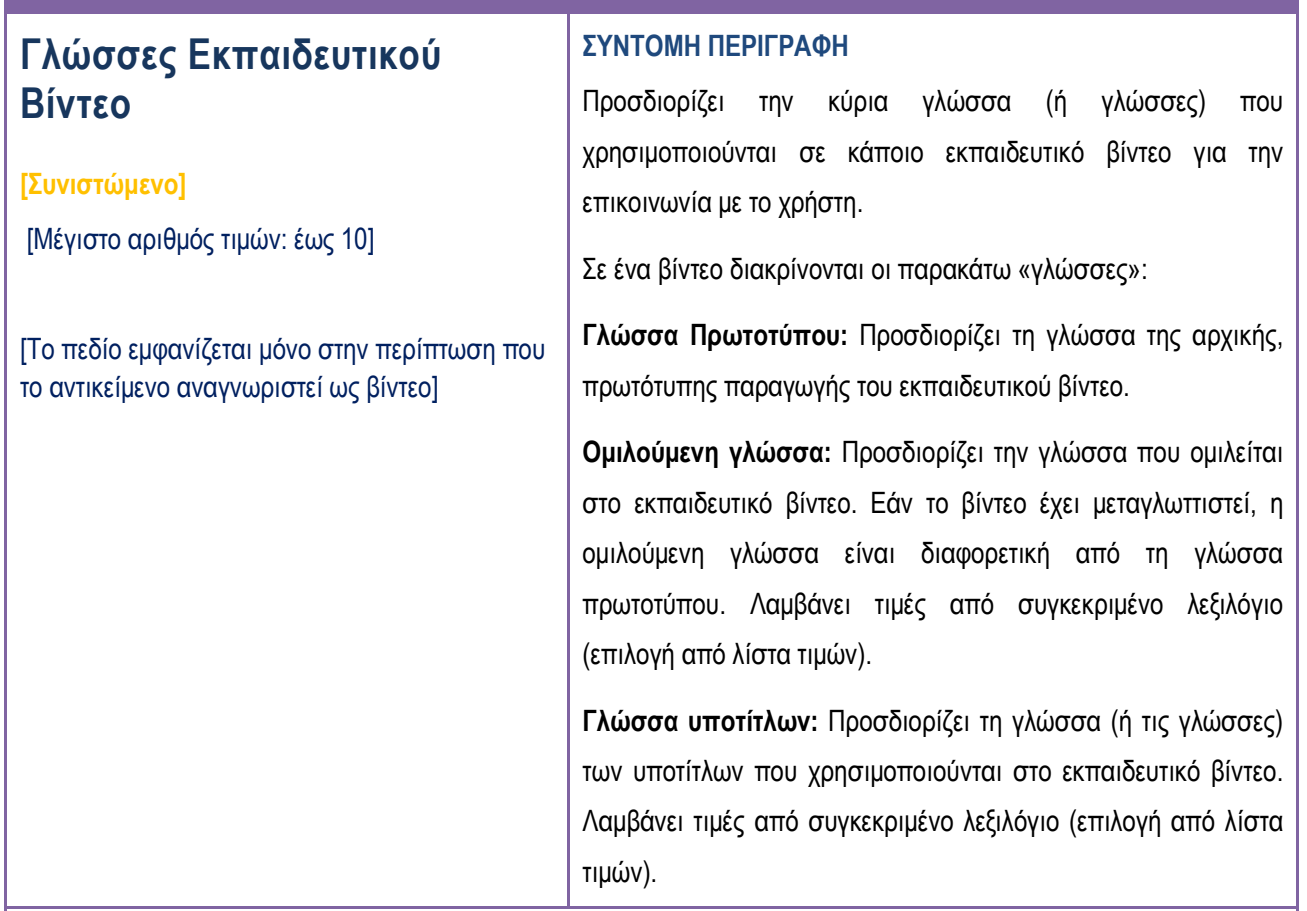

Λαμβάνει τιμές από συγκεκριμένο λεξιλόγιο (επιλογή από λίστα τιμών).

Τιμές λεξιλογίου για τις «γλώσσες» Εκπαιδευτικού Βίντεο:

Ελληνικά (el), Αγγλικά (en), Γαλλικά (fr), Γερμανικά (de), Ιταλικά (it), Ισπανικά (es), Αλβανικά (sq), Αραβικά (ar), Λευκορωσικά (be), Βουλγαρικά (bg), Κινέζικα (zh), Τσέχικα (cs), Δανικά (da), Ολλανδικά (nl), Εσθονικά (et), Ιρλανδικά (ga), Εβραϊκά (he), Κροατικά (hr), Ουγγαρικά (hu), Ιαπωνικά (ja), Λατινικά (la), Λετονικά (lv), Λιθουανικά (lt), Λουξεμβουργικά (lb), Πολωνικά (pl), Πορτογαλλικά (pt), Ρουμανικά (ro), Ρωσικά (ru), Σλοβάκικα (sk), Σλοβένικα (sl), Σέρβικα (sr), Σουηδικά (sv), Τουρκικά (tr), Ουκρανικά (uk), Καταλανικά (ca).

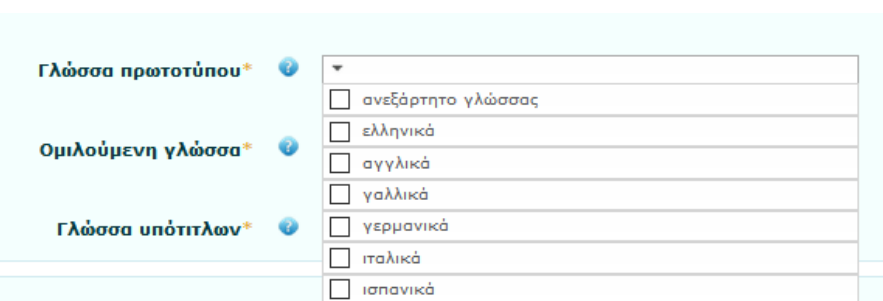

#### **Εικόνα 40: Πεδία Μεταδεδομένων «Γλώσσες Εκπαιδευτικού Βίντεο»**

# **7.1.2. Γενικά Μεταδεδομένα: Προαιρετικά Πεδία**

Επιλέγοντας και τα «Προαιρετικά πεδία», η φόρμα Γενικών Μεταδεδομένων επεκτείνεται ώστε να συμπεριλάβει και όλα τα προαιρετικά πεδία μεταδεδομένων. Επεξήγηση των πεδίων αυτών και οδηγίες για τον τρόπο συμπλήρωσής τους περιλαμβάνονται στον πίνακα που ακολουθεί.

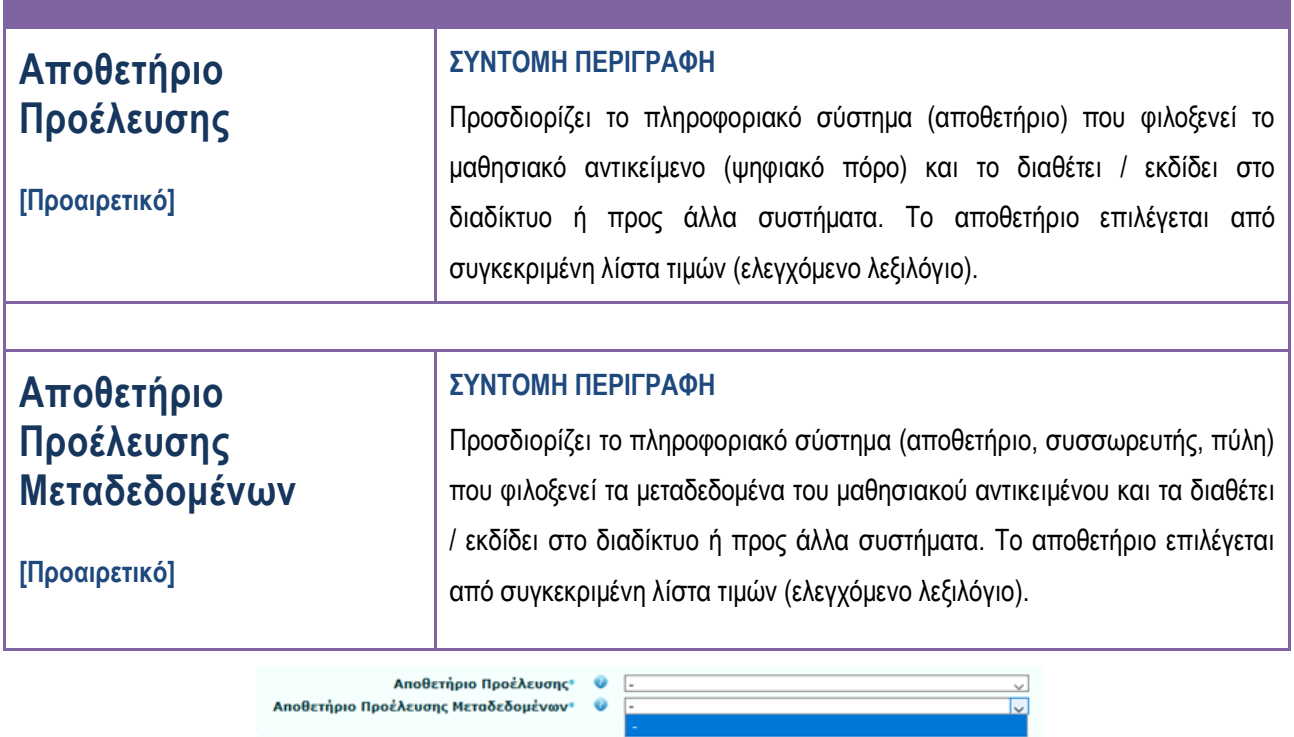

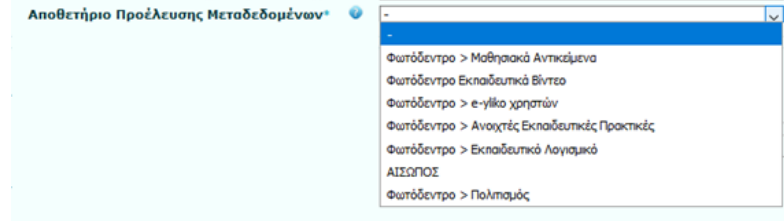

**Εικόνα 41: Πεδία "Αποθετήριο Προέλευσης" και "Αποθετήριο Προέλευσης Μεταδεδομένων"**

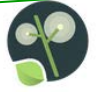

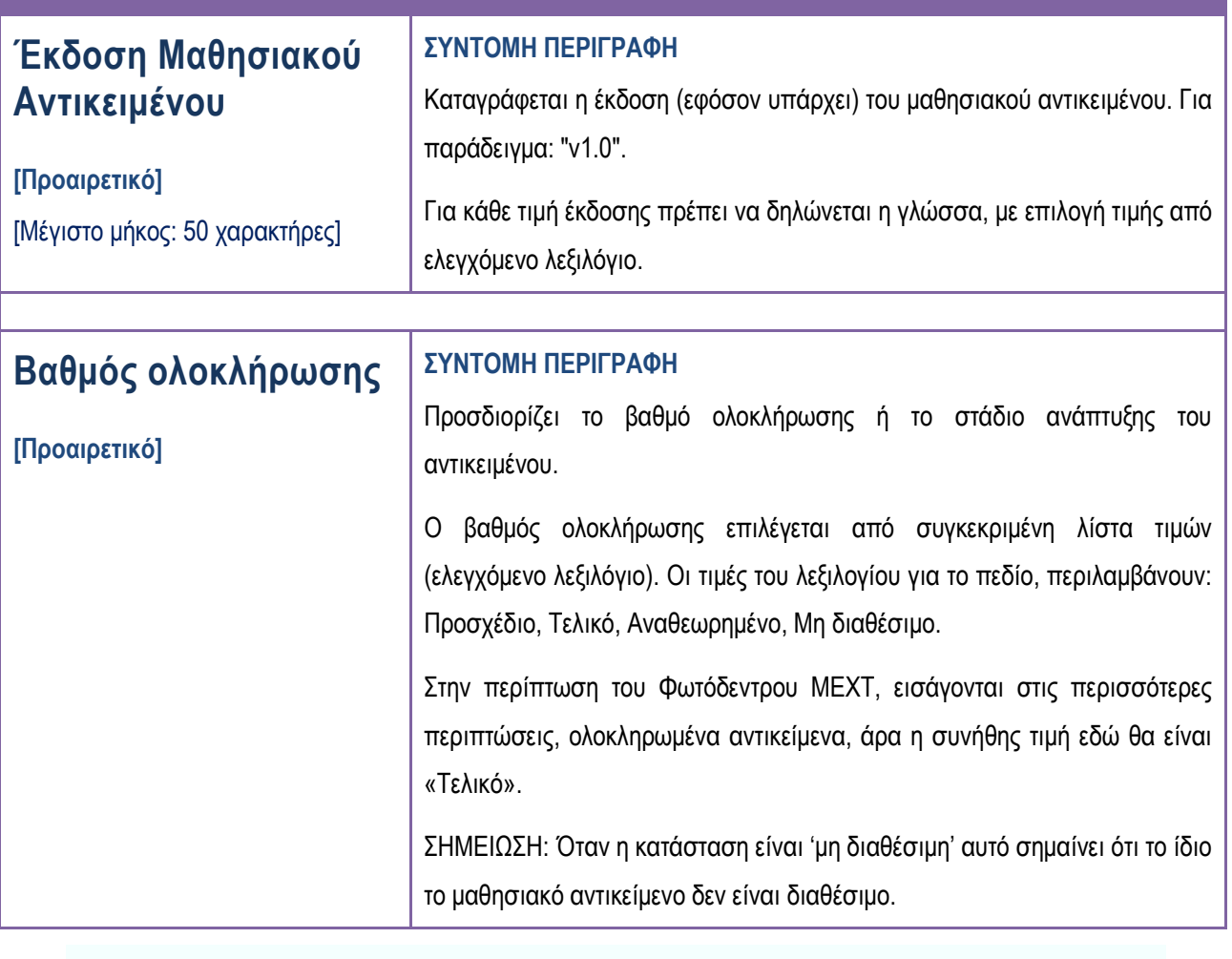

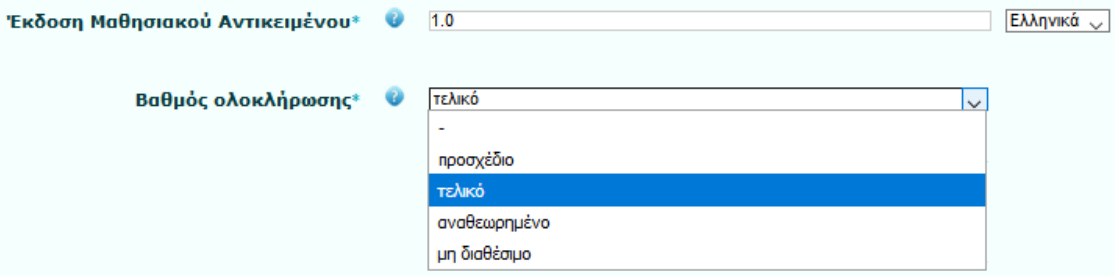

**Εικόνα 42: Πεδία Μεταδεδομένων «Έκδοση Μαθησιακού Αντικειμένου» και «Βαθμός Ολοκλήρωσης»**

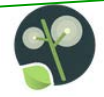

# **7.2. Καρτέλα ΙΙ: Εκπαιδευτικά Μεταδεδομένα**

Στη δεύτερη καρτέλα, «Εκπαιδευτικά Μεταδεδομένα», οι Μετασχολιαστές καλούνται να συμπληρώσουν πληροφορίες σχετικά με την εκπαιδευτική χρήση και αξιοποίηση του αντικειμένου, συμπεριλαμβανομένων μεταξύ άλλων της προτεινόμενης εκπαιδευτικής βαθμίδας και του στοχευόμενου κοινού, των διδακτικών στόχων και των προσδοκώμενων αποτελεσμάτων από τη χρήση του αντικειμένου σε κάποιο εκπαιδευτικό περιβάλλον.

### **7.2.1. Εκπαιδευτικά Μεταδεδομένα: Υποχρεωτικά και Συνιστώμενα**

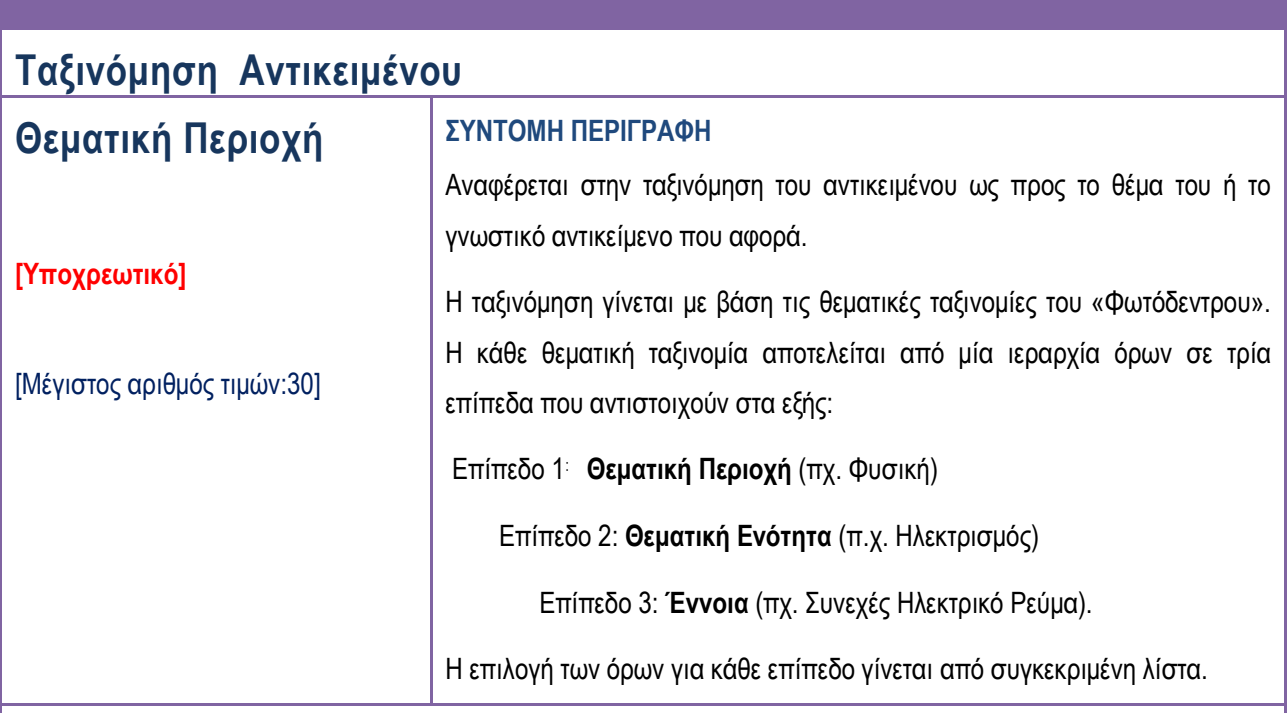

#### ΣΧΟΛΙΑ / ΔΙΕΥΚΡΙΝΙΣΕΙΣ

- Ένα αντικείμενο μπορεί να ταξινομηθεί σε οποιοδήποτε επίπεδο της ιεραρχίας Για παράδειγμα, μπορεί να ταξινομηθεί ως προς τη «Θεματική περιοχή/Θεματική Ενότητα» ή μόνο ως προς τη «Θεματική Περιοχή».
- Ένα αντικείμενο μπορεί να ταξινομηθεί σε περισσότερες από μία θεματικές περιοχές, θεματικές ενότητες ή έννοιες, επιλέγοντας προσθήκη/συμπλήρωση επιπλέον τιμής για το ίδιο αντικείμενο. Υποστηρίζονται έως 30 ταξινομήσεις, όμως συνιστάται ο αριθμός των ταξινομήσεων να είναι μικρότερος από 5.

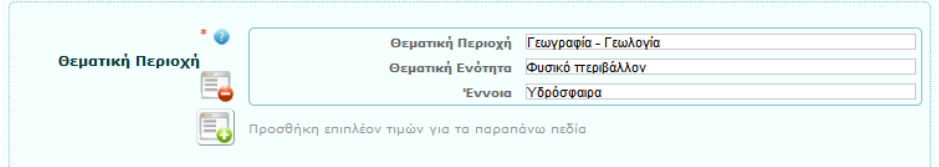

#### **Εικόνα 43: Πεδίο Μεταδεδομένων «Θεματική Περιοχή»**

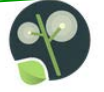

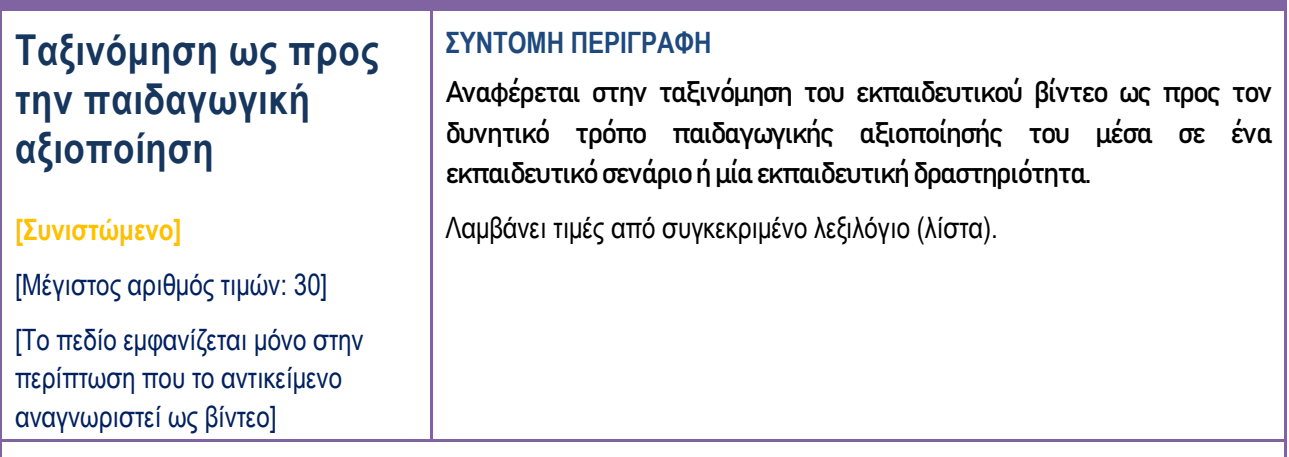

- ⇒ Ένα εκπαιδευτικό βίντεο μπορεί να ταξινομηθεί σε οποιοδήποτε επίπεδο της ταξινομίας.
- ⇒ Ένα εκπαιδευτικό βίντεο μπορεί να ταξινομηθεί σε περισσότερες από μία κατηγορίες παιδαγωγικής αξιοποίησης. Συνιστάται όμως ο αριθμός των ταξινομήσεων να είναι μικρότερος από 3.

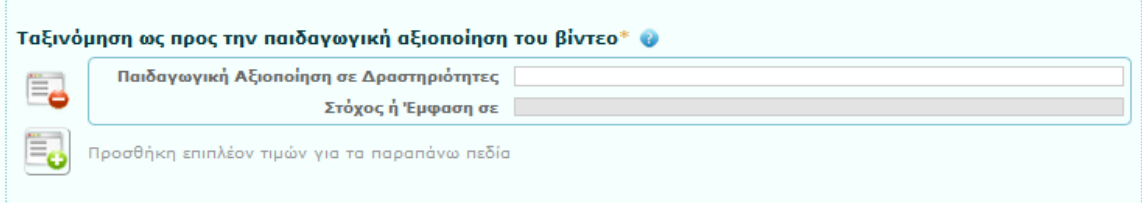

**Εικόνα 44: Πεδίο Μεταδεδομένων «Ταξινόμηση ως προς την παιδαγωγική αξιοποίηση του βίντεο»**

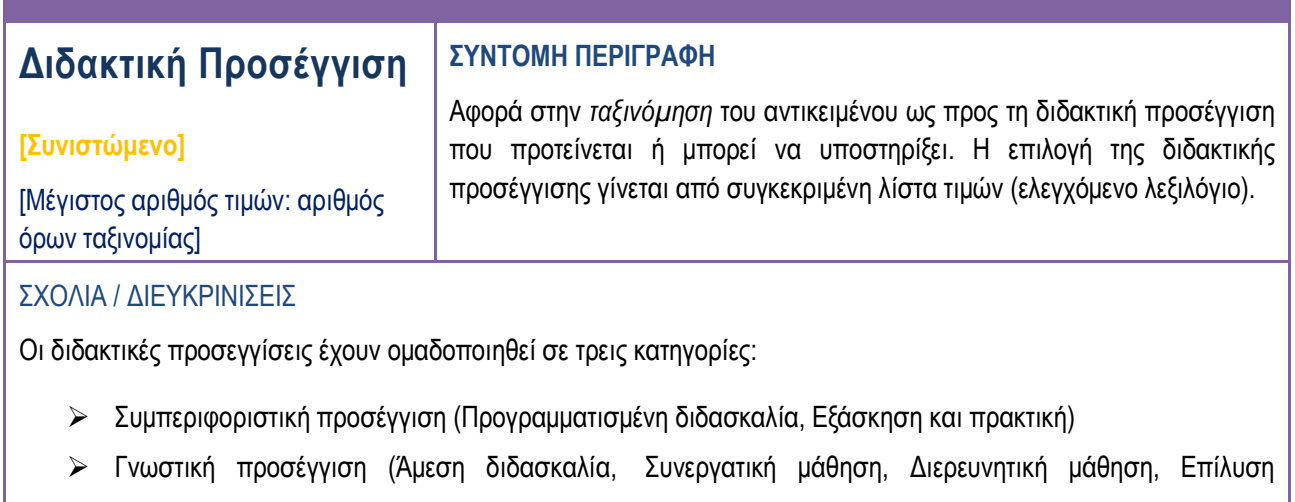

προβλήματος, Αμοιβαία διδασκαλία)

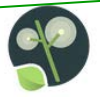

 Εποικοδομητισμός (Γνωστική μαθητεία, Σωκρατική-Μαιευτική διδασκαλία, Εμπειρική μάθηση, Έρευνα δράσης, Κοινότητες πρακτικής, Μάθηση μέσα από το σχεδιασμό)

Ένα αντικείμενο μπορεί να ταξινομηθεί σε περισσότερες από μία διδακτικές προσεγγίσεις (επιλέγοντας το αντίστοιχο checkbox). Συνιστάται όμως η ταξινόμηση να εστιάζει από μια έως τρεις διδακτικές προσέγγισεις (κύριες).

Ένα αντικείμενο μπορεί να ταξινομηθεί σε οποιοδήποτε επίπεδο της ιεραρχίας. Σημειώνεται ότι επιλογή του 1ου επιπέδου συνεπάγεται επιλογή όλων των όρων του 2ου επιπέδου (όπως φαίνεται στην εικόνα), ενώ αν κάποιος όρος δεν ταιριάζει, μπορεί να από-επιλεχθεί από το αντίστοιχο checkbox.

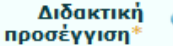

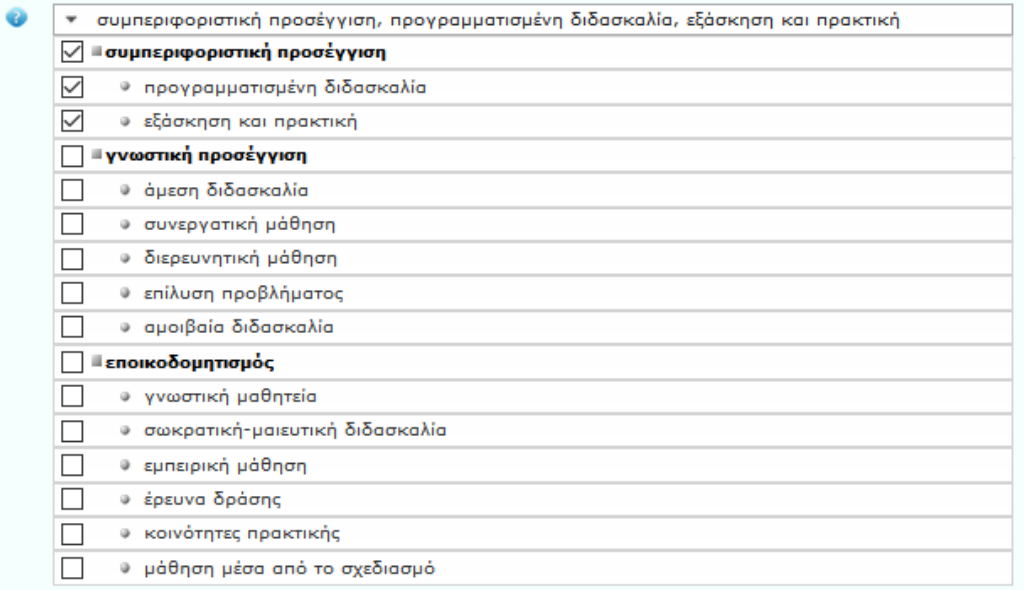

#### **Εικόνα 45: Πεδίο Μεταδεδομένων «Διδακτική Προσέγγιση»**

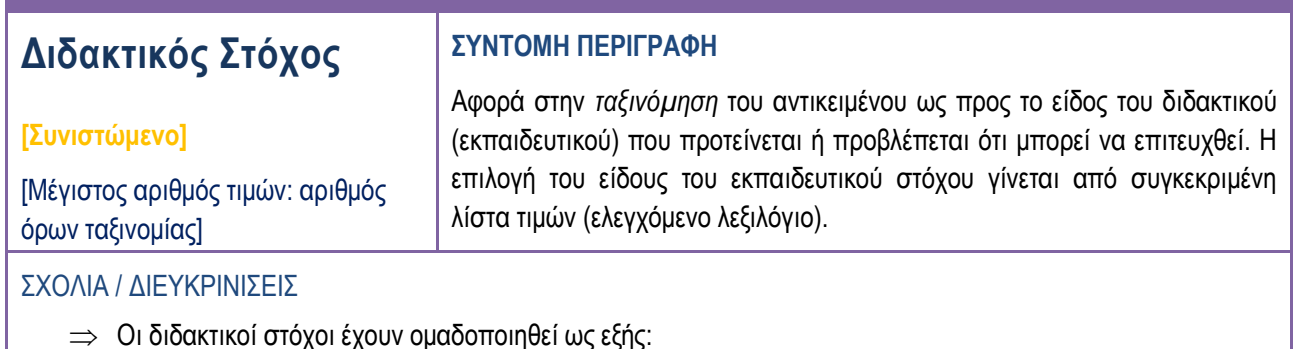

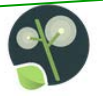

- o **Γνωστικός**
	- Γνώση (Βασισμένος σε γεγονότα, Εννοιολογικός, Διαδικαστικός, Μετα-γνωστικός)
	- Διεργασία (Να θυμούνται, Να κατανοούν, Να εφαρμόζουν, Να σκέφτονται κριτικά και δημιουργικά)
- o **Συναισθηματικός** (Να δίνουν προσοχή, Να ανταποκρίνονται και να συμμετέχουν, Να οργανώνουν αξίες, Να διαμορφώνουν και να ακολουθούν ένα σύστημα αξιών)

o **Ψυχοκινητικός** (Να μιμούνται και να προσπαθούν, Να δρουν με αυτοπεποίθηση με βάση οδηγίες, Να δρουν με ανεξαρτησία, επιδεξιότητα και με ακρίβεια, Να προσαρμόζονται και να δρουν δημιουργικά)

- ⇒ Ένα αντικείμενο μπορεί να ταξινομηθεί σε περισσότερα από ένα είδη διδακτικών στόχων (επιλέγοντας το αντίστοιχο checkbox). Συνιστάται όμως η ταξινόμηση να είναι πολύ εστιασμένη και να μην επεκτείνεται σε περισσότερα από δύο (2) είδη εκπαιδευτικών στόχων.
- ⇒ Ένα μαθησιακό αντικείμενο μπορεί να ταξινομηθεί σε οποιοδήποτε επίπεδο της ιεραρχίας. Σημειώνεται ότι επιλογή του 1<sup>ου</sup> επιπέδου συνεπάγεται επιλογή όλων των όρων του 2<sup>ου</sup> επιπέδου. Αν κάποιος όρος από τους όρους 2ου επιπέδου δεν ταιριάζει, μπορεί να από-επιλεχθεί από το αντίστοιχο checkbox.

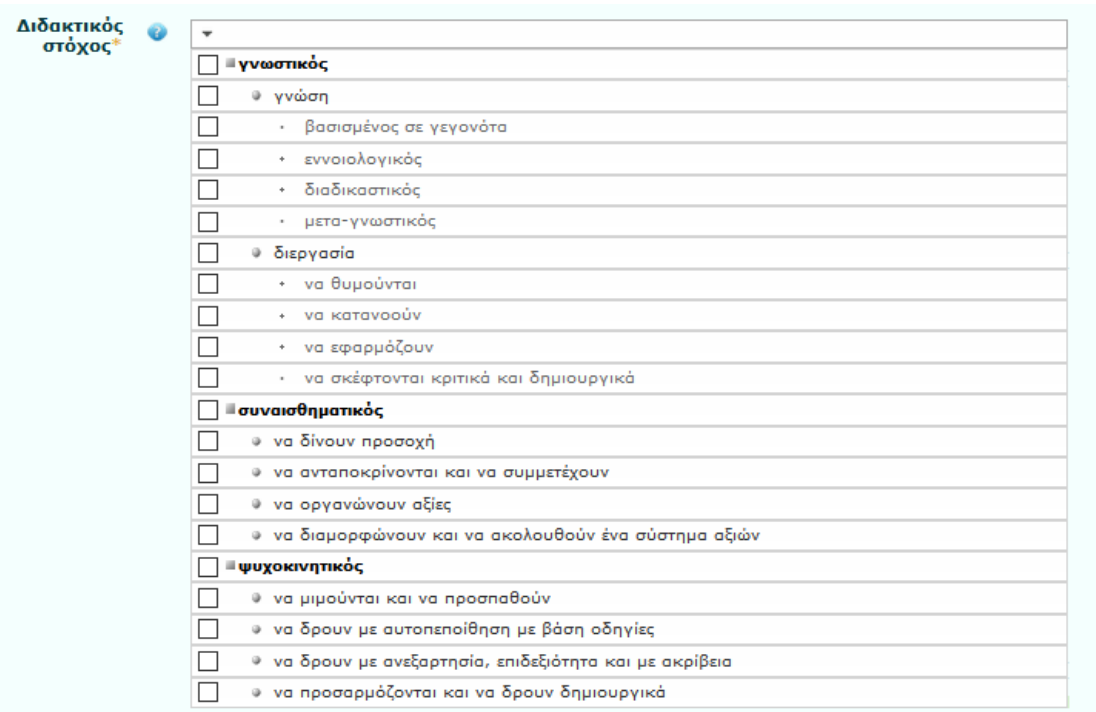

**Εικόνα 46:Πεδίο Μεταδεδομένων «Διδακτικός Στόχος»**

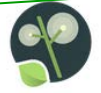

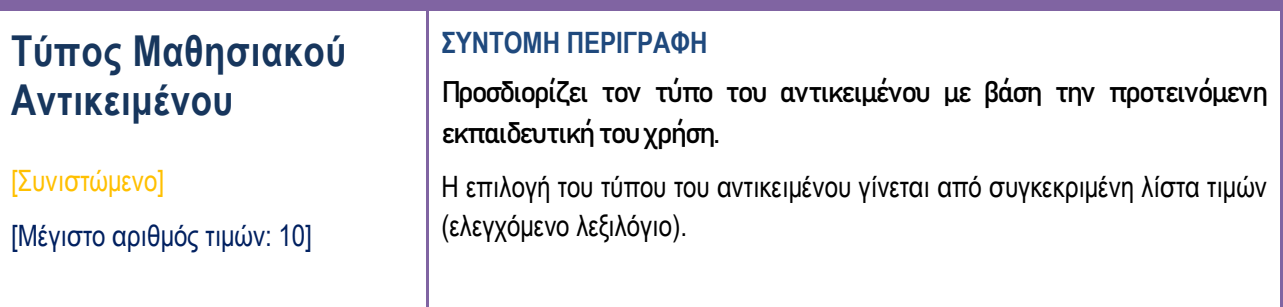

Ένα μαθησιακό αντικείμενο μπορεί να ανήκει σε περισσότερους από έναν τύπους. Για παράδειγμα, ένα «βίντεο» που δείχνει ένα «πείραμα» μπορεί να ταξινομηθεί και με τους δύο τύπους.

Παρόλο που επιτρέπεται ένα αντικείμενο να ταξινομηθεί με έως 10 τύπους, συστήνεται να ταξινομείται με ένα τύπο (τον κυρίαρχο) ή δύο τύπους (εφόσον υπάρχουν δύο κυρίαρχοι τύποι) και σε εξαιρετικές περιπτώσεις σε τρεις τύπους.

Προσοχή, δε θα πρέπει να συγχέεται ο μορφότυπος (format) ενός μαθησιακού αντικειμένου (πχ. .flv, .jpg, .mp4) που αναφέρεται στο είδος του αρχείου του αντικειμένου από τεχνική σκοπιά με τον τύπο ενός μαθησιακού πόρου (πχ. χάρτης, μοντέλο, εικόνα) που ταξινομεί ένα απλό μαθησιακό αντικείμενο από εκπαιδευτική σκοπιά.

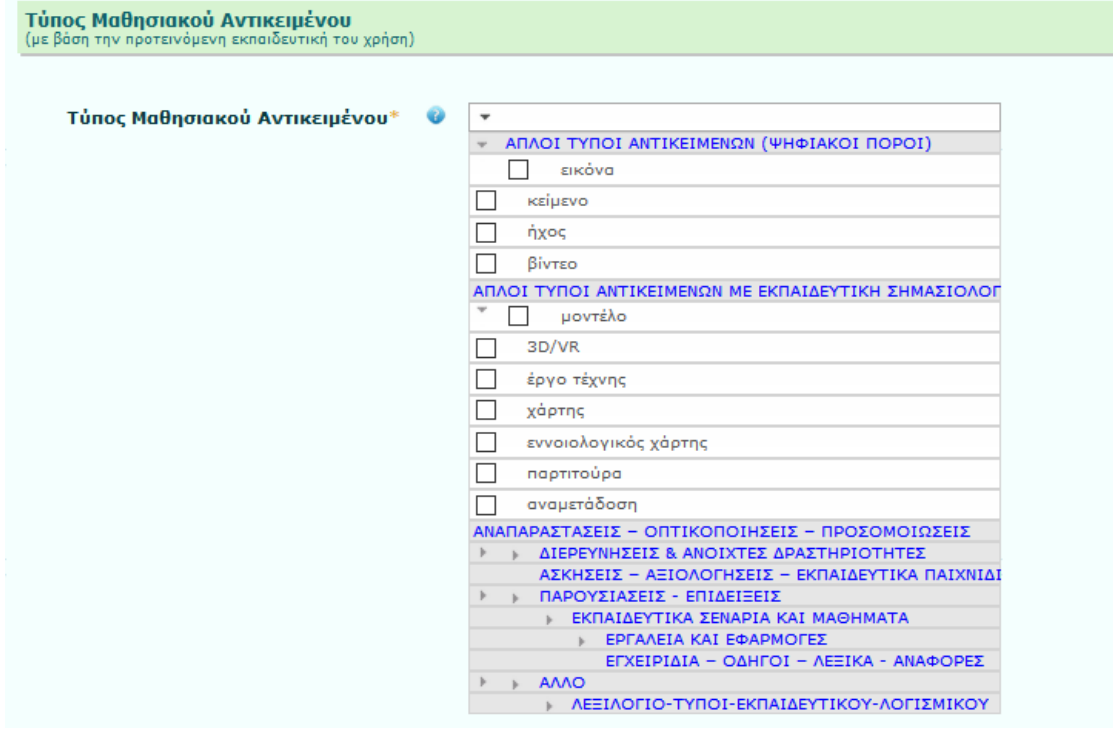

**Εικόνα 47: Πεδίο Μεταδεδομένων «Τύπος Μαθησιακού Αντικειμένου»**

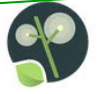

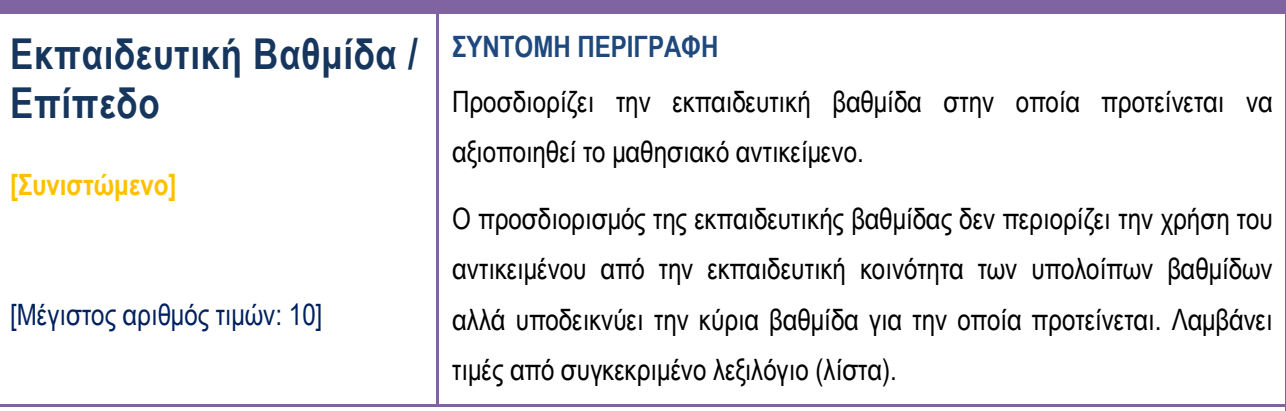

Τιμές λεξιλογίου για τη βαθμίδα εκπαίδευσης/επίπεδο:

- προσχολική
- δημοτικό
- γυμνάσιο
- γενικό λύκειο
- επαγγελματικό λύκειο (ΕΠΑ.Λ.)
- ειδική αγωγή
- άλλο

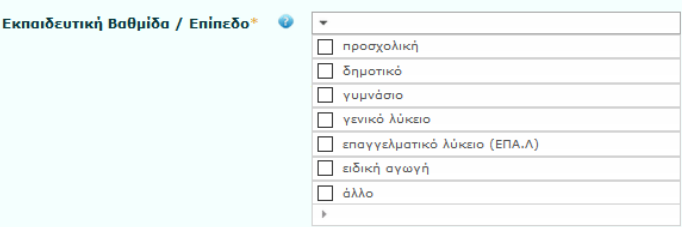

# **Εικόνα 48: Πεδίο μεταδεδομένων "Εκπαιδευτική Βαθμίδα / Επίπεδο"**

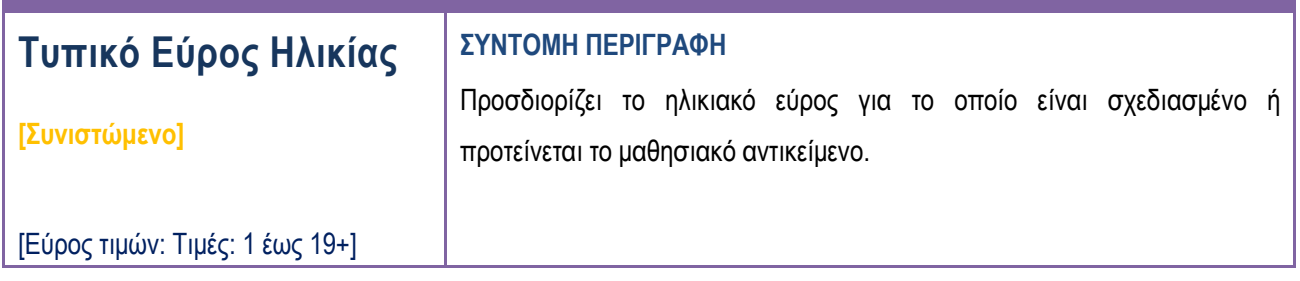

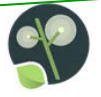

Το τυπικό εύρος ηλικίας ορίζεται από δύο ακέραιους αριθμούς: ελάχιστη ηλικία - μέγιστη ηλικία, που αντιπροσωπεύουν έτη, με χρήση της άνω παύλας (-) ως διαχωριστικό.

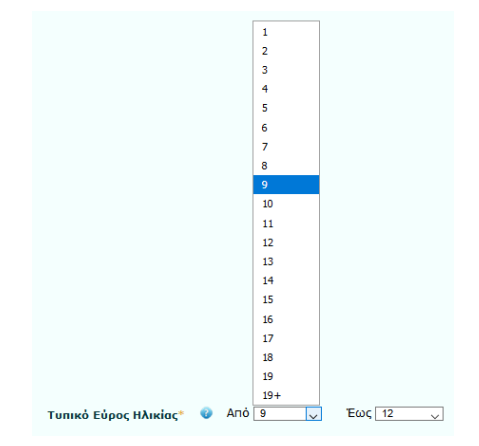

**Εικόνα 49: Πεδίο Μεταδεδομένων "Τυπικό Εύρος Ηλικίας"**

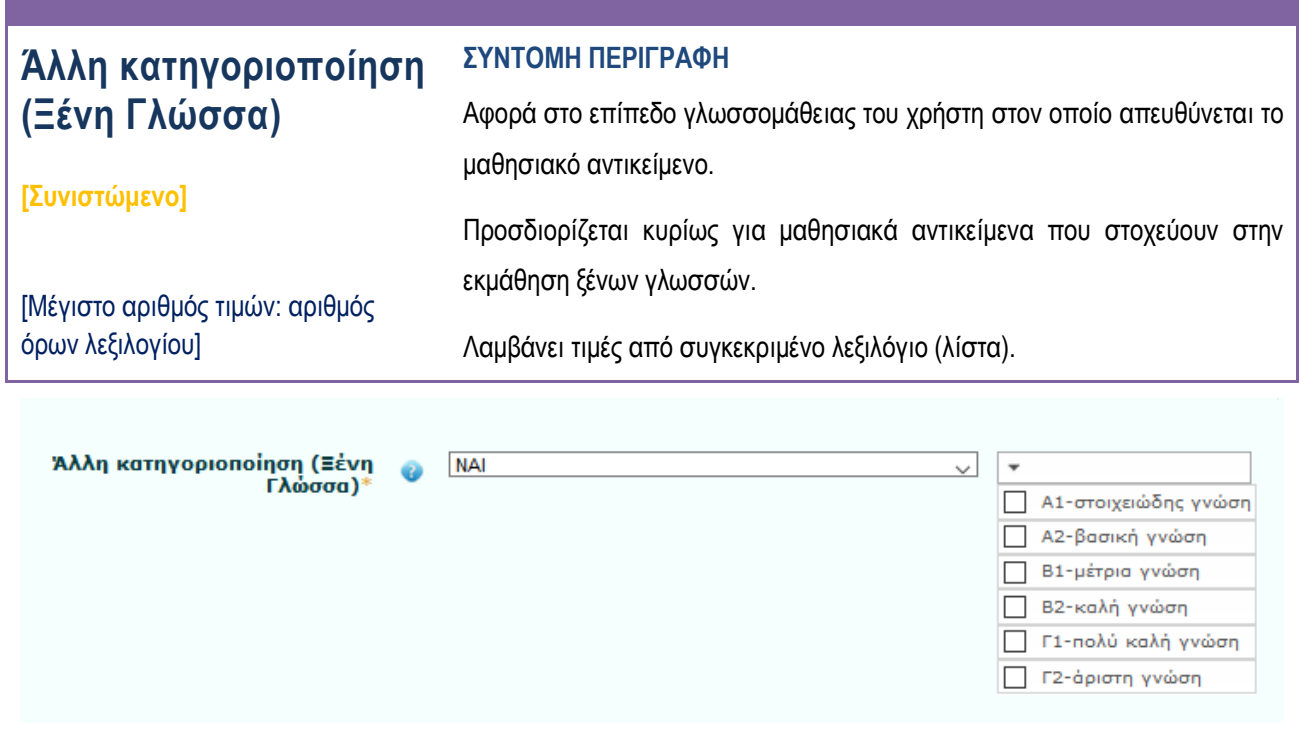

**Εικόνα 50: Πεδίο Μεταδεδομένων " Άλλη κατηγοριοποίηση (Ξένη Γλώσσα)»**

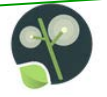

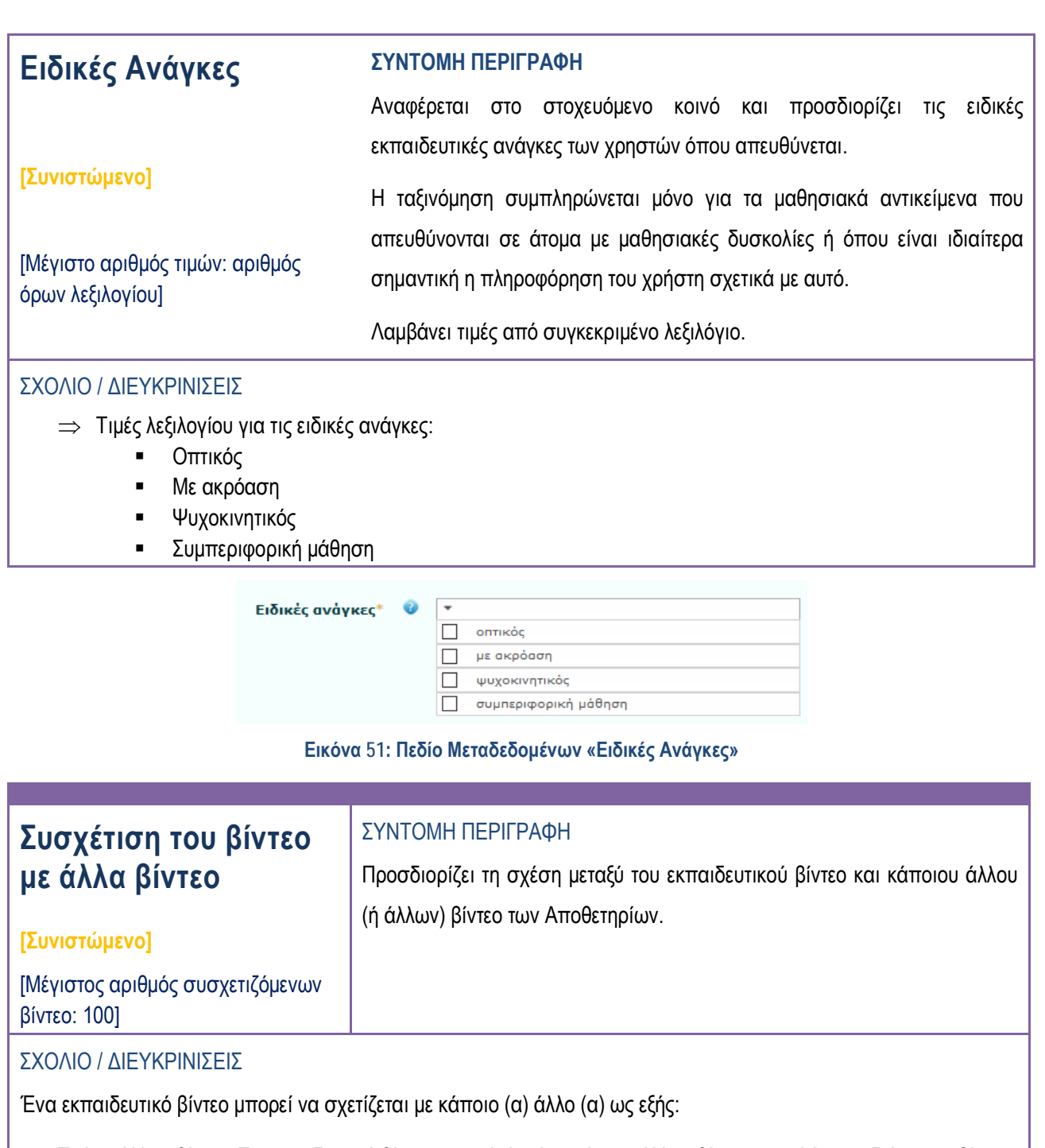

- Τμήμα άλλου βίντεο: Το εκπαιδευτικό βίντεο αποτελεί τμήμα κάποιο άλλου βίντεο, μεγαλύτερης διάρκειας βίντεο,
- Ανήκει σε σειρά: Το εκπαιδευτικό βίντεο ανήκει σε μία «σειρά» εκπαιδευτικών βίντεο,
- Άλλη συσχέτιση: Το εκπαιδευτικό βίντεο συσχετίζεται με κάποιο(α) άλλο(α) εκπαιδευτικό(ά) βίντεο των Αποθετηρίων.

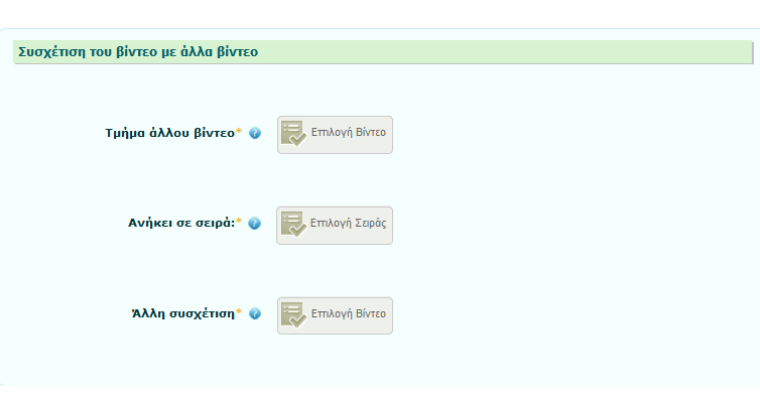

**Εικόνα 52: Πεδία μεταδεδομένων "Συσχέτιση του βίντεο με άλλα βίντεο"**

### **7.2.2. Εκπαιδευτικά Μεταδεδομένα: Προαιρετικά Πεδία**

Επιλέγοντας και τα «Προαιρετικά πεδία», η φόρμα Εκπαιδευτικών Μεταδεδομένων επεκτείνεται ώστε να συμπεριλάβει και όλα τα προαιρετικά πεδία μεταδεδομένων. Επεξήγηση των πεδίων αυτών και οδηγίες για τον τρόπο συμπλήρωσής τους περιλαμβάνονται στον πίνακα που ακολουθεί.

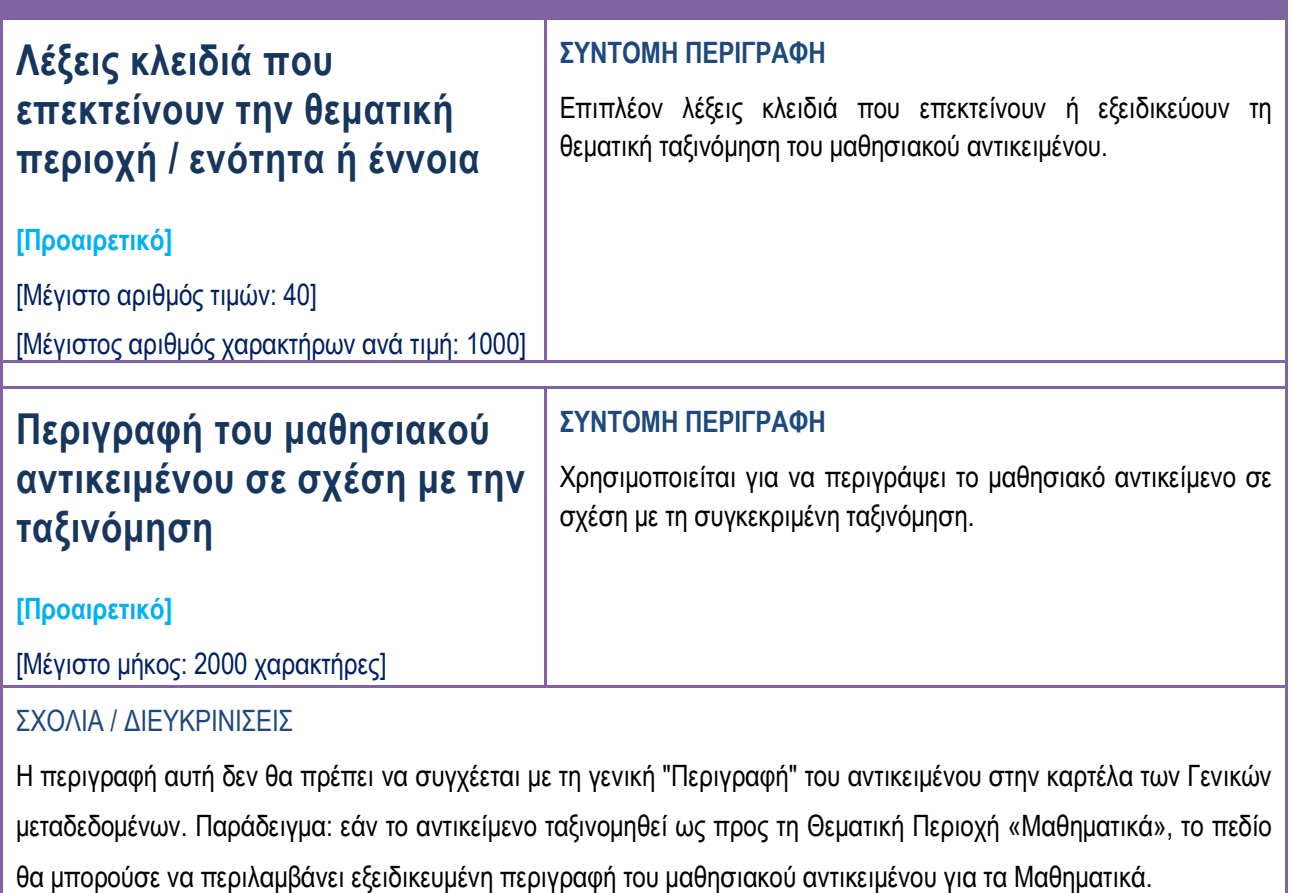

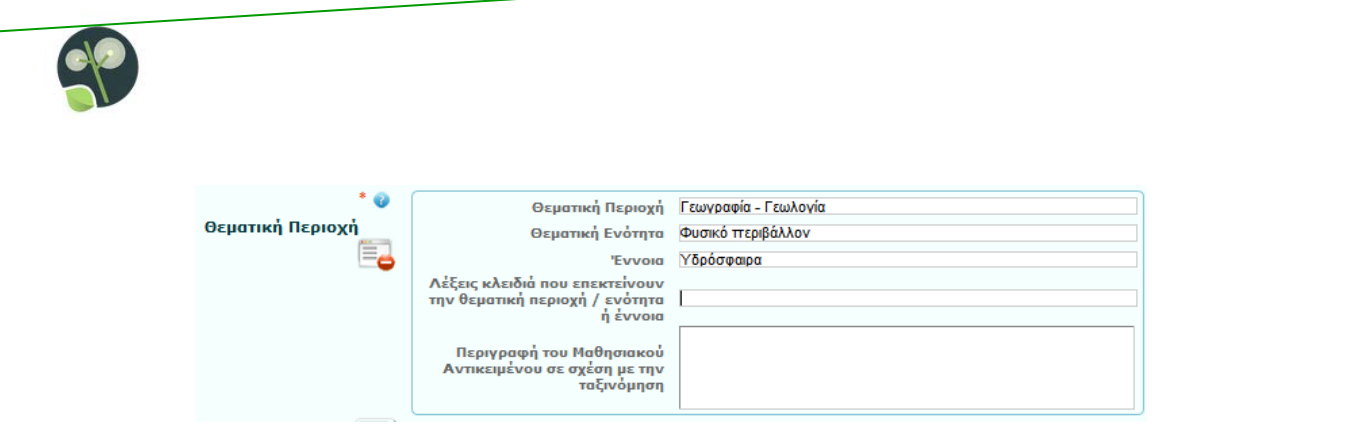

**Εικόνα 53: Πεδία Μεταδεδομένων «Λέξεις κλειδιά που επεκτείνουν την θεματική περιοχή / ενότητα ή έννοια» και «Περιγραφή του μαθησιακού αντικειμένου σε σχέση με την ταξινόμηση»**

# **Εύρος κάλυψης**

τιμή: 1000]

#### **ΣΥΝΤΟΜΗ ΠΕΡΙΓΡΑΦΗ**

**[Προαιρετικό]** [Μέγιστος αριθμός τιμών: 10] [Μέγιστος αριθμός χαρακτήρων ανά Το στοιχείο μπορεί να χρησιμοποιηθεί για να προσδιοριστεί (με ελεύθερο κείμενο) η έκταση ή το εύρος του περιεχομένου του μαθησιακού αντικειμένου. Χρησιμοποιείται για εξειδίκευση της γεωγραφικής περιοχής ή της χρονικής περιόδου (πχ. Βυζαντινή Περίοδος) που αφορά ή αναφέρεται το μαθησιακό αντικείμενο. Η κάλυψη συνήθως περιλαμβάνει μία τοποθεσία χωροταξική (την ονομασία ενός τόπου ή γεωγραφικές συντεταγμένες), μία χρονική περίοδο (την ονομασία μιας περιόδου, μία ημερομηνία, ή εύρος ημερομηνιών) ή την αρχή

δικαιοδοσίας (όπως το όνομα μίας διοικητικής οντότητας).

#### ΣΧΟΛΙΟ / ΔΙΕΥΚΡΙΝΙΣΕΙΣ

Συνιστάται, ως καλή πρακτική, να επιλέγεται μία τιμή από ένα ελεγχόμενο λεξιλόγιο (για παράδειγμα, το Θησαυρό Γεωγραφικών Ονομασιών (ISO – 3166-1 (Country Codes), Thesaurus of Geographic Names, TGN, Codes of European Regions (from NUTS)). Επίσης, όπου είναι εφικτό, είναι προτιμότερη η χρήση ονομασιών τοποθεσιών (αντί πχ. για γεωγραφικές συντεταγμένες) ή χρονικών περιόδων (αντί πχ. για κάποιο εύρος ημερομηνιών).

Για κάθε τιμή πρέπει να δηλώνεται η γλώσσα, με επιλογή τιμής από ελεγχόμενο λεξιλόγιο.

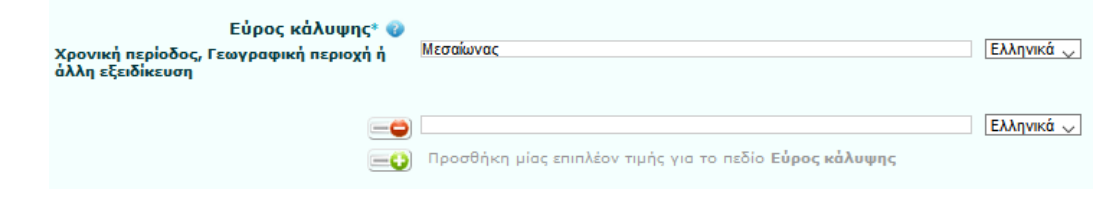

**Εικόνα 54. Πεδίο Μεταδεδομένων «Εύρος Κάλυψης»**

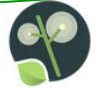

# **Σε ποιόν απευθύνεται**

**[Προαιρετικό]**

[Μέγιστο αριθμός τιμών: αριθμός όρων λεξιλογίου]

 $\Sigma \varepsilon$  no

#### **ΣΥΝΤΟΜΗ ΠΕΡΙΓΡΑΦΗ**

Προσδιορίζει ποιος είναι ο κύριος χρήστης ή ομάδα χρηστών για τους οποίους σχεδιάστηκε ή προτείνεται το μαθησιακό αντικείμενο. Λαμβάνει τιμές από συγκεκριμένο λεξιλόγιο (λίστα). Μπορούν να επιλεγούν περισσότερες από μια τιμές.

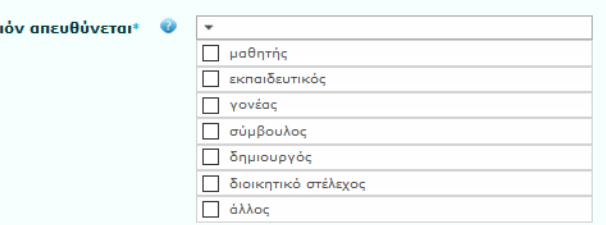

#### **Εικόνα 55: Πεδίο Μεταδεδομένων «Σε ποιόν Απευθύνεται»**

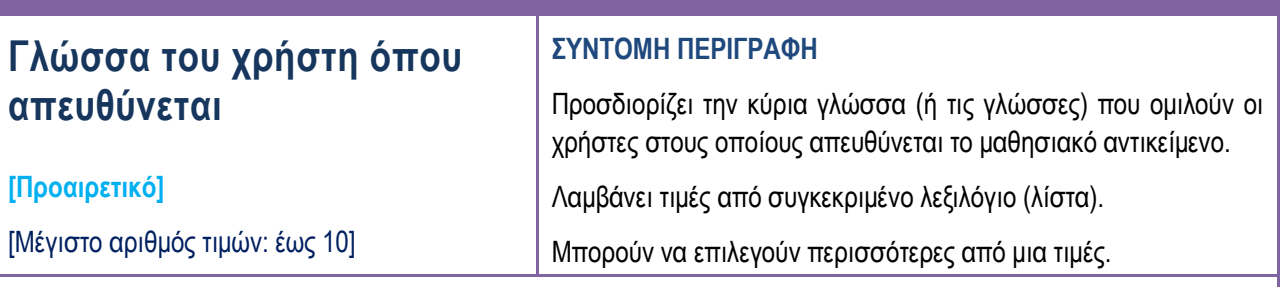

#### ΣΧΟΛΙΟ / ΔΙΕΥΚΡΙΝΙΣΕΙΣ

Το πεδίο " Γλώσσα του χρήστη όπου απευθύνεται" αφορά στη γλώσσα του στοχευόμενου κοινού και δεν θα πρέπει να συγχέεται με το πεδίο "Γλώσσα Μαθησιακού Αντικειμένου" που αφορά στη γλώσσα του μαθησιακού αντικειμένου. Για παράδειγμα, ένα μαθησιακό αντικείμενο που αφορά σε εκμάθηση γαλλικών για ελληνόφωνους μαθητές μπορεί το ίδιο να είναι στα γαλλικά (οπότε Γλώσσα Μαθησιακού Αντικειμένου = γαλλικά) αλλά το πεδίο «Γλώσσα του χρήστη όπου απευθύνεται» παίρνει τιμή "ελληνικά".

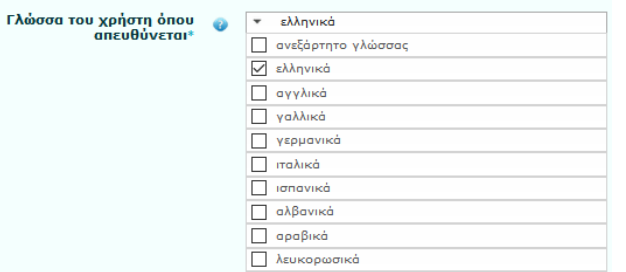

**Εικόνα 56: Πεδίο Μεταδεδομένων «Γλώσσα του Χρήστη όπου Απευθύνεται»**

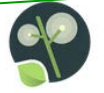

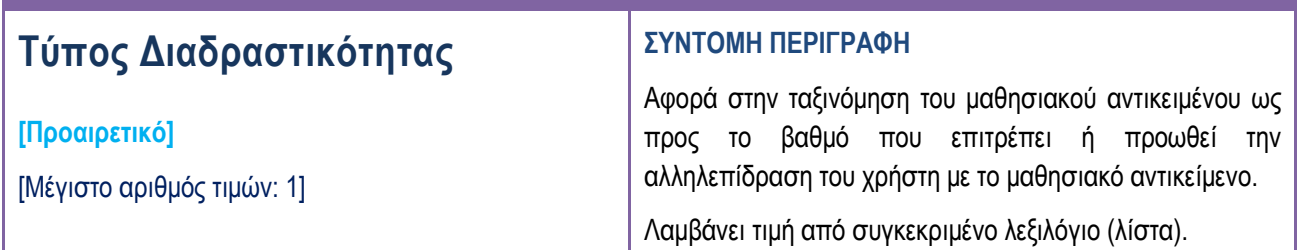

Ένα μαθησιακό αντικείμενο μπορεί να χαρακτηριστεί ως:

- Ενεργό/διαδραστικό, όταν επιτρέπει στον εκπαιδευόμενο να μη μένει απλός θεατής αλλά να αλληλεπιδρά με αυτό και να συμμετέχει ενεργά στη διαδικασία
- **Αφηγηματικό**, όταν το μαθησιακό αντικείμενο παρουσιάζει πληροφορίες (μέσω κειμένου, εικόνων, ήχου) στον εκπαιδευόμενο με σκοπό να απορροφηθούν.
- Μικτό, όταν συνδυάζει το διαδραστικό και το αφηγηματικό

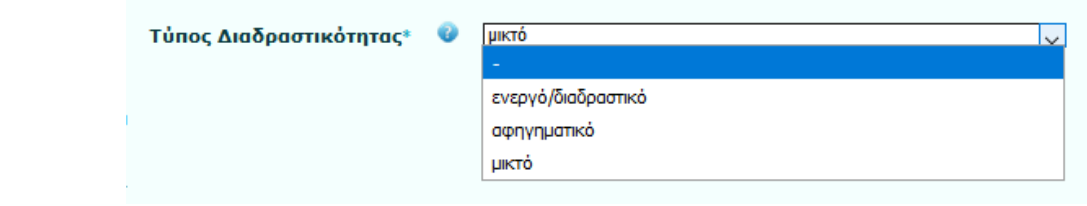

#### **Εικόνα 57: Πεδίο Μεταδεδομένων "Τύπος Διαδραστικότητας"**

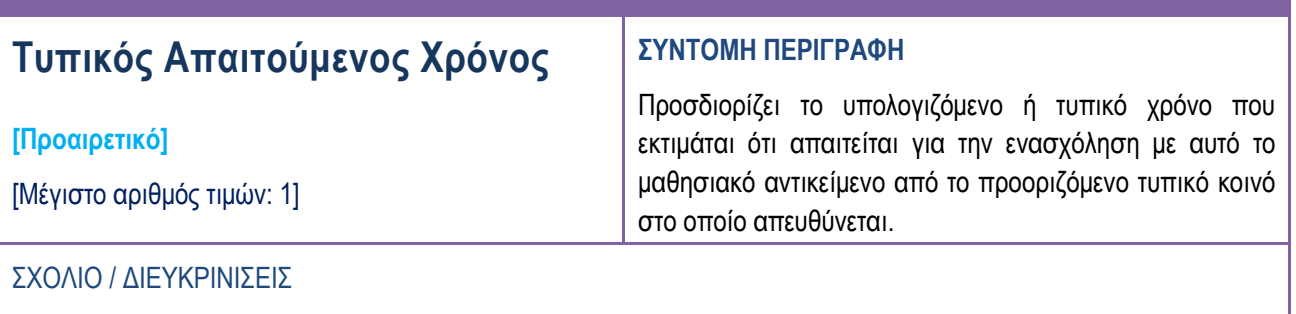

Ο χρόνος καθορίζεται σε ώρες, λεπτά και δευτερόλεπτα.

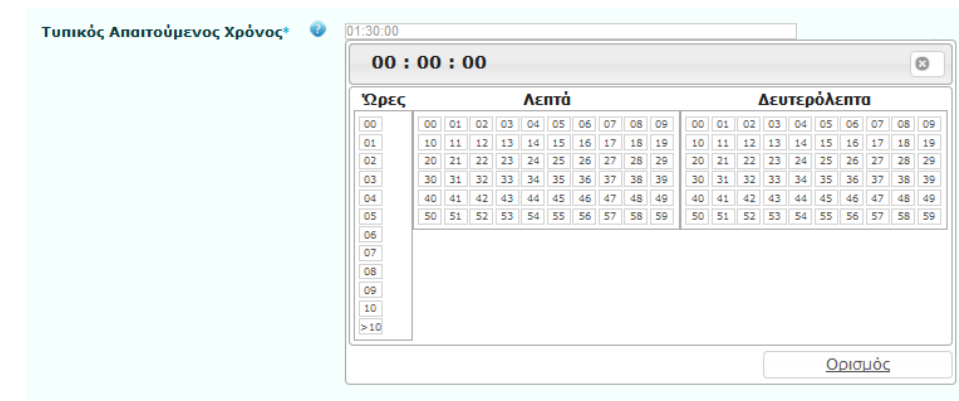

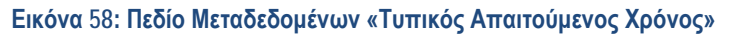

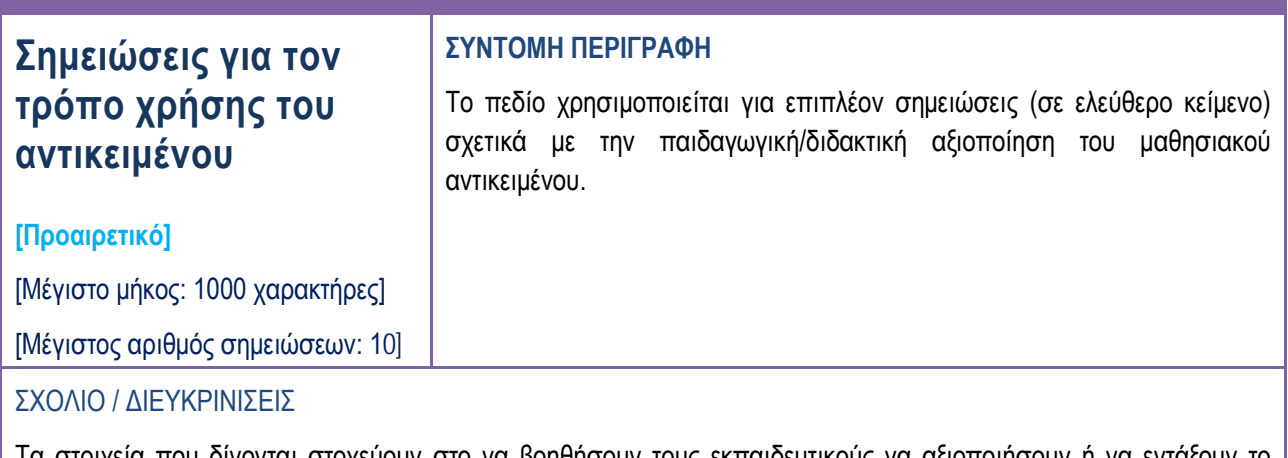

Τα στοιχεία που δίνονται στοχεύουν στο να βοηθήσουν τους εκπαιδευτικούς να αξιοποιήσουν ή να εντάξουν το μαθησιακό αντικείμενο στα εκπαιδευτικά τους σενάρια.

Κάθε μαθησιακό αντικείμενο μπορεί να έχει έως δέκα (10) τέτοια στοιχεία. Αυτή η δυνατότητα αξιοποιείται κυρίως στις περιπτώσεις που απαιτείται να προστεθούν σημειώσεις σε διαφορετικές γλώσσες. Για κάθε ένα στοιχείο προσδιορίζεται η γλώσσα με επιλογή από τη σχετική λίστα που συνοδεύει το πεδίο.

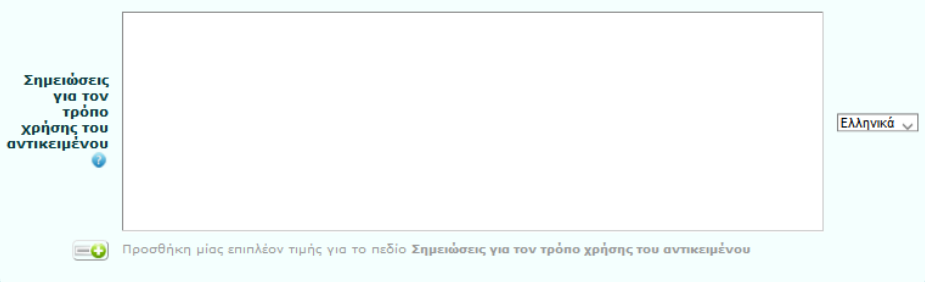

**Εικόνα 59: Πεδίο Μεταδεδομένων «Σημειώσεις για τον Τρόπο Χρήσης του Αντικειμένου»**

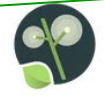

# **7.3. Καρτέλα ΙΙΙ: Συντελεστές**

Στην τρίτη καρτέλα, «Συντελεστές», οι μετασχολιαστές καλούνται να συμπληρώσουν πληροφορίες σχετικά με τους συντελεστές (άτομα & οργανισμούς) που έχουν συνεισφέρει σε αυτό το μαθησιακό αντικείμενο κατά τη διάρκεια του κύκλου ζωής του , τους συντελεστές (άτομα & οργανισμούς) που έχουν συνεισφέρει στον μετασχολιασμό του αντικειμένου καθώς και πληροφορίες για το πλαίσιο μέσα στο οποίο (έργο/φορέας χρηματοδότησης) αναπτύχθηκε το αντικείμενο αυτό.

# **Χορηγός άδειας χρήσης [Υποχρεωτικό] ΣΥΝΤΟΜΗ ΠΕΡΙΓΡΑΦΗ** Το φυσικό ή νομικό πρόσωπο (ή ενώσεις αυτών) που χορηγεί το μαθησιακό αντικείμενο υπό τους όρους συγκεκριμένης άδειας χρήσης. Μπορούν να εισαχθούν περισσότερες από μια τιμές. **Χορηγός άδειας χρήσης μεταδεδομένων [Υποχρεωτικό] ΣΥΝΤΟΜΗ ΠΕΡΙΓΡΑΦΗ** Το φυσικό ή νομικό πρόσωπο (ή ενώσεις αυτών) που χορηγεί τα μεταδεδομένα του μαθησιακού αντικειμένου υπό τους όρους συγκεκριμένης άδειας χρήσης. Λαμβάνει συγκεκριμένες τιμές με βάση το Content Vocabulary. Μπορούν να εισαχθούν περισσότερες από μια τιμές. **Εκδότης [Υποχρεωτικό] ΣΥΝΤΟΜΗ ΠΕΡΙΓΡΑΦΗ** Το φυσικό ή νομικό πρόσωπο (ή ενώσεις αυτών) που έχει το δικαίωμα και την αρμοδιότητα να εκδώσει και να διανείμει το μαθησιακό αντικείμενο Λαμβάνει συγκεκριμένες τιμές με βάση το Content Vocabulary. Μπορούν να εισαχθούν περισσότερες από μια τιμές. **Εκδότης μεταδεδομένων [Υποχρεωτικό] ΣΥΝΤΟΜΗ ΠΕΡΙΓΡΑΦΗ** Το φυσικό ή νομικό πρόσωπο (ή ενώσεις αυτών) που έχει το δικαίωμα και την αρμοδιότητα να εκδώσει και να διανείμει τα μεταδεδομένα του

μαθησιακού αντικειμένου

# **7.3.1. Συντελεστές: Υποχρεωτικά και Συνιστώμενα Πεδία**

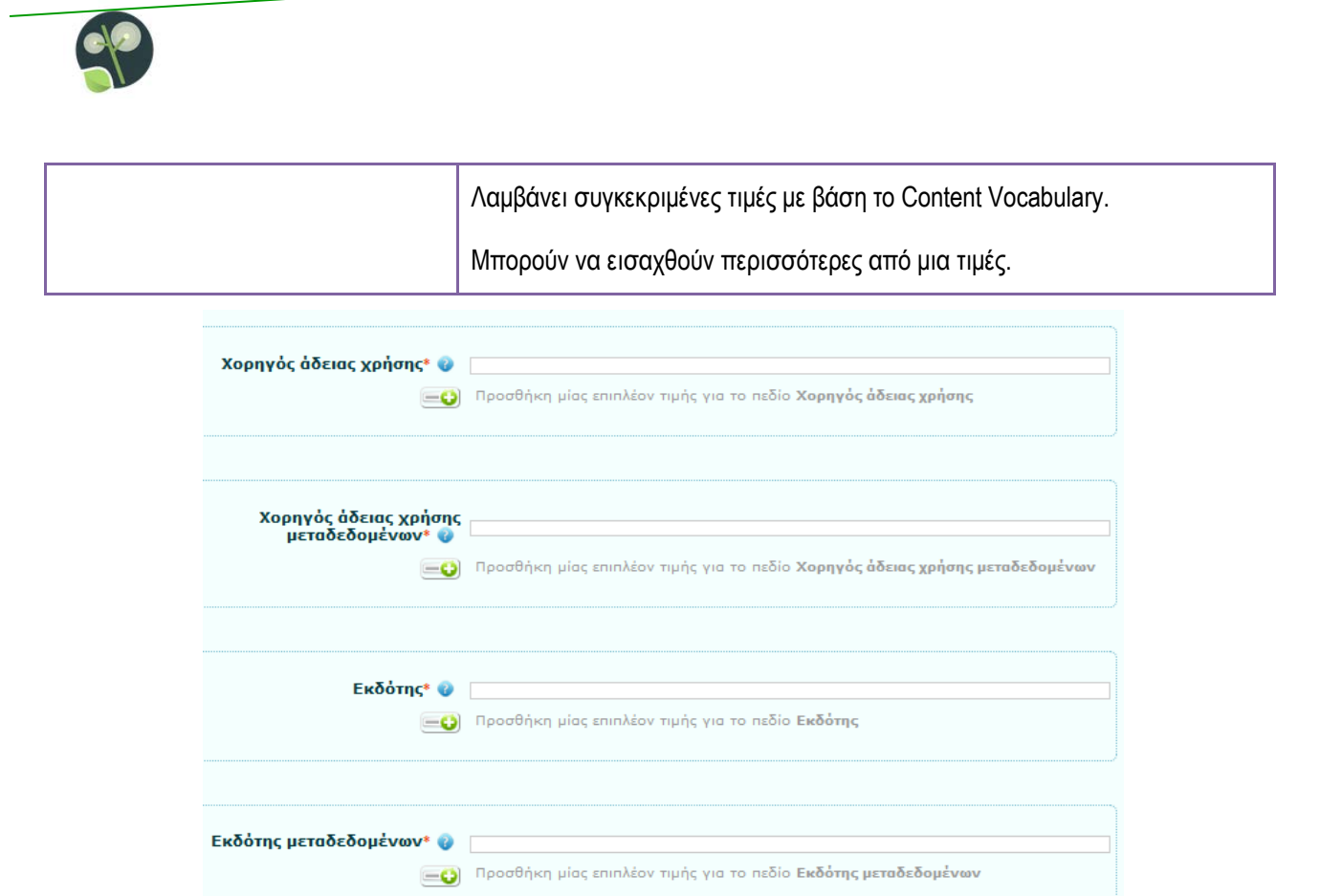

**Εικόνα 60: Πεδία Μεταδεδομένων "Χορηγός άδειας χρήσης", "Χορηγός άδειας χρήσης μεταδεδομένων", "Εκδότης" και "Εκδότης Μεταδεδομένων"**

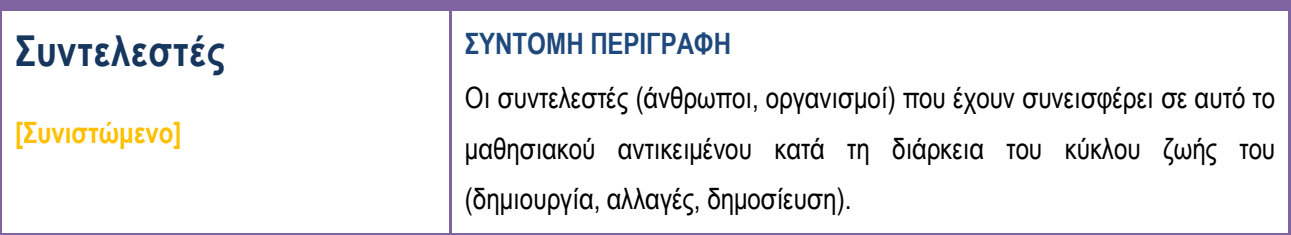

#### ΣΧΟΛΙΟ / ΔΙΕΥΚΡΙΝΙΣΕΙΣ

Οι συντελεστές περιγράφονται με το ονοματεπώνυμο ή την επωνυμία και τον ρόλο συμμετοχής στον κύκλο ζωής του αντικειμένου. Το πεδίο αυτό αποτελείται από 3 επιμέρους πεδία: οντότητα (συντελεστής), ημερομηνία, ρόλος.

 Όνομα ατόμου ή φορέα: το όνομα του συντελεστή (ατόμου ή φορέα) που συμμετείχε στην ανάπτυξη, επικαιροποίηση κλπ του μαθησιακού αντικειμένου με το συγκεκριμένο ρόλο (σημειώστε "Όνομα Επώνυμο" με αυτή τη σειρά και με αυτή τη χρήση πεζών / κεφαλαίων. Το όνομα του ατόμου ή φορέα θα πρέπει να σημειώνεται με τον ίδιο ακριβώς τρόπο για όλους τους διαφορετικούς ρόλους. Συστήνεται να ακολουθείται η μορφή: Όνομα Επώνυμο (πχ. Τάσος Μικρόπουλος), με αυτή τη σειρά και με αυτή τη χρήση πεζών / κεφαλαίων).

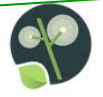

- Ημερομηνία συνεισφοράς: Η ημερομηνία συνεισφοράς του συντελεστή στο μαθησιακό αντικείμενο (η ημερομηνία της πιο πρόσφατης συνεισφοράς του ατόμου ή του φορέα).
- Είδος συνεισφοράς Ρόλος: Προσδιορίζει το είδος συνεισφοράς του ατόμου ή του φορέα που συμμετείχε στην ανάπτυξη του αντικειμένου. Λαμβάνει τιμές από ελεγχόμενο λεξιλόγιο, δηλαδή ο μετασχολιαστής επιλέγει τον κατάλληλο ρόλο από συγκεκριμένη λίστα τιμών. Ένα άτομο ή φορέας μπορεί να έχει περισσότερους από έναν ρόλους στην ανάπτυξη ενός μαθησιακού αντικειμένου (Θα πρέπει να περιλαμβάνεται τουλάχιστον ο δημιουργός του μαθησιακού αντικειμένου. Στην περίπτωση που ένα άτομο ή φορέας έχει περισσότερους από έναν ρόλους στον κύκλο ζωής του μαθησιακού αντικειμένου, γίνεται προσθήκη/συμπλήρωση επιπλέον ρόλου για το ίδιο άτομο ή φορέα. ΣΗΜΕΙΩΣΗ: Κανένας ρόλος δεν συμπληρώνεται αυτόματα από το σύστημα.).

# **Συντελεστές μεταδεδομένων**

**[Συνιστώμενο]**

#### **ΣΥΝΤΟΜΗ ΠΕΡΙΓΡΑΦΗ**

Οι συντελεστές (άνθρωποι, οργανισμοί) που έχουν συνεισφέρει στον μετασχολιασμό (τεκμηρίωση με μεταδεδομένα) για αυτό το μαθησιακό αντικείμενο. Αφορά σε όλα τα στάδια του κύκλου ζωής μεταδεδομένων (σύνταξη μεταδεδομένων, επιμέλεια, επικύρωση κλπ) .

# ΣΧΟΛΙΟ / ΔΙΕΥΚΡΙΝΙΣΕΙΣ

Οι συντελεστές περιγράφονται με το ονοματεπώνυμο ή την επωνυμία και τον ρόλο συμμετοχής στον κύκλο ζωής των μεταδεδομένων. Το πεδίο αυτό αποτελείται από 3 επιμέρους πεδία: οντότητα (συντελεστής), ημερομηνία, ρόλος.

- Όνομα ατόμου ή φορέα: Το όνομα του συντελεστή (ατόμου ή φορέα) που συμμετείχε στην τεκμηρίωση με μεταδεδομένα του μαθησιακού αντικειμένου με το συγκεκριμένο ρόλο (σημειώστε "Όνομα Επώνυμο" με αυτή τη σειρά και με αυτή τη χρήση πεζών / κεφαλαίων. Το όνομα του ατόμου ή φορέα θα πρέπει να σημειώνεται με τον ίδιο ακριβώς τρόπο για όλους τους διαφορετικούς ρόλους. Συστήνεται να ακολουθείται η μορφή: Όνομα Επώνυμο (πχ. Τάσος Μικρόπουλος), με αυτή τη σειρά και με αυτή τη χρήση πεζών / κεφαλαίων).
- Ημερομηνία συνεισφοράς: Η ημερομηνία συνεισφοράς του συντελεστή στα μεταδεδομένα του μαθησιακού αντικειμένου (λαμβάνει αυτόματα τιμές).
- Είδος συνεισφοράς -Ρόλος: Προσδιορίζει το είδος συνεισφοράς του ατόμου ή του φορέα που συμμετείχε στο μετασχολιασμό (τεκμηρίωση με μεταδεδομένα) του αντικειμένου. Λαμβάνει τιμές από ελεγχόμενο λεξιλόγιο, δηλαδή ο μετασχολιαστής επιλέγει τον κατάλληλο ρόλο από συγκεκριμένη λίστα τιμών. Ένα άτομο ή φορέας μπορεί να έχει περισσότερους από έναν ρόλους. Θα πρέπει να περιλαμβάνεται

τουλάχιστον ο δημιουργός / συντάκτης μεταδεδομένων του μαθησιακού αντικειμένου. Στην περίπτωση που ένα άτομο ή φορέας έχει περισσότερους από έναν ρόλο, γίνεται προσθήκη/συμπλήρωση επιπλέον ρόλου για το ίδιο άτομο ή φορέα. ΣΗΜΕΙΩΣΗ: Κανένας ρόλος δεν συμπληρώνεται αυτόματα από το σύστημα.

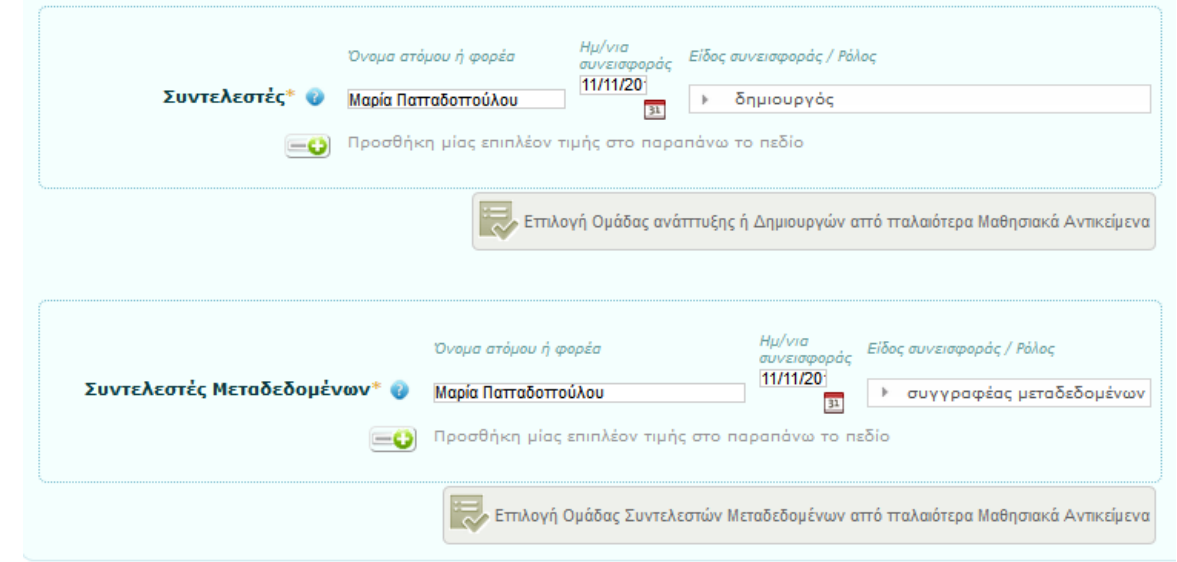

#### **Εικόνα 61: Πεδία Μεταδεδομένων: "Συντελεστές" και "Συντελεστές Μεταδεδομένων"**

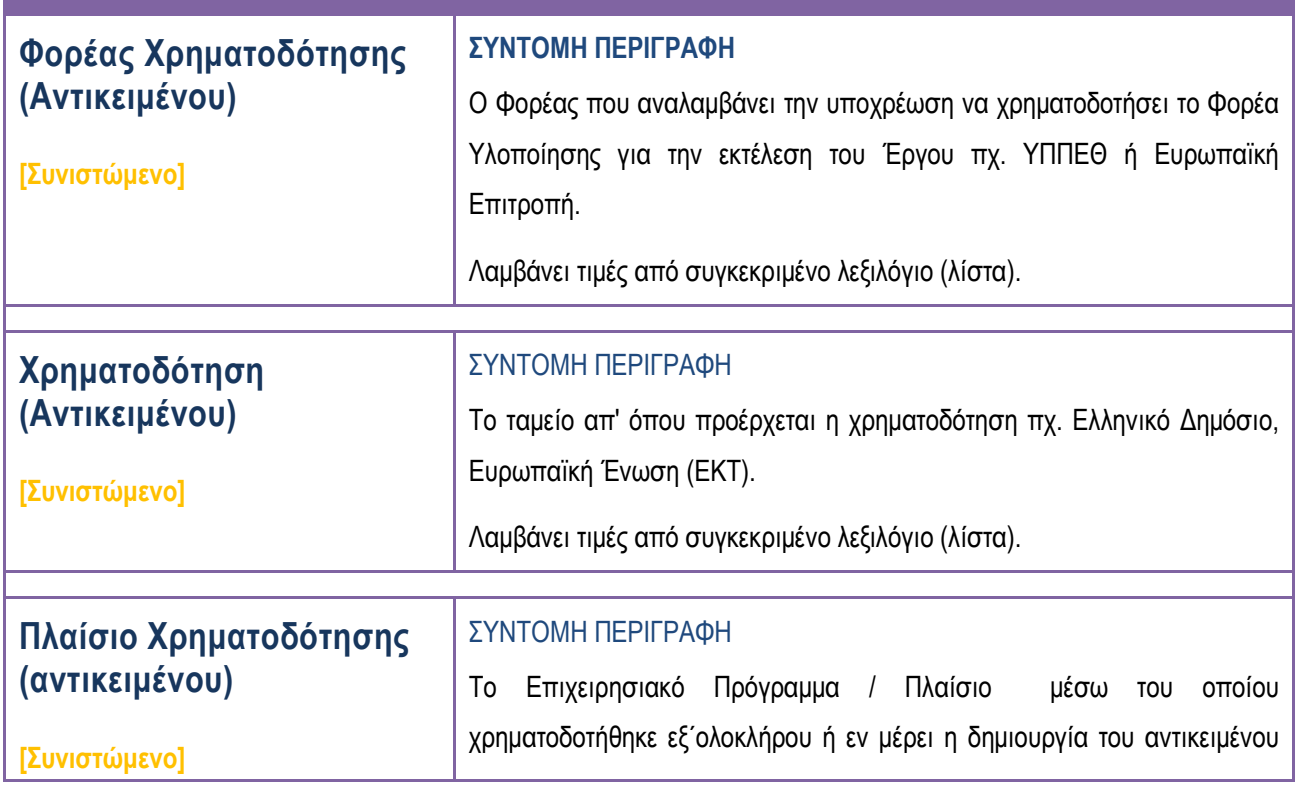

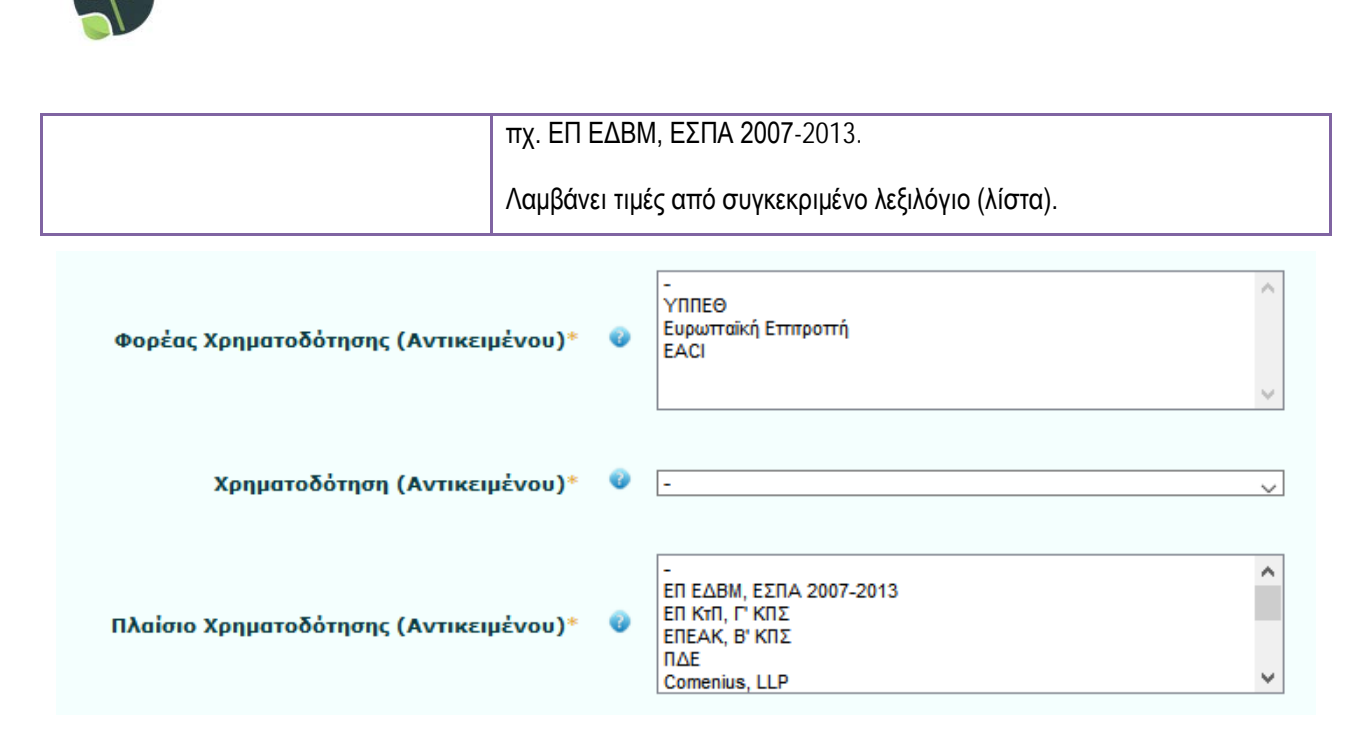

**Εικόνα 62: Πεδία Μεταδεδομένων "Φορέας Χρηματοδότησης (Αντικειμένου)", "Χρηματοδότηση (Αντικειμένου)" και "Πλαίσιο Χρηματοδότησης (Αντικειμένου)**

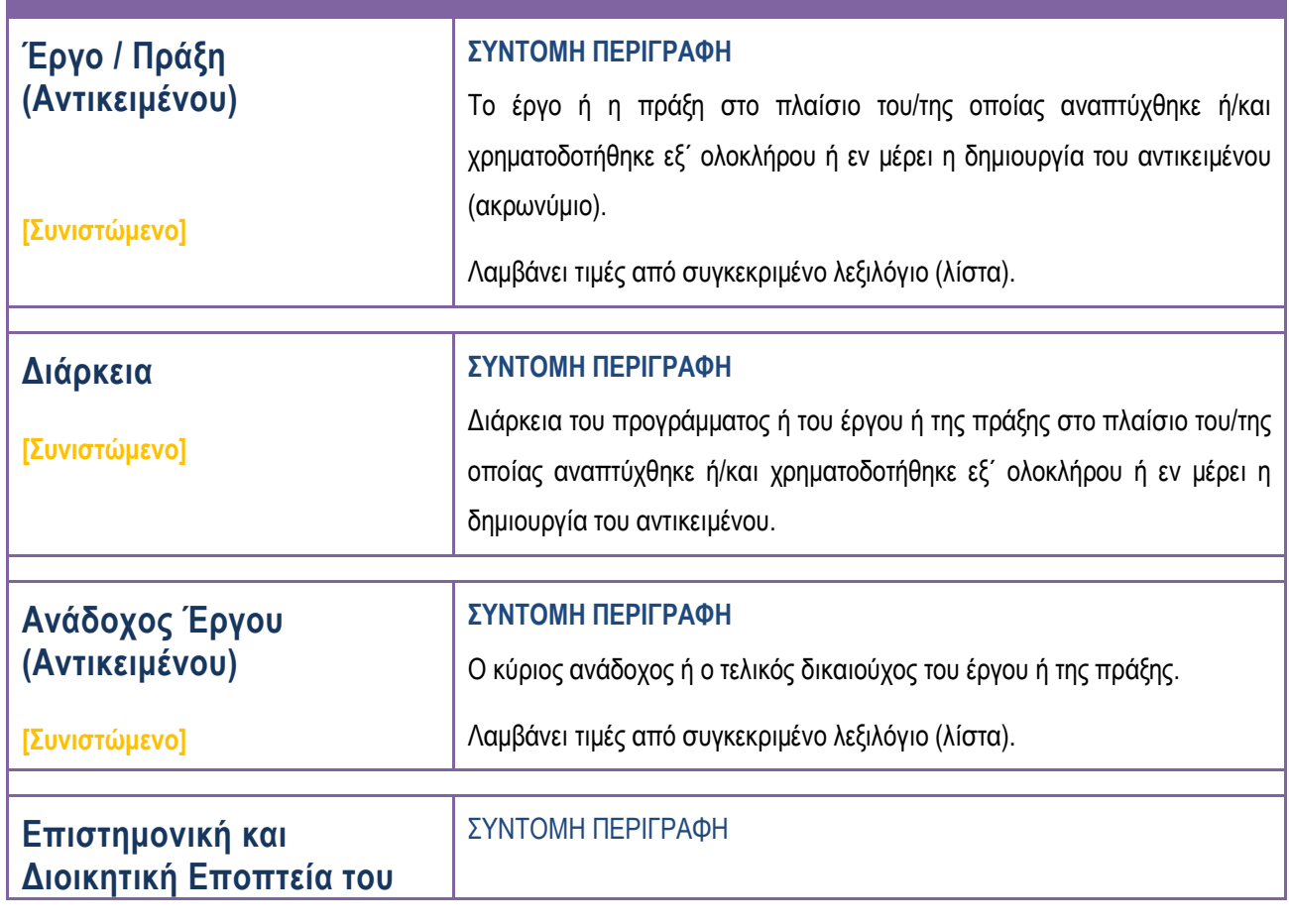

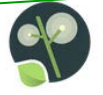

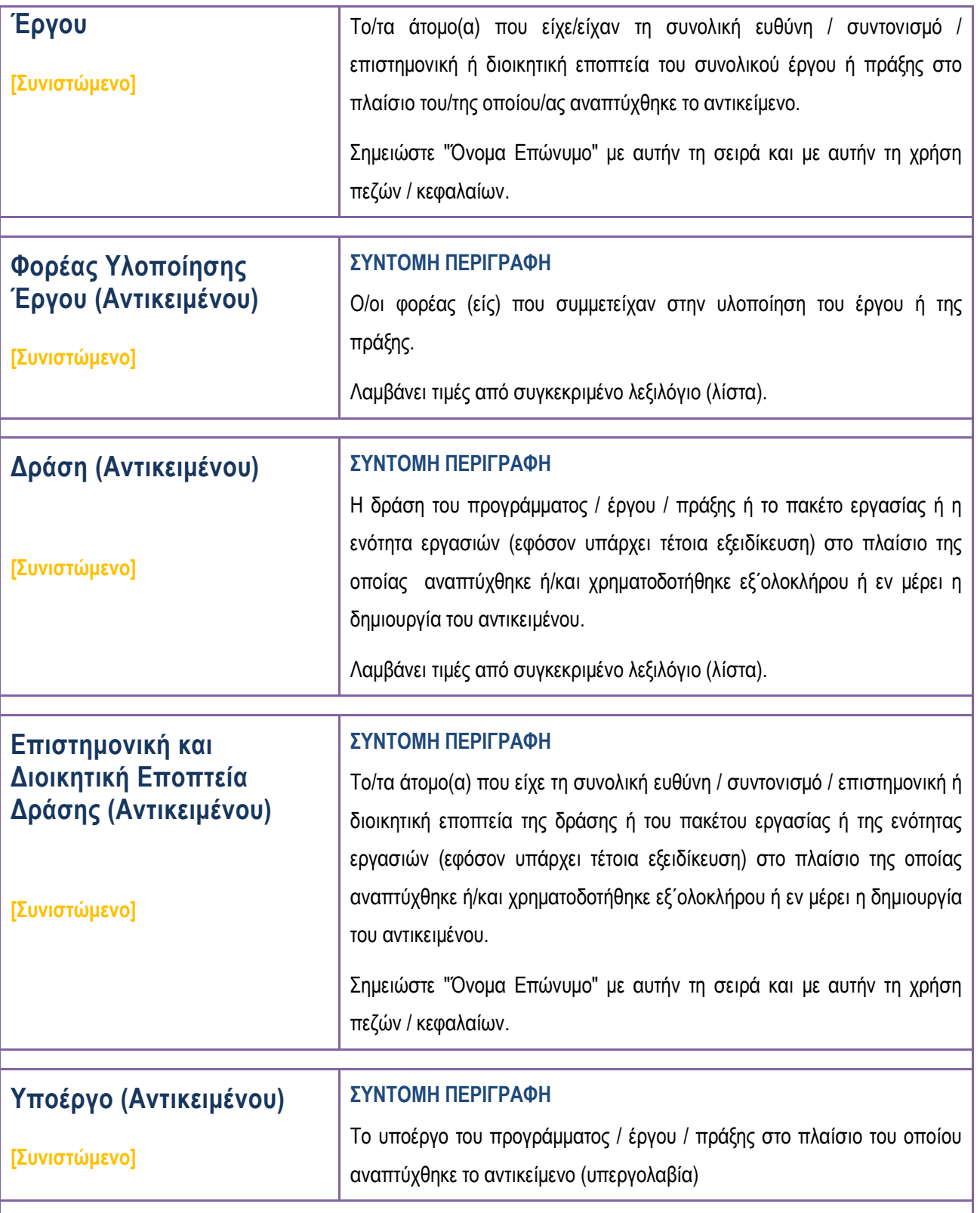

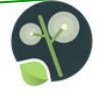

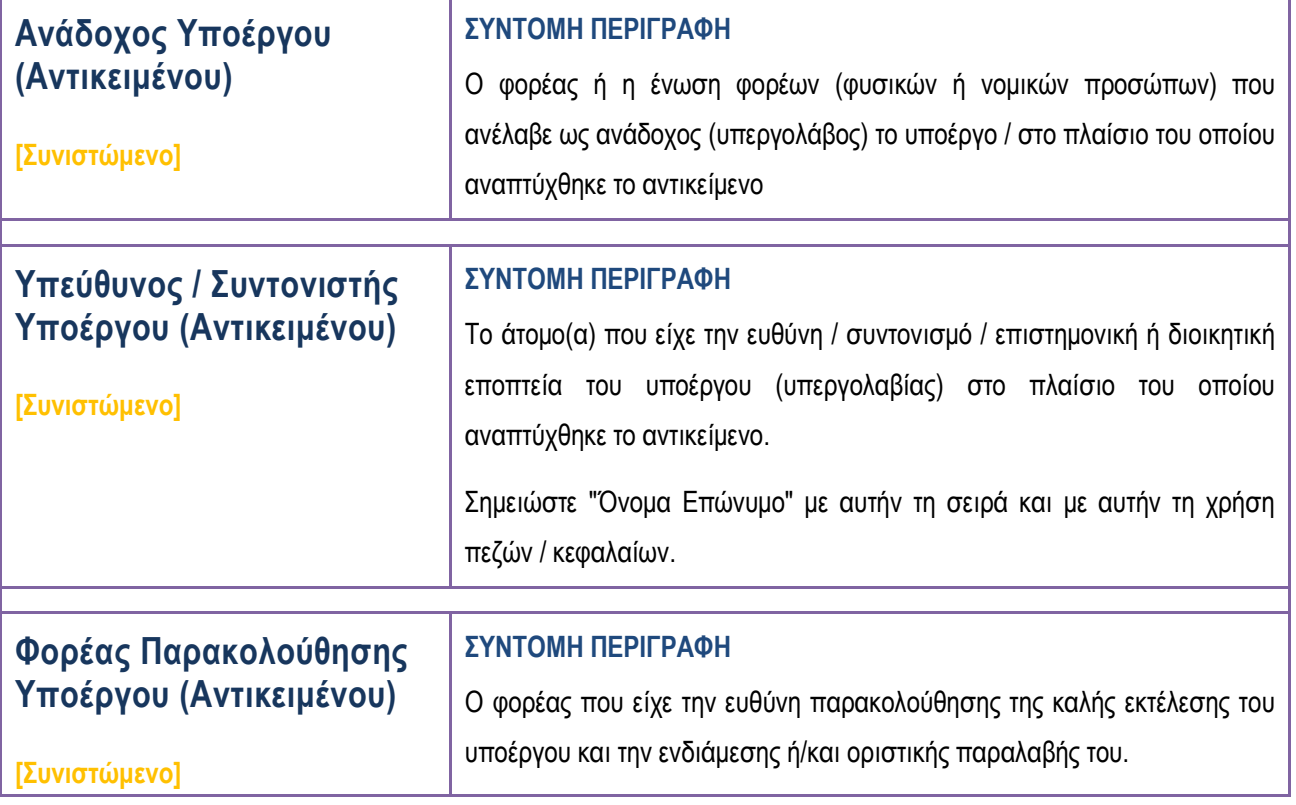

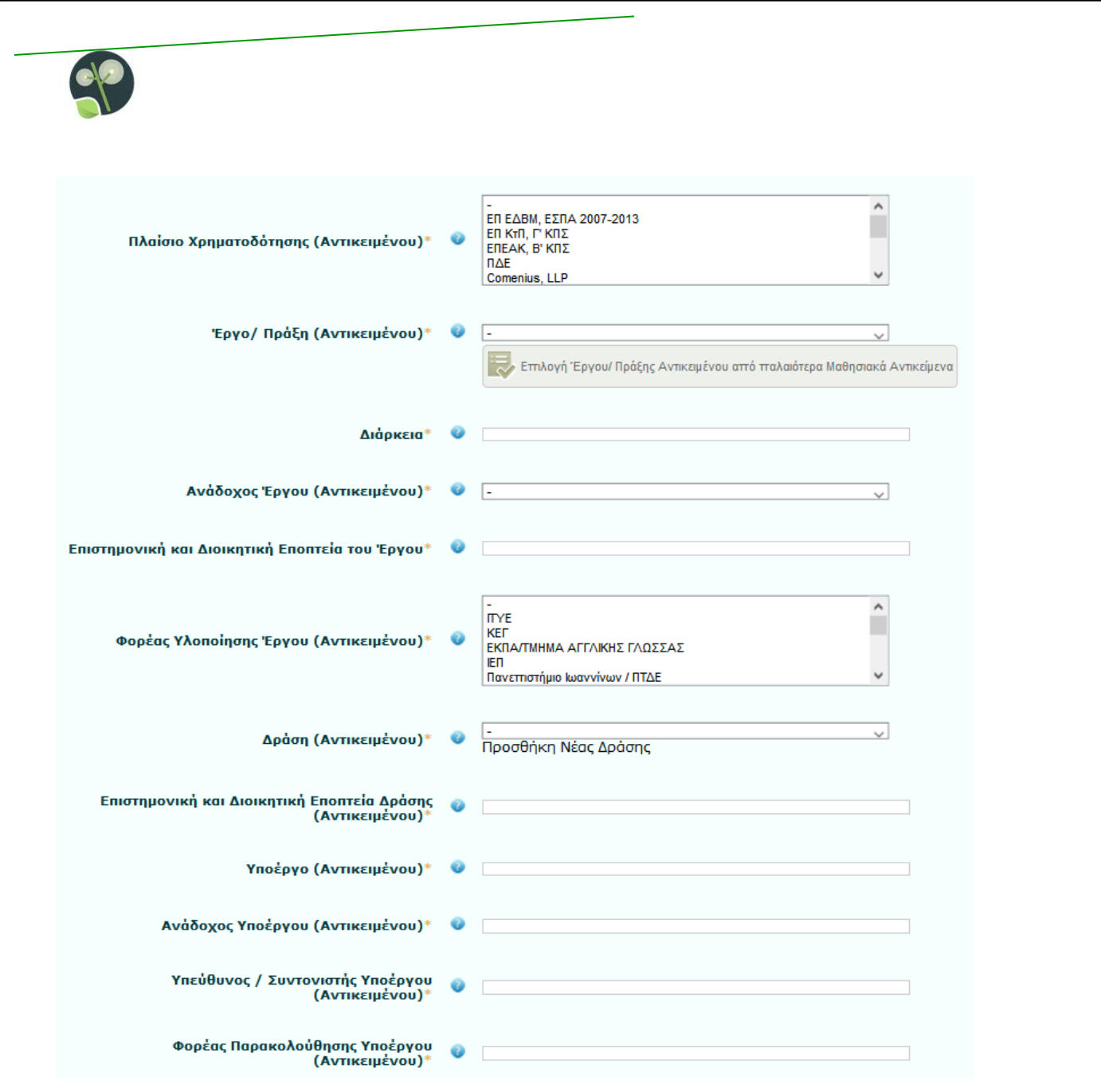

**Εικόνα 63: Πεδία μεταδεδομένων σχετικά με το πλαίσιο μέσα στο οποίο δημιουργήθηκε το Μαθησιακό Αντικείμενο**

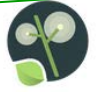

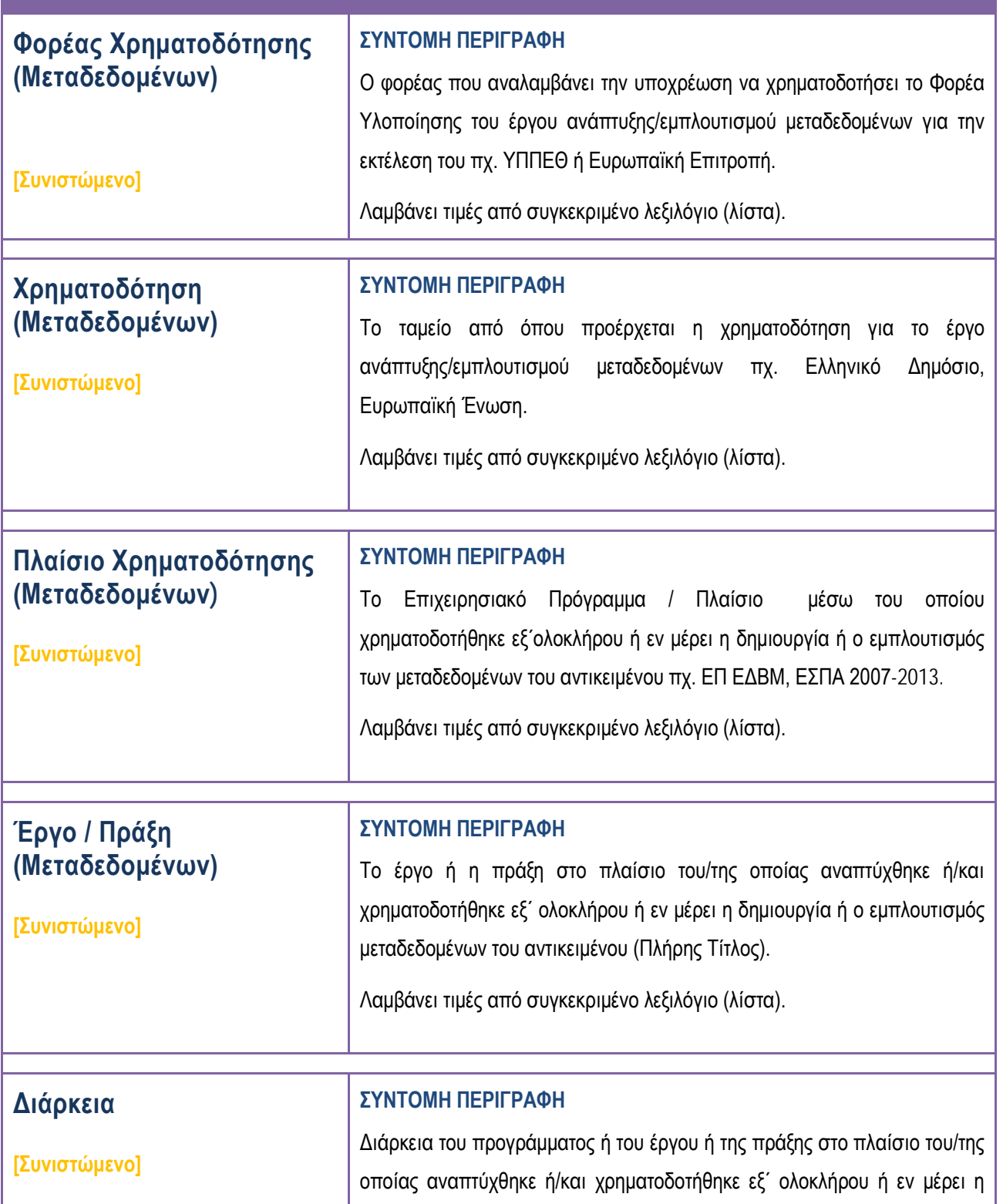

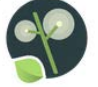

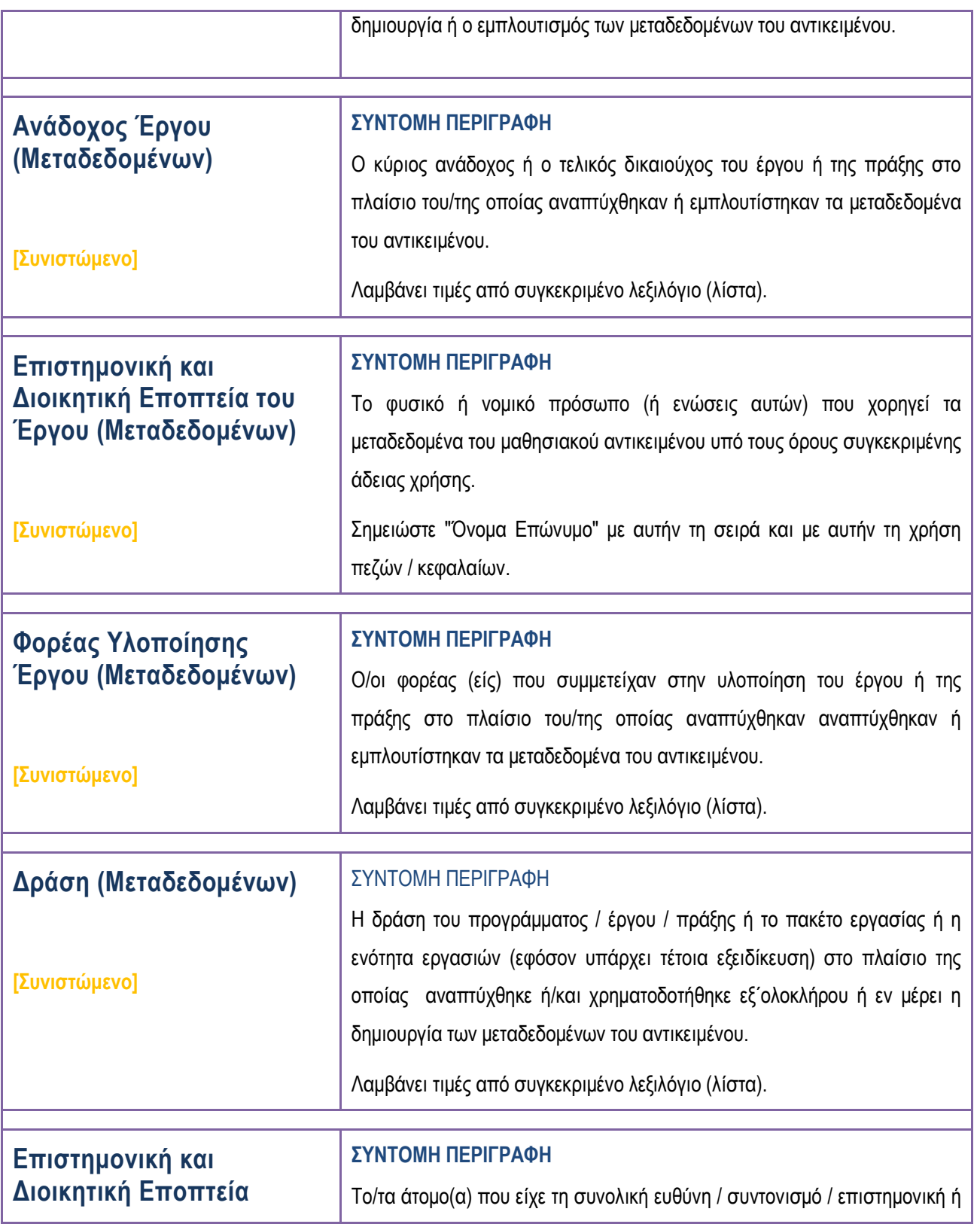
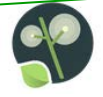

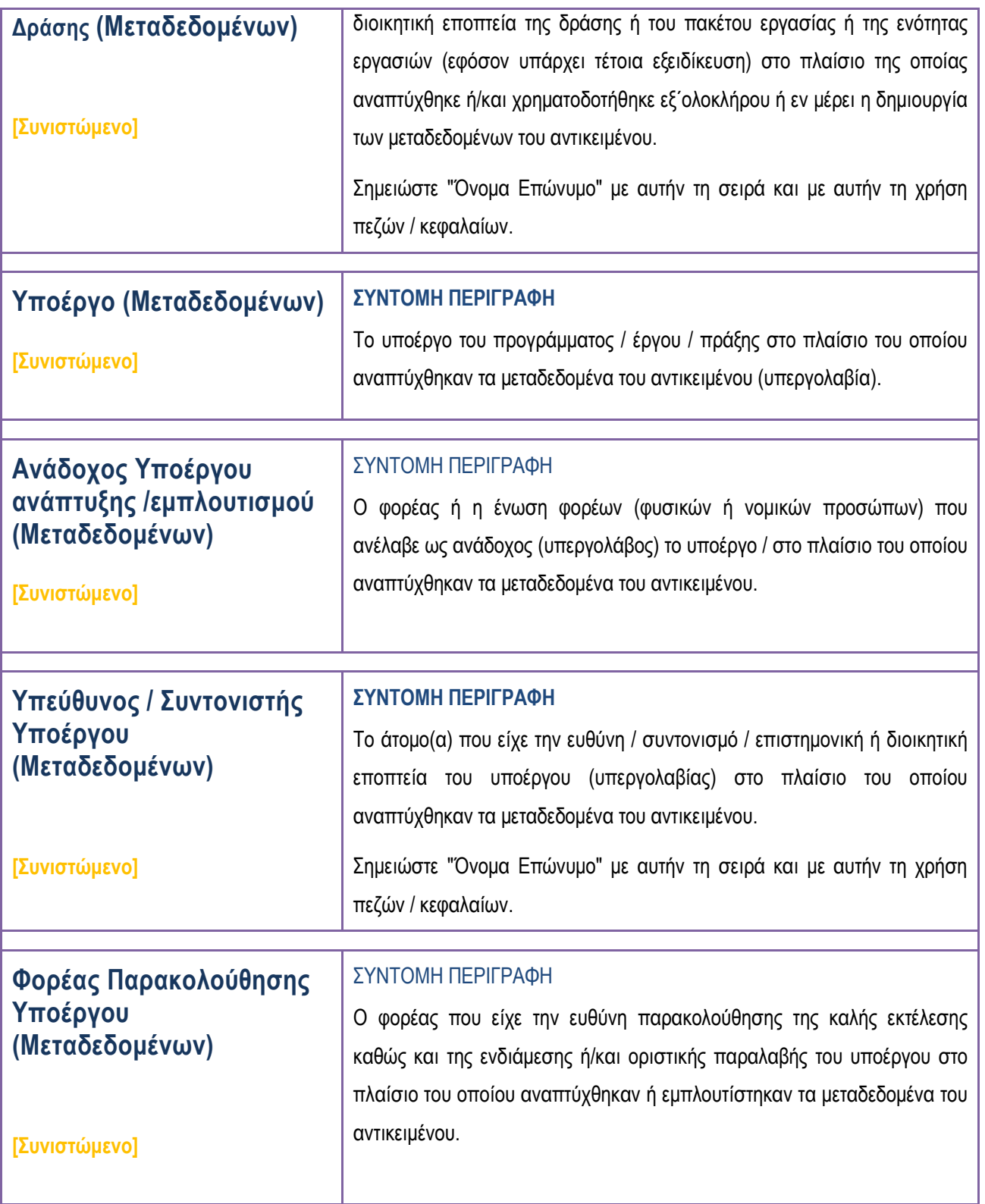

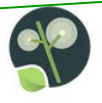

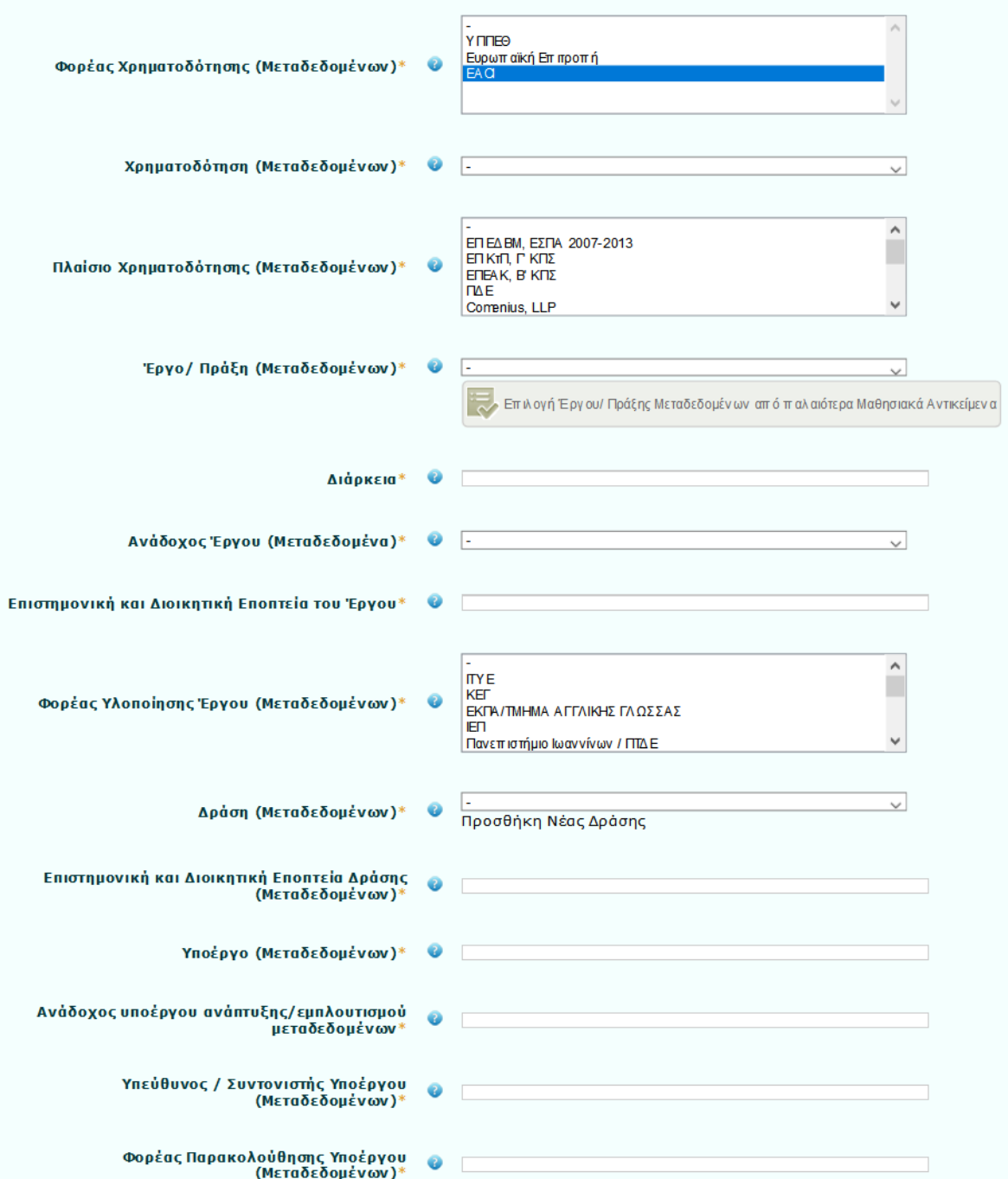

**Εικόνα 64: Πεδία μεταδεδομένων σχετικά με τους φορείς και το πλαίσιο μέσα στο οποίο πραγματοποιήθηκε ο μετασχολιασμός του Μαθησιακού Αντικειμένου**

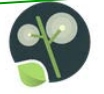

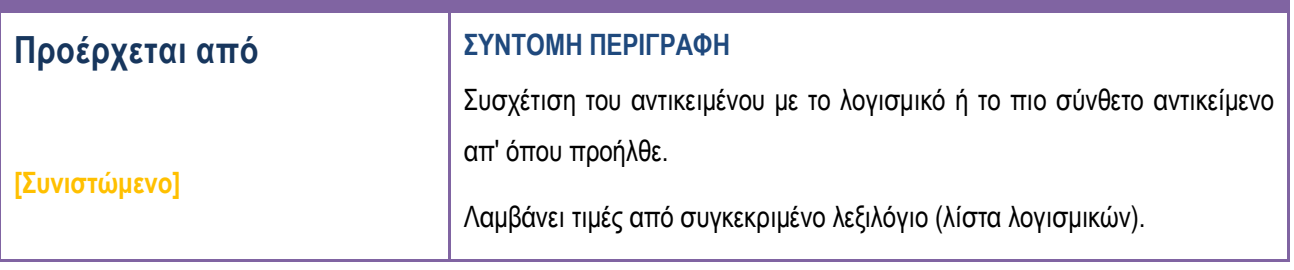

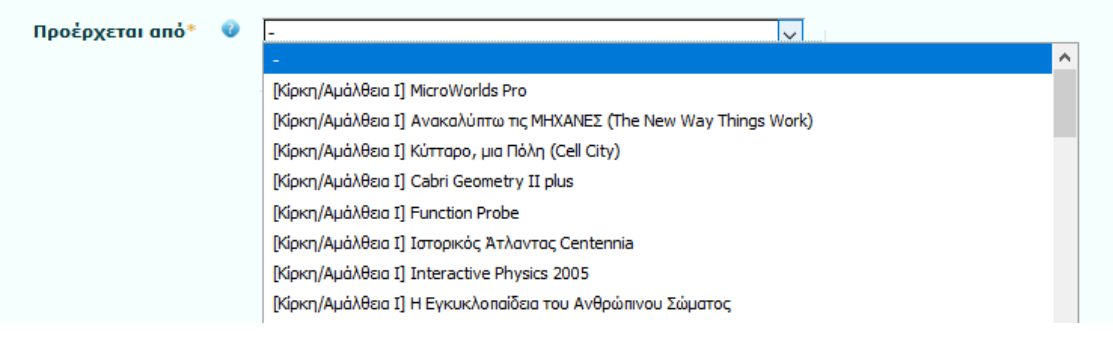

## **Εικόνα 65: Πεδίο Μεταδεδομένων "Προέρχεται από"**

## **7.3.2. Συντελεστές: Προαιρετικά Πεδία**

Δεν υπάρχουν προαιρετικά πεδία στην καρτέλα «Συντελεστές».

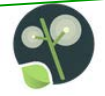

## **7.4. Καρτέλα ΙΙΙ: Νομικά Μεταδεδομένα**

Στην τρίτη καρτέλα, «Νομικά Μεταδεδομένα», οι μετασχολιαστές καλούνται να συμπληρώσουν πληροφορίες σχετικά με την άδεια χρήσης και διάθεσης των αντικειμένων.

#### **7.4.1. Νομικά Μεταδεδομένα: Υποχρεωτικά και Συνιστώμενα Πεδία**

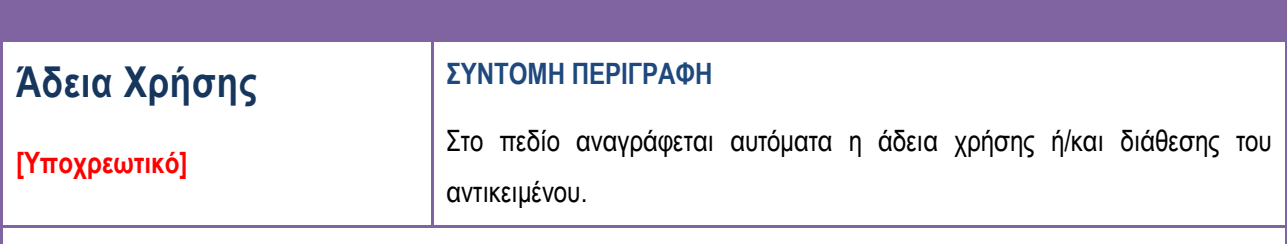

#### ΣΧΟΛΙΟ / ΔΙΕΥΚΡΙΝΙΣΕΙΣ

Προσδιορισμός άδειας χρήσης / διάθεσης των αντικειμένων. Στο Φωτόδεντρο ΜΕΧΤ χρησιμοποιούνται οι άδειες που προέρχονται από τις εξωτερικές πηγές από όπου έρχονται οι εγγραφές μεταδεδομένων για τα αντικείμενα. Βασική άδεια που χρησιμοποιείται για τα αντικείμενα είναι η άδεια Creative Commons.

#### **7.4.2. Νομικά Μεταδεδομένα: Προαιρετικά Πεδία**

Επιλέγοντας και τα «Προαιρετικά πεδία», η καρτέλα Νομικών Μεταδεδομένων επεκτείνεται ώστε να συμπεριλάβει και ένα προαιρετικό πεδίο μεταδεδομένων. Επεξήγηση του πεδίου αυτού και οδηγίες για τον τρόπο συμπλήρωσής του περιλαμβάνονται στον πίνακα που ακολουθεί.

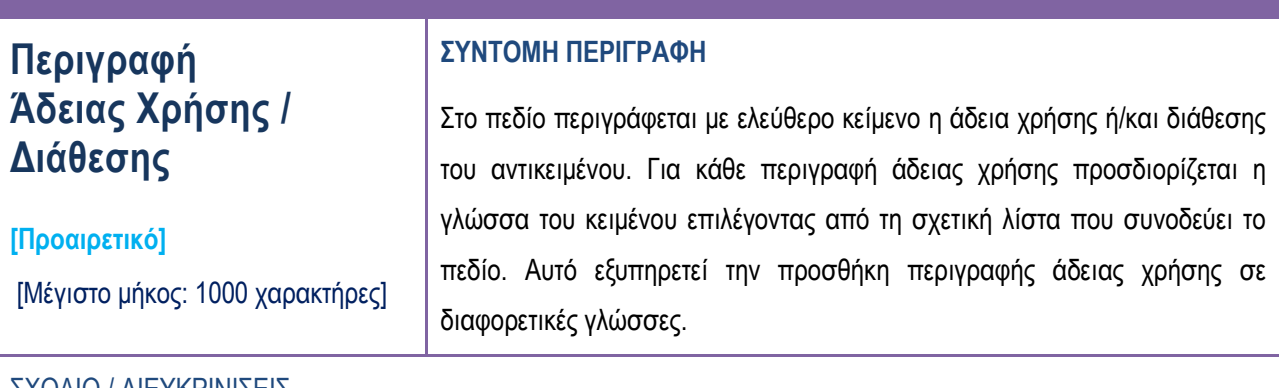

#### ΣΧΟΛΙΟ / ΔΙΕΥΚΡΙΝΙΣΕΙΣ

Στις περιπτώσεις που απαιτείται περαιτέρω εξειδίκευση της βασικής άδειας χρήσης Creative Commons, συμπληρώνονται επιπλέον στοιχεία ως ελεύθερο κείμενο. Η άδεια χρήσης ενός αντικειμένου αποτελεί σύνθεση των κειμένων αυτών.

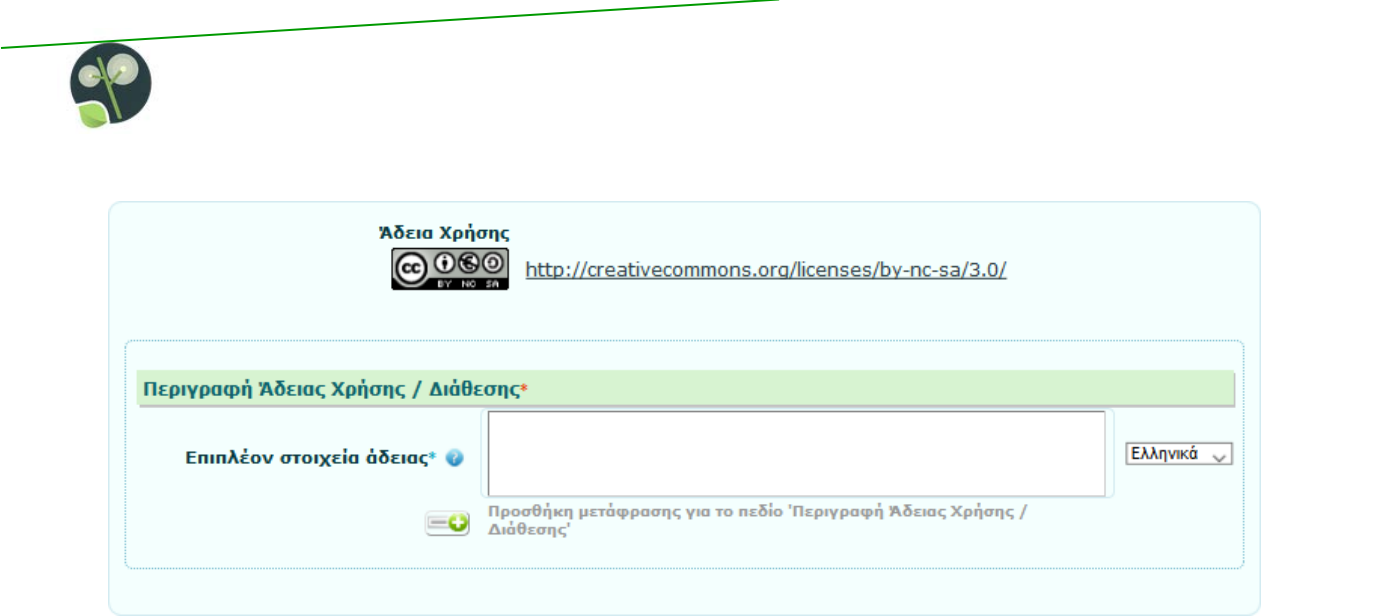

**Εικόνα 66. Πεδία Μεταδεδομένων «Άδεια Χρήσης» και «Περιγραφή Άδειας Χρήσης/Διάθεσης»**

### **7.5. Καρτέλα IV: Τεχνικά Μεταδεδομένα**

Στην τέταρτη καρτέλα, «Τεχνικά Μεταδεδομένα», οι μετασχολιαστές καλούνται να συμπληρώσουν πληροφορίες σχετικά με τις τεχνικές απαιτήσεις των μαθησιακών αντικειμένων.

## **7.5.1. Τεχνικά Μεταδεδομένα: Υποχρεωτικά και Συνιστώμενα Πεδία**

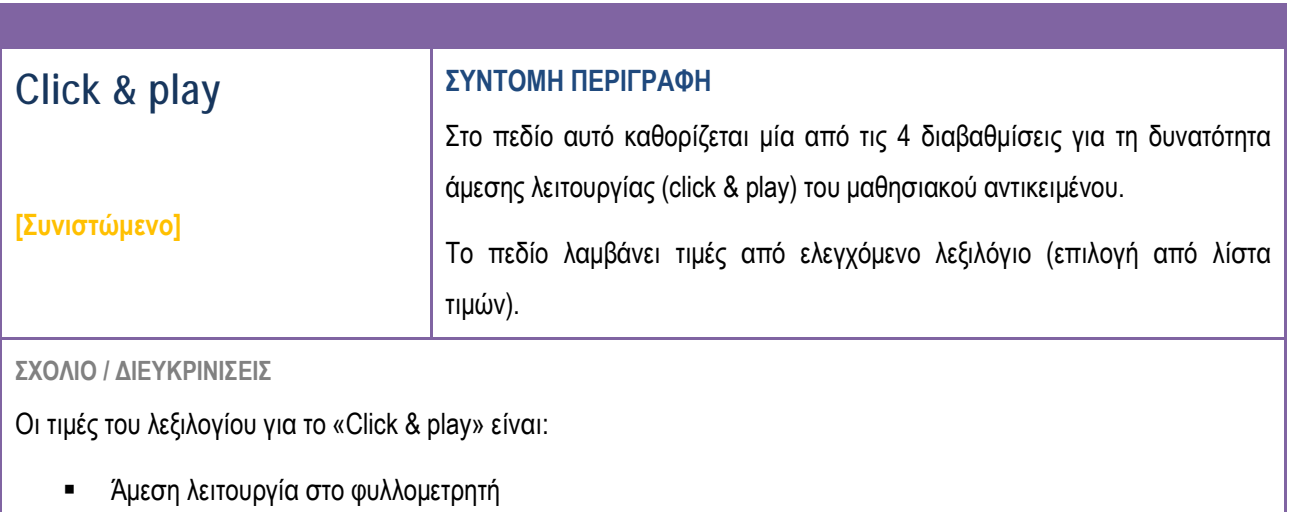

- Λειτουργία στο φυλλομετρητή με εγκατάσταση plug-in
- Μεταφόρτωση και τοπική εκτέλεση
- Μεταφόρτωση, εγκατάσταση λογισμικού και τοπική εκτέλεση

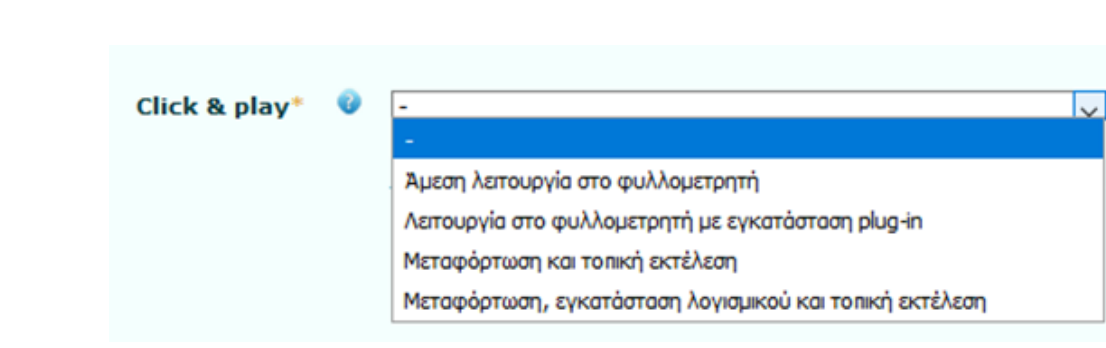

#### **Εικόνα 67: Πεδίο Μεταδεδομένων "Click & Play"**

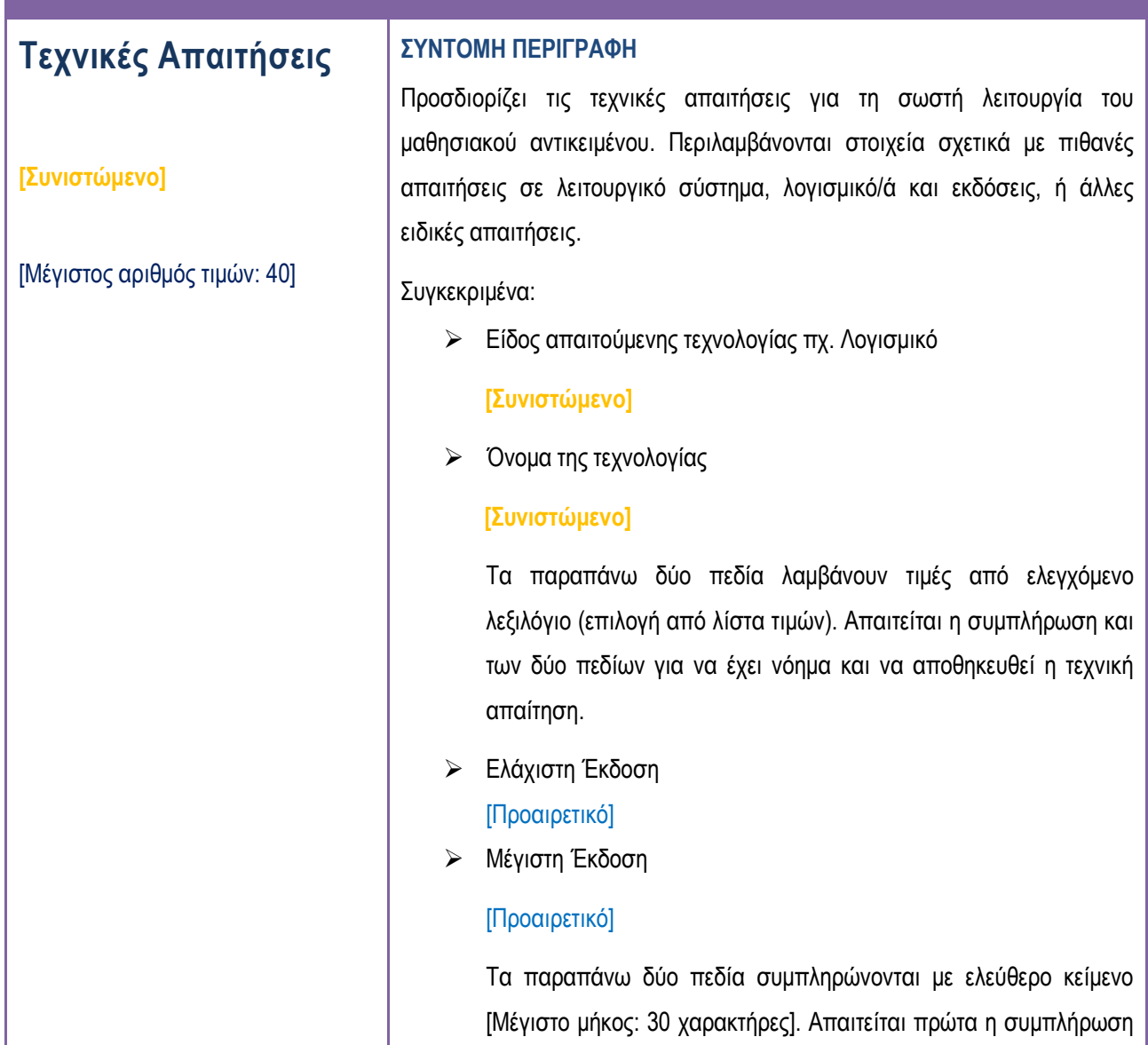

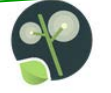

των πεδίων «Είδος απαιτούμενης τεχνολογίας» και «Όνομα τεχνολογίας» για να έχει νόημα και να αποθηκευθεί η τιμή στην ελάχιστη ή/και τη μέγιστη έκδοση.

#### ΣΧΟΛΙΟ / ΔΙΕΥΚΡΙΝΙΣΕΙΣ

Οι τιμές του λεξιλογίου για το «Είδος απαιτούμενης τεχνολογίας» είναι:

- Φυλλομετρητής
- Λειτουργικό Σύστημα
- Πρόσθετο
- Λογισμικό

Ανάλογα με το είδος της απαιτούμενης τεχνολογίας που έχει επιλεγεί στο προηγούμενο πεδίο, προσδιορίζεται ανάλογα και η ονομασία της τεχνολογίας μέσα από συγκεκριμένα λεξιλόγια ως εξής:

- Ενδεικτικές τιμές λεξιλογίου για «Φυλλομετρητή-Browser»:
	- **Internet Explorer**
	- **Nozilla Firefox**
	- **Safari**
	- **Google Chrome**
	- **Opera**
	- **Microsoft Edge**
- Ενδεικτικές τιμές λεξιλογίου για «Λειτουργικό Σύστημα»:
	- **Windows XP**
	- **Windows 2000**
	- Windows Vista
	- Windows 7
	- Windows 8
	- **Windows 10**
	- Apple macOS
	- Android OS
	- $\blacksquare$  Linux
- Ενδεικτικές τιμές λεξιλογίου για «Πρόσθετο-Plug-in»:
	- **Adobe Flash Player**
	- **DuickTime**
	- **RealPlayer**
	- **Media Player**
	- **Microsoft Silverlight**
	- Geogebra
	- Google Earth plugin
	- **Adobe Shockwave Player**
	- **-** Βιβλιοθήκες Geogebra 3.2 (by photodentro)

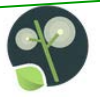

- Βιβλιοθήκες Geogebra 3.2 (by photodentro)
- Google Spreadsheets
- Imagine Logo
- Java
- Unity 3d
- e-slate click and play
- Τιμές λεξιλογίου για «Λογισμικό-Software»: Λίστα λογισμικών ίδια με το πεδίο «Προέρχεται από»

# **Άλλες τεχνικές Απαιτήσεις**

#### **ΣΥΝΤΟΜΗ ΠΕΡΙΓΡΑΦΗ**

Περιγραφή σε ελεύθερο κείμενο άλλων ιδιαίτερων τεχνικών απαιτήσεων που απαιτούνται για τη σωστή λειτουργία του αντικειμένου.

#### **[Συνιστώμενο]**

[Μέγιστο μήκος: 1000 χαρακτήρες]

ΣΧΟΛΙΟ / ΔΙΕΥΚΡΙΝΙΣΕΙΣ

Σε αυτό το πεδίο εισάγονται πληροφορίες σχετικά με τεχνικές απαιτήσεις για την αναπαραγωγή του αντικειμένου οι οποίες δε είναι δυνατόν να εισαχθούν σε κάποιο άλλο πεδίο. Χρησιμοποιείται κυρίως για να δώσει την ευελιξία της περιγραφής με ελεύθερο κείμενο, απαιτήσεις που αφορούν σε προγράμματα/λογισμικά που δεν είναι ευρέως διαδεδομένα. Για το πεδίο αυτό πρέπει να δηλώνεται η γλώσσα, με επιλογή τιμής από ελεγχόμενο λεξιλόγιο.

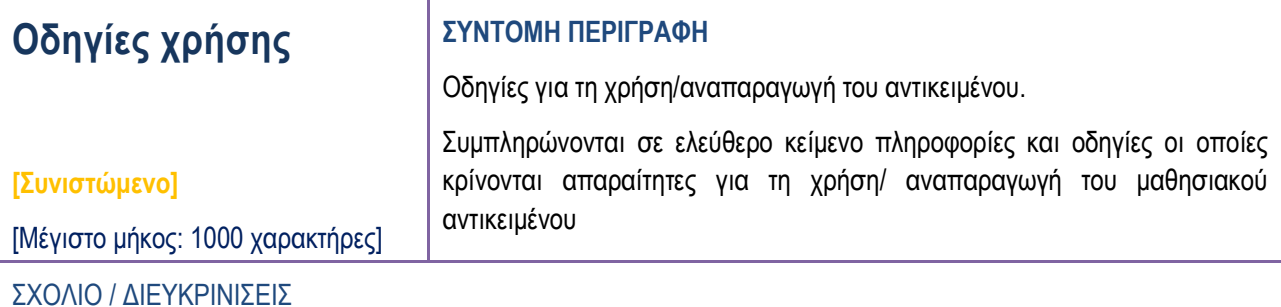

## Το πεδίο «Οδηγίες Χρήσης» αφορά σε πληροφορίες και οδηγίες που κρίνονται απαραίτητες για τη χρήση/αναπαραγωγή του αντικειμένου. Οι Οδηγίες Χρήσης συνίσταται να συμπληρώνονται κατ΄ εξαίρεση, μόνο σε περιπτώσεις αντικειμένων που απαιτούν κάποια πολύ εξειδικευμένη οδηγία για την αναπαραγωγή τους. Τέτοια ανάγκη πιθανόν να παρίσταται σε ορισμένα αντικείμενα που ανακτώνται σαν μέρος μεγαλύτερων αντικειμένων (ή σαν μέρος λογισμικών, ή άλλων σύνθετων αντικειμένων).

Για το πεδίο αυτό πρέπει να δηλώνεται η γλώσσα, με επιλογή τιμής από ελεγχόμενο λεξιλόγιο.

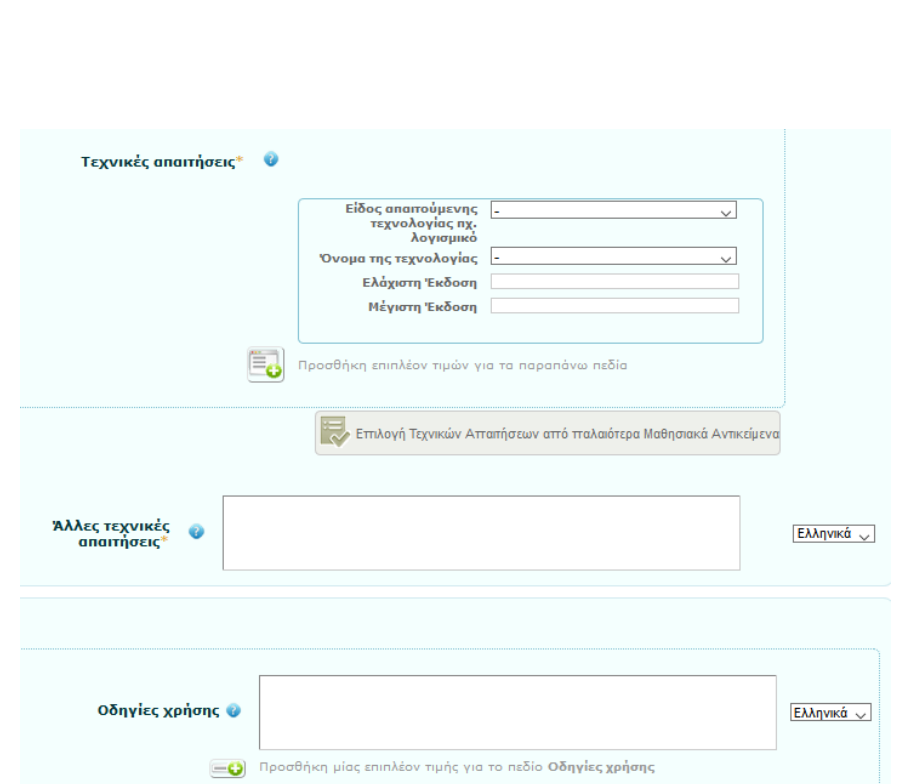

**Εικόνα 68. Πεδία Μεταδεδομένων «Τεχνικές Απαιτήσεις και Άλλες Τεχνικές Απαιτήσεις»**

## **7.5.2. Τεχνικά Μεταδεδομένα: Προαιρετικά Πεδία**

Επιλέγοντας και τα «Προαιρετικά πεδία», η καρτέλα Τεχνικών Μεταδεδομένων επεκτείνεται ώστε να συμπεριλάβει και ένα προαιρετικό πεδίο μεταδεδομένων. Επεξήγηση του πεδίου αυτού και οδηγίες για τον τρόπο συμπλήρωσής του περιλαμβάνονται στον πίνακα που ακολουθεί.

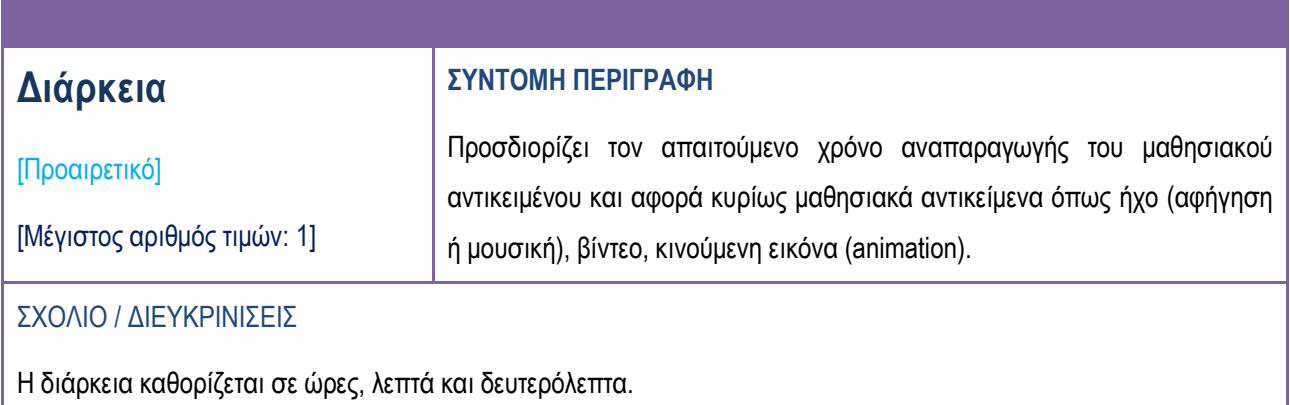

|                                                                      | 00:00:00 |       |    |    |    |    |    |    |    |    |              |    |    |    |    |    |    |    |    |    | O  |
|----------------------------------------------------------------------|----------|-------|----|----|----|----|----|----|----|----|--------------|----|----|----|----|----|----|----|----|----|----|
| πεδία * Προαιρετικά πεδία                                            | Ώρες     | Λεπτά |    |    |    |    |    |    |    |    | Δευτερόλεπτα |    |    |    |    |    |    |    |    |    |    |
|                                                                      | 00       | 00    | 01 | 02 | 03 | 04 | 05 | 06 | 07 | 08 | 09           | 00 | Ot | 02 | 03 | 04 | 05 | 06 | 07 | OB | 09 |
|                                                                      | 01       | 10    | 11 | 12 | 13 | 14 | 15 | 16 | 17 | 18 | 19           | 10 | 11 | 12 | 13 | 14 | 15 | 16 | 17 | 18 | 19 |
|                                                                      | 02       | 20    | 21 | 22 | 23 | 24 | 25 | 26 | 27 | 28 | 29           | 20 | 21 | 22 | 23 | 24 | 25 | 26 | 27 | 28 | 29 |
| EDIXEIPREIAKO DPOEPAMM                                               | 03       | 30    | 31 | 32 | 33 | 34 | 35 | 36 | 37 | 38 | 39           | 30 | 31 | 32 | 33 | 34 | 35 | 36 | 37 | 38 | 39 |
| <b>Infects conv unmerit the criers</b>                               | 04       | 40    | 41 | 42 | 43 | 44 | 45 | 46 | 47 | 48 | 49           | 40 | 41 | 42 | 43 | 44 | 45 | 46 | 47 | 48 | 49 |
| <b><i>RAIAKIAT KAI BPUTKEYMATO</i></b><br><b>YOHPEIIA AIAXEIPIEN</b> | 05       | 50    | 51 | 52 | 53 | 54 | 55 | 56 | 57 | 58 | 59           | 50 | 51 | 52 | 53 | 54 | 55 | 56 | 57 | 58 | 59 |
| Με τη συγχρηματοδότηση της Ελλάδας και της Ευρωπαϊκής Ένι            | 06       |       |    |    |    |    |    |    |    |    |              |    |    |    |    |    |    |    |    |    |    |
| πήριο Μαθησιακών Αντικειμένων»<br>2007-201                           | 07       |       |    |    |    |    |    |    |    |    |              |    |    |    |    |    |    |    |    |    |    |
|                                                                      | 08       |       |    |    |    |    |    |    |    |    |              |    |    |    |    |    |    |    |    |    |    |
|                                                                      | 09       |       |    |    |    |    |    |    |    |    |              |    |    |    |    |    |    |    |    |    |    |
|                                                                      | 10       |       |    |    |    |    |    |    |    |    |              |    |    |    |    |    |    |    |    |    |    |
|                                                                      | >10      |       |    |    |    |    |    |    |    |    |              |    |    |    |    |    |    |    |    |    |    |

**Εικόνα 69. Πεδίο Μεταδεδομένων «Τεχνική Διάρκεια»**

## **8. ΕΠΕΞΗΓΗΣΗ ΟΡΩΝ/ΤΙΜΩΝ ΛΕΞΙΛΟΓΙΩΝ ΠΕΔΙΩΝ ΜΕΤΑΔΕΔΟΜΕΝΩΝ**

Στο παρόν κεφάλαιο περιλαμβάνονται οι όροι (τιμές λεξιλογίων) και η επεξήγησή τους για επιλεγμένα πεδία μεταδεδομένων που δέχονται τιμές από συγκεκριμένα λεξιλόγια.

## **8.1. Γλώσσα Μαθησιακού Αντικειμένου - Γλώσσες Εκπαιδευτικού Βίντεο**

Πρόκειται για συνιστώμενα πεδία της καρτέλας Γενικών Μεταδεδομένων. Οι διαθέσιμες τιμές λεξιλογίου για τη γλώσσα αντικειμένου ή και Εκπαιδευτικού Βίντεο είναι οι ακόλουθες:

ανεξάρτητο γλώσσας, ελληνικά, αγγλικά, γαλλικά, γερμανικά, ιταλικά, αλβανικά, αραβικά, λευκορωσικά, βουλγαρικά, κινεζικά, τσεχικά, δανικά, ολλανδικά, εσθονικά, ιρλανδικά, εβραϊκά, κροατικά, ουγγρικά, ιαπωνικά, καταλανικά, λατινικά, λετονικά, λιθουανικά, λουξεμβουργιανά, πολωνικά, πορτογαλικά, ρουμανικά, ρωσικά, σλοβακικά, σλοβενικά, σερβικά, σουηδικά, τουρκικά, ουκρανικά.

## **8.2. Βαθμός ολοκλήρωσης**

Πρόκειται για προαιρετικό πεδίο της καρτέλας Γενικών Μεταδεδομένων. Οι τιμές του λεξιλογίου για το πεδίο είναι:

- Προσχέδιο,
- Τελικό,
- Αναθεωρημένο,
- Μη διαθέσιμο.

## **8.3. Ταξινόμηση βίντεο ως προς την παιδαγωγική αξιοποίηση**

Πρόκειται για συνιστώμενο πεδίο το οποίο συμπληρώνεται μόνο για αντικείμενα που είναι βίντεο. Βρίσκεται στην καρτέλα Εκπαιδευτικών Μεταδεδομένων.

Οι τιμές που μπορεί να λάβει το πεδίο αυτό είναι:

### **Πίνακας 4: Παιδαγωγική αξιοποίηση βίντεο - Τιμές λεξιλογίου**

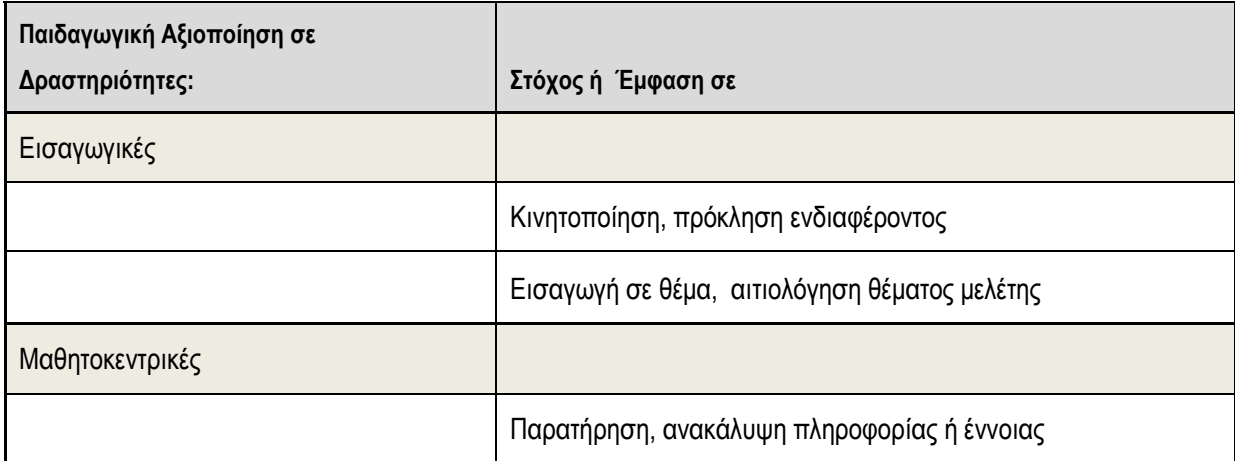

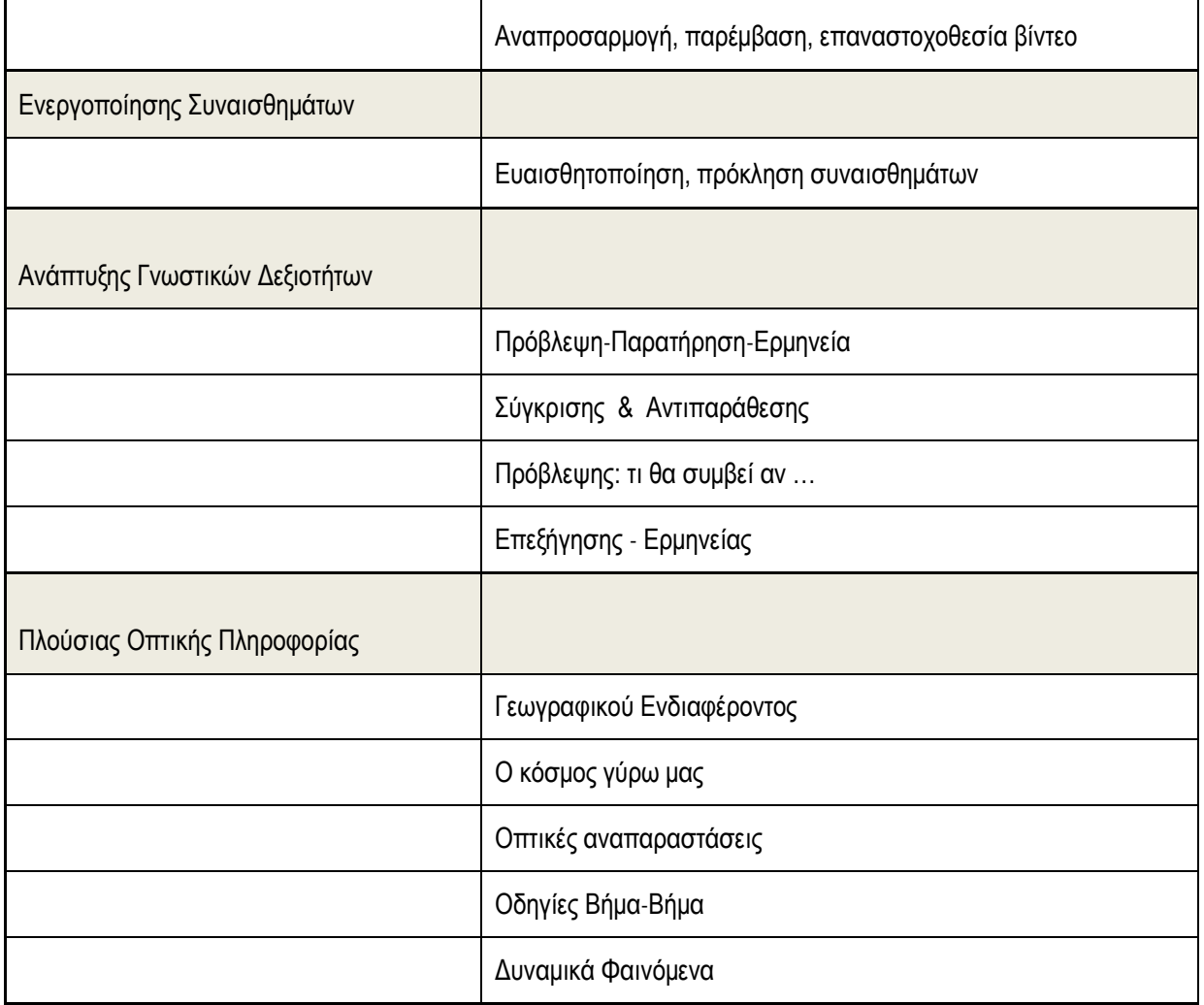

## **8.4. Διδακτική Προσέγγιση**

Πρόκειται για συνιστώμενο πεδίο της καρτέλας Εκπαιδευτικών Μεταδεδομένων. Οι διαθέσιμες τιμές λεξιλογίου είναι:

#### **Πίνακας 5: Διδακτική προσέγγιση - Τιμές λεξιλογίου**

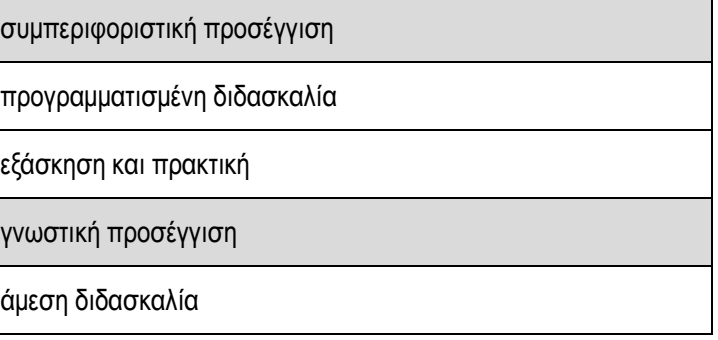

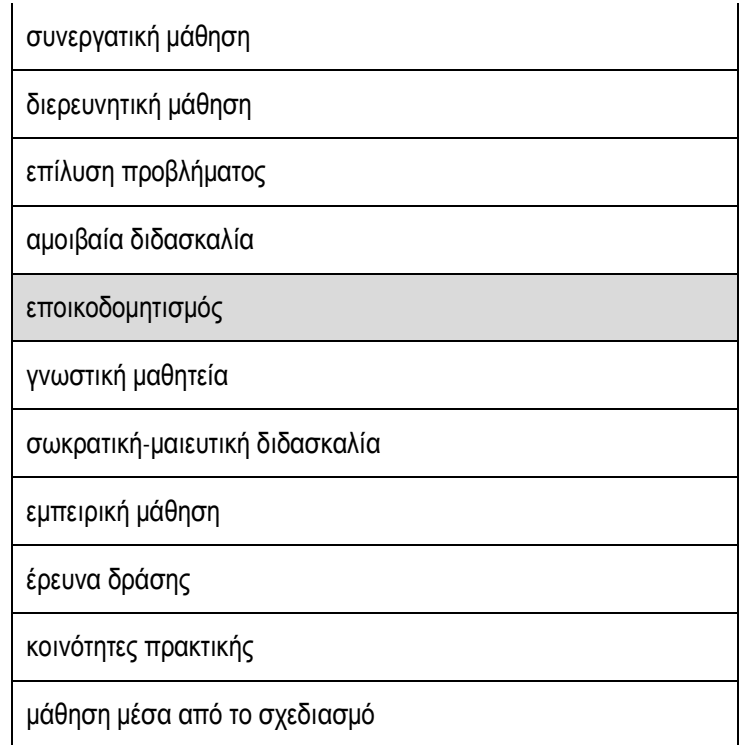

## **8.5. Διδακτικός Στόχος**

Πρόκειται για συνιστώμενο πεδίο της καρτέλας Εκπαιδευτικών Μεταδεδομένων. Οι διαθέσιμες τιμές λεξιλογίου είναι:

## **Πίνακας 6: Διδακτικός στόχος - Τιμές λεξιλογίου**

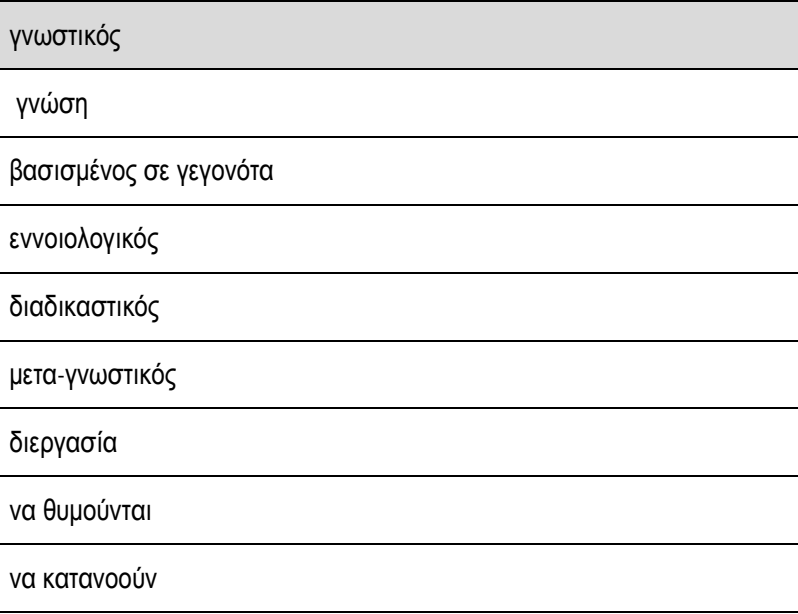

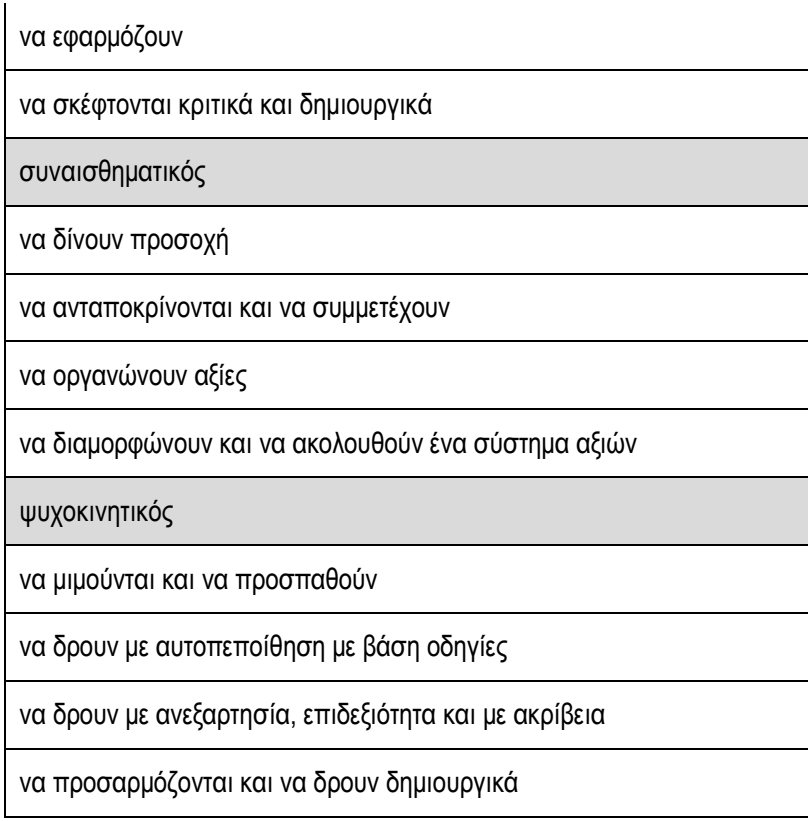

## **8.6. Τύπος Μαθησιακού Αντικειμένου**

Πρόκειται για υποχρεωτικό πεδίο στην καρτέλα Παιδαγωγικών Μεταδεδομένων. Οι διαθέσιμες τιμές που μπορεί να λάβει το πεδίο αυτό είναι:

#### **Πίνακας 7: Τύπος Μαθησιακού Αντικειμένου - Τιμές λεξιλογίου**

**Κατηγορία: Απλοί τύποι αντικειμένων (ψηφιακοί πόροι)**

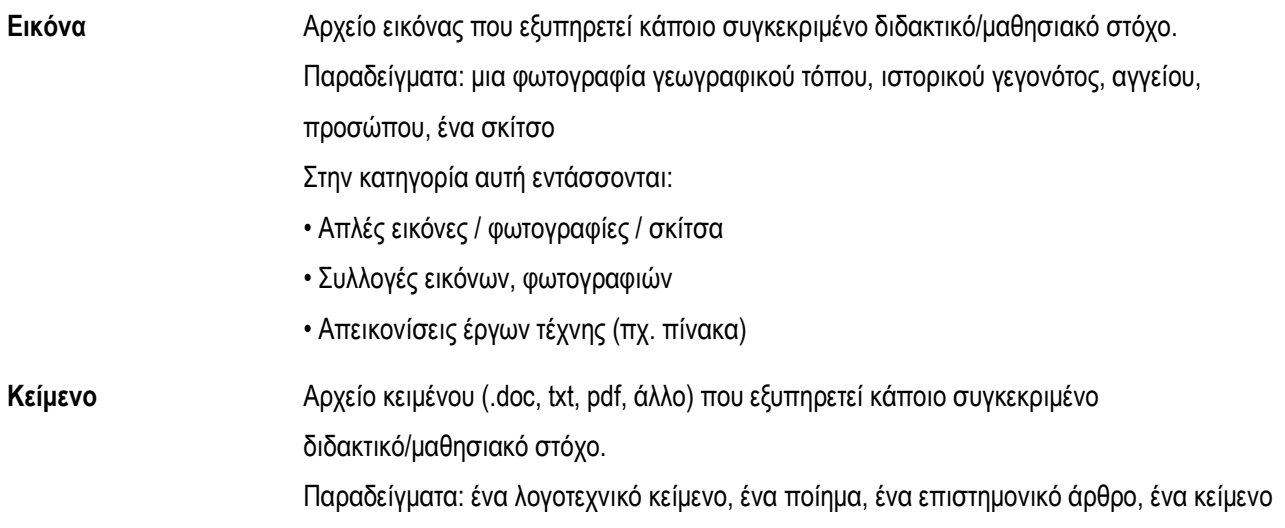

## μετάφρασης, ένα δημοσίευμα

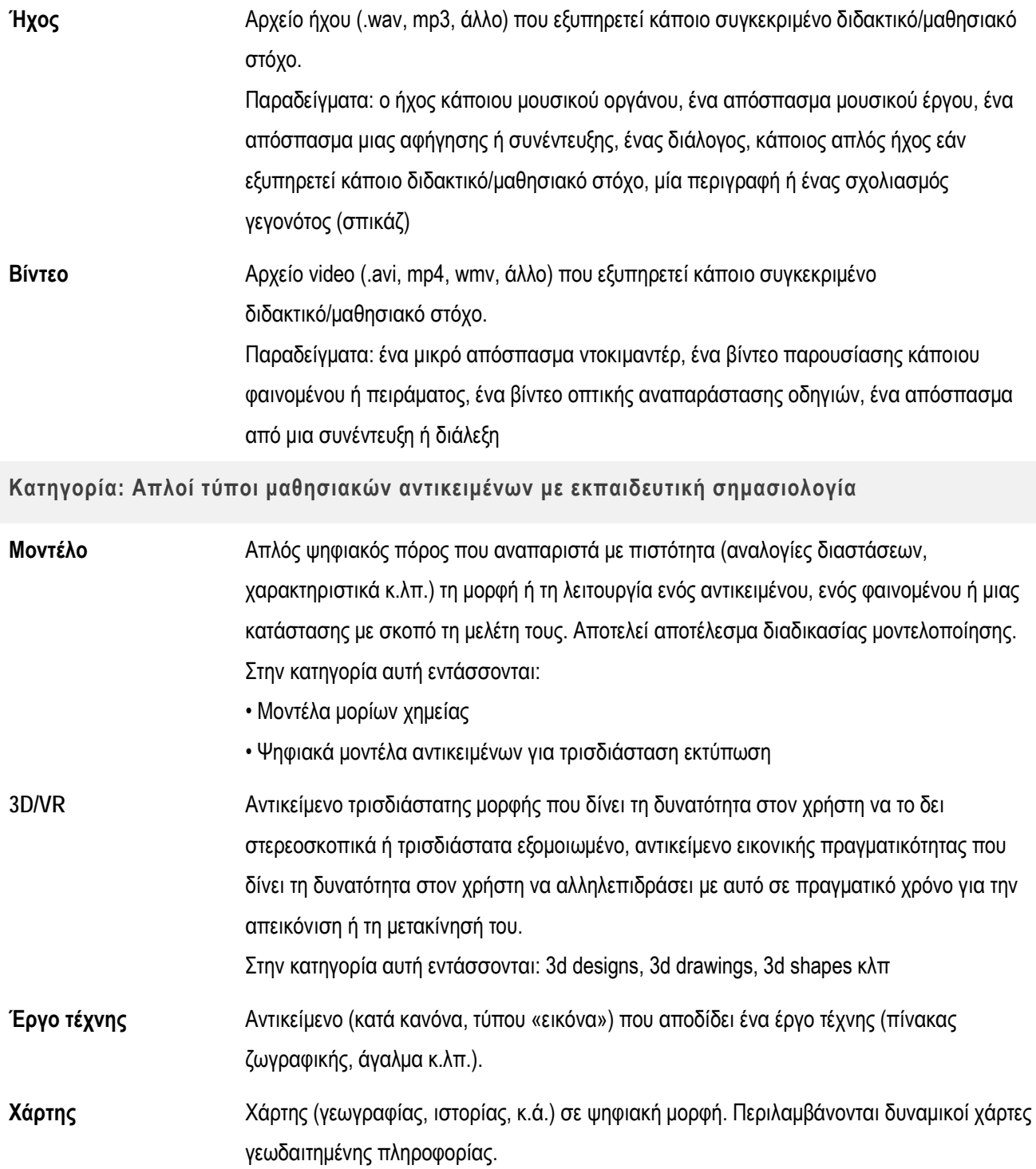

## **Εννοιολογικός χάρτης** Διάγραμμα που απεικονίζει γραφικά τη συσχέτιση διαφόρων εννοιών. Αποτελείται από κόμβους που αναπαριστούν τις έννοιες και συνδέσμους που αναπαριστούν σχέσεις μεταξύ των εννοιών.

**Παρτιτούρα** Παρτιτούρα μουσικού έργου-τραγουδιού σε ψηφιακή μορφή.

**Αναμετάδοση** Αρχείο αναμετάδοσης (συνήθως μέρους) κάποιας ραδιοφωνικής, τηλεοπτικής ή διαδικτυακής εκπομπής με συγκεκριμένο διδακτικό/μαθησιακό στόχο.

**Κατηγορία: Αναπαραστάσεις – Οπτικοποιήσεις – Προσομοιώσεις**

**Στατική αναπαράσταση δεδομένων** Γραφική οπτική αναπαράσταση δεδομένων, πληροφοριών ή συγκεντρωμένης γνώσης, με στόχο την οπτική παρουσίαση της πληροφορίας με τρόπο εύκολα και γρήγορα κατανοητό από το στοχευόμενο κοινό. Παραδείγματα: ινφογραφήματα, ραβδογράμματα, εικονογράμματα, γραφήματα γραμμής, κυκλικά διαγράμματα (πίτες), πίνακες **Δυναμική Οπτική Αναπαράσταση** Αναπαριστά με οπτικό τρόπο ένα φαινόμενο, μια κατάσταση ή μια διαδικασία του φυσικού, του κοινωνικού ή του φανταστικού κόσμου, με στόχο να ενισχυθεί η κατανόησή τους. Πρόκειται, δηλαδή, για γραφιστική ή καλλιτεχνική αναπαράσταση μιας κατάστασης ή ενός φαινομένου που εξελίσσεται δυναμικά. Δεν βασίζεται σε κάποιο υπολογιστικό μοντέλο, ώστε να εξασφαλίζεται η πιστή αναπαράσταση του πραγματικού κόσμου (αναλογίες διαστάσεων, χαρακτηριστικά κ.λπ.). Μια δυναμική οπτική αναπαράσταση μπορεί να είναι αλληλεπιδραστική, να επιτρέπει δηλαδή αλληλεπίδραση με τον χρήστη (π.χ. να αλλάξει παραμέτρους και να δει τη μεταβολή στην οπτική αναπαράσταση) ή όχι (πχ. παρουσίαση ενός αυτόματα μεταβαλλόμενου φαινομένου). Παραδείγματα:μια χημική αντίδραση ή μια δυναμική αλληλεπιδραστική αναπαράσταση του φαινομένου του θερμοκηπίου κ.λπ. **Οπτικοποίηση** Αναπαριστά με οπτικό τρόπο ένα αντικείμενο, ένα φαινόμενο, μια κατάσταση ή διαδικασία του φυσικού, του κοινωνικού ή του φανταστικού κόσμου, με στόχο να ενισχυθεί η

> κατανόησή του, και βασίζεται σε κάποιο υπολογιστικό μοντέλο (σε αντίθεση π.χ. με το animation ή μια δυναμική αναπαράσταση γενικά).

Συνήθως η οπτικοποίηση αναπαριστά το αποτέλεσμα μιας διαδικασίας μοντελοποίησης.

Ο χαρακτηρισμός ενός μαθησιακού αντικειμένου ως οπτικοποίηση προϋποθέτει την ύπαρξη κάποιου μοντέλου (π.χ. αλγορίθμου, μαθηματικού μοντέλου κ.λπ.), όμως το ίδιο το μαθησιακό αντικείμενο δεν παρέχει πολλές δυνατότητες αλληλεπίδρασης στον χρήστη, διότι η έμφαση δίνεται στην οπτική αναπαράσταση του φαινομένου ή της κατάστασης.

- **Προσομοίωση** Αντικείμενο που προσομοιώνει σε ένα συγκεκριμένο πλαίσιο ορίων ένα αντικείμενο, φαινόμενο, κατάσταση ή διαδικασία του φυσικού, κοινωνικού ή φανταστικού κόσμου. Μια προσομοίωση επιτρέπει την αλληλεπίδραση του χρήστη (μαθητή-εκπαιδευτικού) με το εννοιολογικό περιεχόμενο, καθώς το τεχνολογικό μοντέλο (αλγόριθμος προσομοίωσης) έχει προγραμματιστεί ώστε να αναπαριστά στην έξοδο μια σειρά από διαφορετικά δεδομένα εισόδου, τα οποία αντιστοιχούν σε διαφορετικές καταστάσεις του υπό μελέτη συστήματος. Πρόκειται, δηλαδή, για αναπαράσταση ενός αντικειμένου, ενός φυσικού ή κοινωνικού φαινομένου από λογισμικό, το οποίο ανταποκρίνεται μαθηματικά σε δεδομένα και μεταβαλλόμενες συνθήκες, όπως και το πραγματικό αντικείμενο ή φαινόμενο.
- **Πείραμα** Αντικείμενο που περιγράφει, οπτικοποιεί ή αποδίδει με άλλον τρόπο την εκτέλεση ενός πειράματος.

**Μικροπείραμα** Αντικείμενο που προσομοιώνει μια εστιασμένη σε συγκεκριμένες έννοιες πειραματική διάταξη, προσκαλώντας τον χρήστη να διεξαγάγει το πείραμα και να εμπλακεί στην πειραματική διεργασία. Στην κατηγορία αυτή εντάσσονται: Προσομοιώσεις φαινομένων Προσομοιώσεις διατάξεων Προσομοιώσεις αντικειμένων που διέπονται από μαθηματικούς κανόνες, ιδιότητες και

συμπεριφορές

Παραδείγματα :Εφαρμογή μιας έννοιας των μαθηματικών

#### **Κατηγορία: Διερευνήσεις & ανοιχτές δραστηριότητες**

**Διερεύνηση** Αντικείμενο που έχει σχεδιαστεί ειδικά, ώστε να δώσει τη δυνατότητα στο μαθητή να το χρησιμοποιήσει ως εργαλείο έρευνας, πειραματισμού, δημιουργίας και κατασκευής για τη δόμηση νέας γνώσης. Οι μαθητές οικοδομούν νέα γνώση με διαδικασία διερεύνησης μέσω καθοδηγούμενης ανακάλυψης. Κάνουν εικασίες, διατυπώνουν και ελέγχουν υποθέσεις, λύνουν προβλήματα, κάνουν πειράματα, επικεντρώνονται σε διαδικασίες ανακάλυψης – εξήγησης, αποκτούν μεταγνωστικές δεξιότητες. Δίνεται έμφαση στην έρευνα, τον

πειραματισμό, την ανακάλυψη και την αμφισβήτηση.

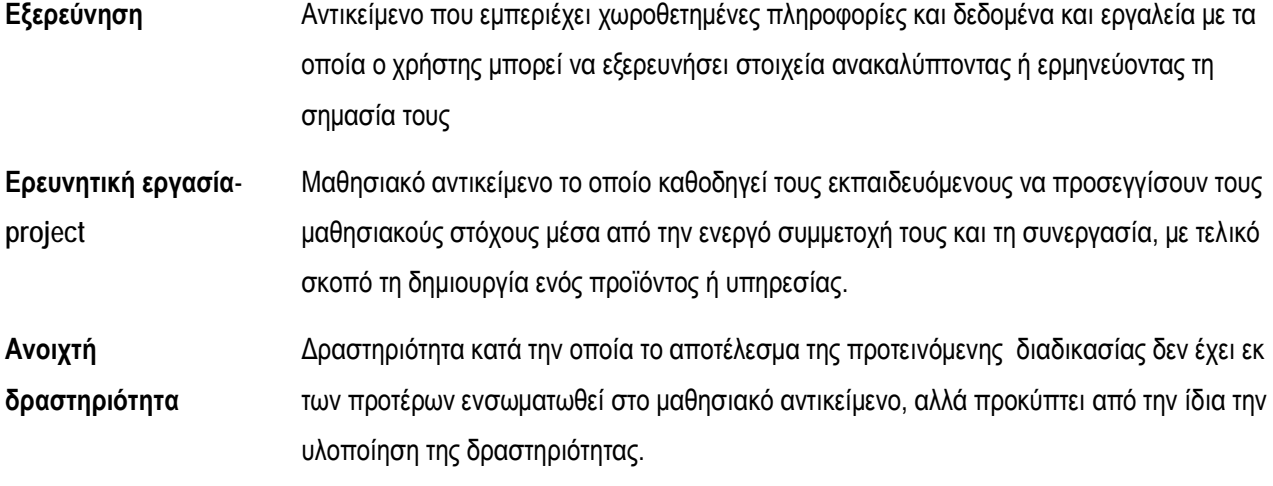

## **Κατηγορία: Ασκήσεις, αξιολογήσεις & εκπαιδευτικά παιχνίδια**

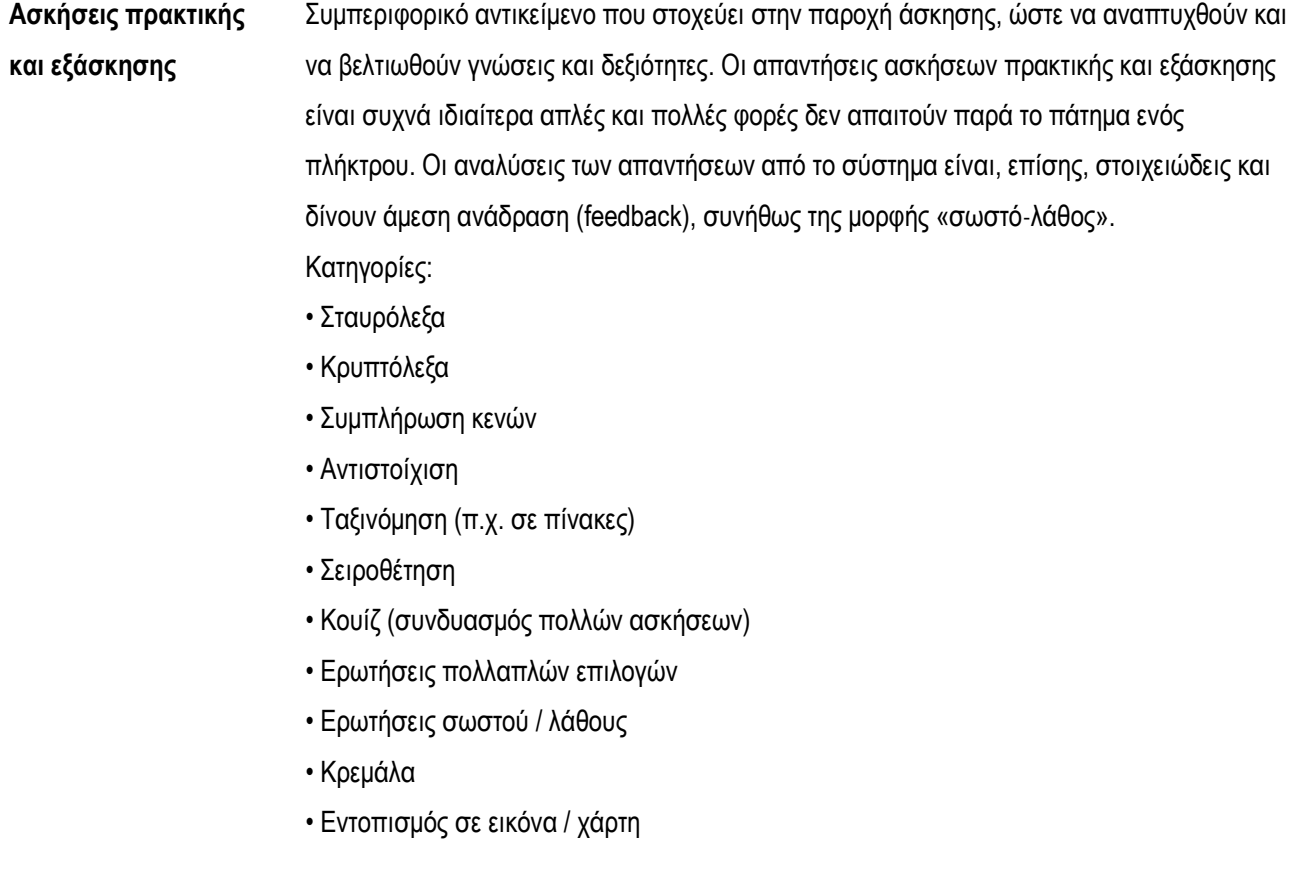

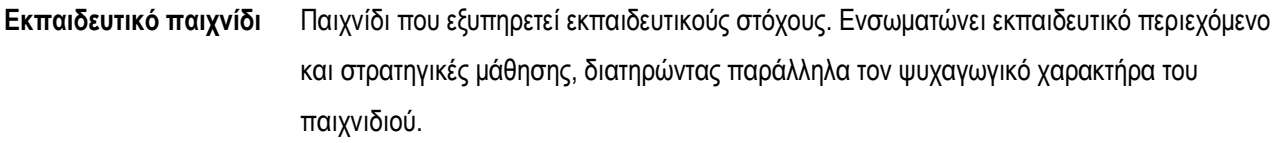

Στα εκπαιδευτικά παιχνίδια περιλαμβάνονται:

• ολοκληρωμένα περιβάλλοντα, όπως: σοβαρά παιχνίδια (serious games), παιχνίδια προσομοιώσεων (game-based simulations), επιστημονικά παιχνίδια (epistemic games) • δραστηριότητες με παιγνιώδη χαρακτήρα, όπως παζλ και παιχνίδια μνήμης

**Τεστ αξιολόγησης** Τεστ ή διαγωνίσματα ή τεστ αυτοαξιολόγησης με σκοπό την αξιολόγηση των εκπαιδευόμενων ως προς αναμενόμενους διδακτικούς / μαθησιακούς στόχους. Συνήθως επιδιώκεται να αποτιμηθεί η έκταση και το βάθος των γνώσεων και των ικανοτήτων που έχουν αποκτήσει οι εκπαιδευόμενοι.

**Κατηγορία: Παρουσιάσεις & επιδείξεις**

**Επίδειξη** Αντικείμενο που στοχεύει στο να παρουσιάσει, να δείξει ή να επεξηγήσει στους εκπαιδευόμενους μια διαδικασία, ένα φαινόμενο, ένα εργαλείο, μια εφαρμογή, μια λειτουργία κ.λπ. Συνήθως παρουσιάζει βήματα μιας διαδικασίας ή οδηγίες χρήσης ή υλοποίησης (πχ. tutorials).

**Παρουσίαση** Αντικείμενο που παρουσιάζει ένα (ή περισσότερα θέματα), περιλαμβάνει ακολουθία διαφανειών (slides) με σχετικές πληροφορίες ή στοιχεία, ενσωματώνει διάφορους τύπους ψηφιακών πόρων (εικόνες, κείμενα, βίντεο, ήχους, γραφικά, υπερσυνδέσμους κ.λπ.) και εξυπηρετεί κάποιον συγκεκριμένο διδακτικό σκοπό. Συνήθως έχει προκύψει από εργαλεία δημιουργίας παρουσιάσεων. Μια παρουσίαση μπορεί να είναι διαδραστική, που επιτρέπει αλληλεπίδραση με το χρήστη ή όχι.

**Χρονογραμμή** Μια γραφική αναπαράσταση μιας χρονικής περιόδου, όπου σημειώνονται σημαντικές χρονικές στιγμές ή/και γεγονότα

**Κατηγορία: Εκπαιδευτικά σενάρια & μαθήματα**

**Εκπαιδευτικό σενάριο - σχέδιο μαθήματος** Το εκπαιδευτικό σενάριο αποτελεί ένα ημι-δομημένο μεν, ευέλικτο δε, σχέδιο διαδοχής εκπαιδευτικών δραστηριοτήτων, που παράλληλα αναφέρεται στους τρόπους χρήσης μαθησιακών εργαλείων, στην ενορχήστρωση ως προς τους ρόλους των συμμετεχόντων, τις χωροχρονικές ρυθμίσεις του μαθησιακού περιβάλλοντος, την κατανομή των διαθέσιμων

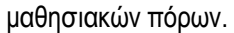

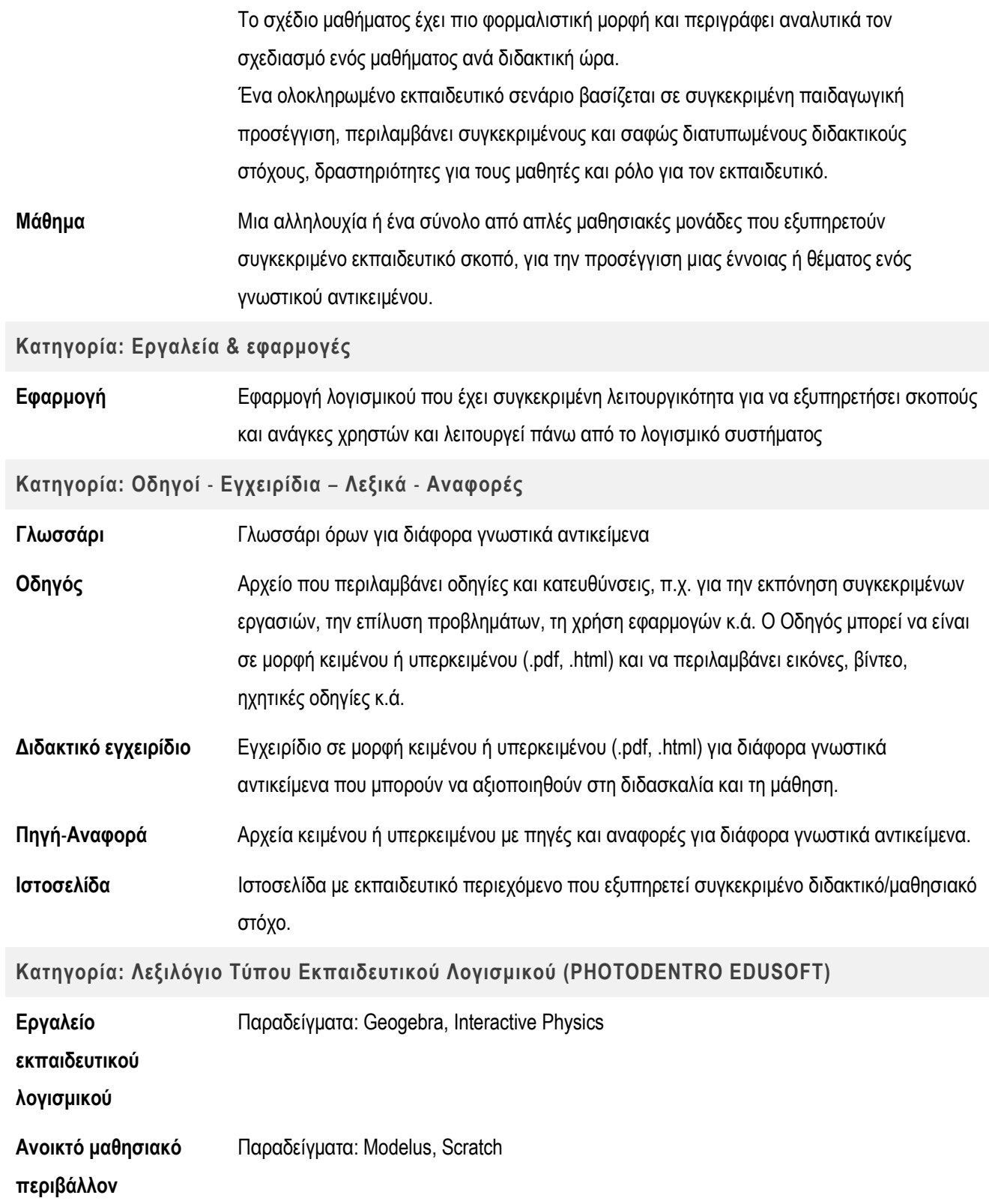

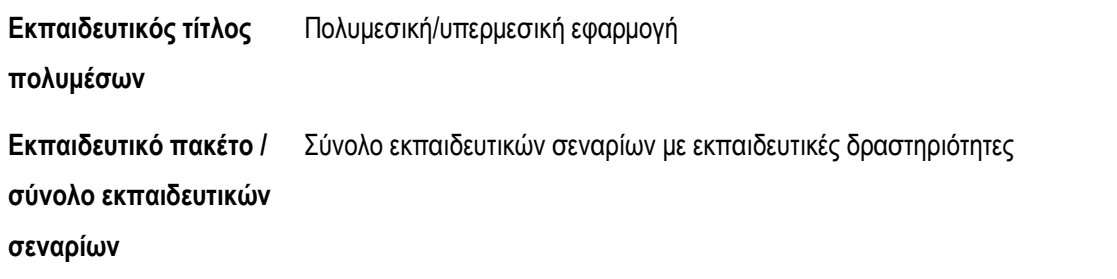

**Άλλο** Τύπος μαθησιακού αντικειμένου που δεν περιλαμβάνεται στο παρόν λεξιλόγιο.

### **8.7. Εκπαιδευτική Βαθμίδα / Επίπεδο**

Πρόκειται για συνιστώμενο πεδίο της καρτέλας Εκπαιδευτικών Μεταδεδομένων. Οι διαθέσιμες τιμές για το συγκεκριμένο πεδίο είναι:

- προσχολική
- δημοτικό
- γυμνάσιο
- γενικό λύκειο
- επαγγελματικό λύκειο (ΕΠΑ.Λ.)
- ειδική αγωγή
- άλλο

### **8.8. Άλλη κατηγοριοποίηση (Ξένη Γλώσσα)**

Το πεδίο Άλλη Κατηγοριοποίηση (Ξένη γλώσσα) αποτελεί συνιστώμενο πεδίο της καρτέλας Εκπαιδευτικών Μεταδεδομένων και μπορεί να λάβει τις παρακάτω τιμές:

#### **Πίνακας 8: Άλλη κατηγοριοποίηση (Ξένη Γλώσσα) - Τιμές λεξιλογίου**

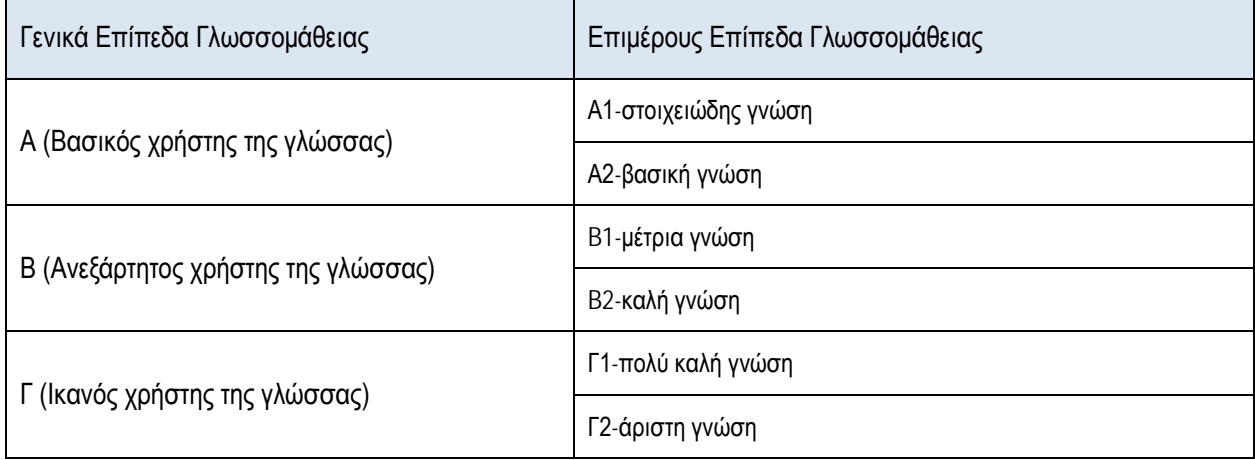

## **8.9. Ειδικές Ανάγκες**

Πρόκειται για συνιστώμενο πεδίο της καρτέλας Εκπαιδευτικών Μεταδεδομένων.

Οι τιμές λεξιλογίου που διατίθενται για το πεδίο «Ειδικές ανάγκες» είναι:

- Οπτικός
- Με ακρόαση
- Ψυχοκινητικός
- Συμπεριφορική μάθηση

### **8.10. Στοχευόμενος Τελικός χρήστης (Σε ποιόν απευθύνεται)**

Αποτελεί προαιρετικό πεδίο μεταδεδομένων της καρτέλας Εκπαιδευτικών Μεταδεδομένων.

#### **Πίνακας 9: Στοχευόμενος χρήστης (σε ποιόν απευθύνεται - Τιμές λεξιλογίου**

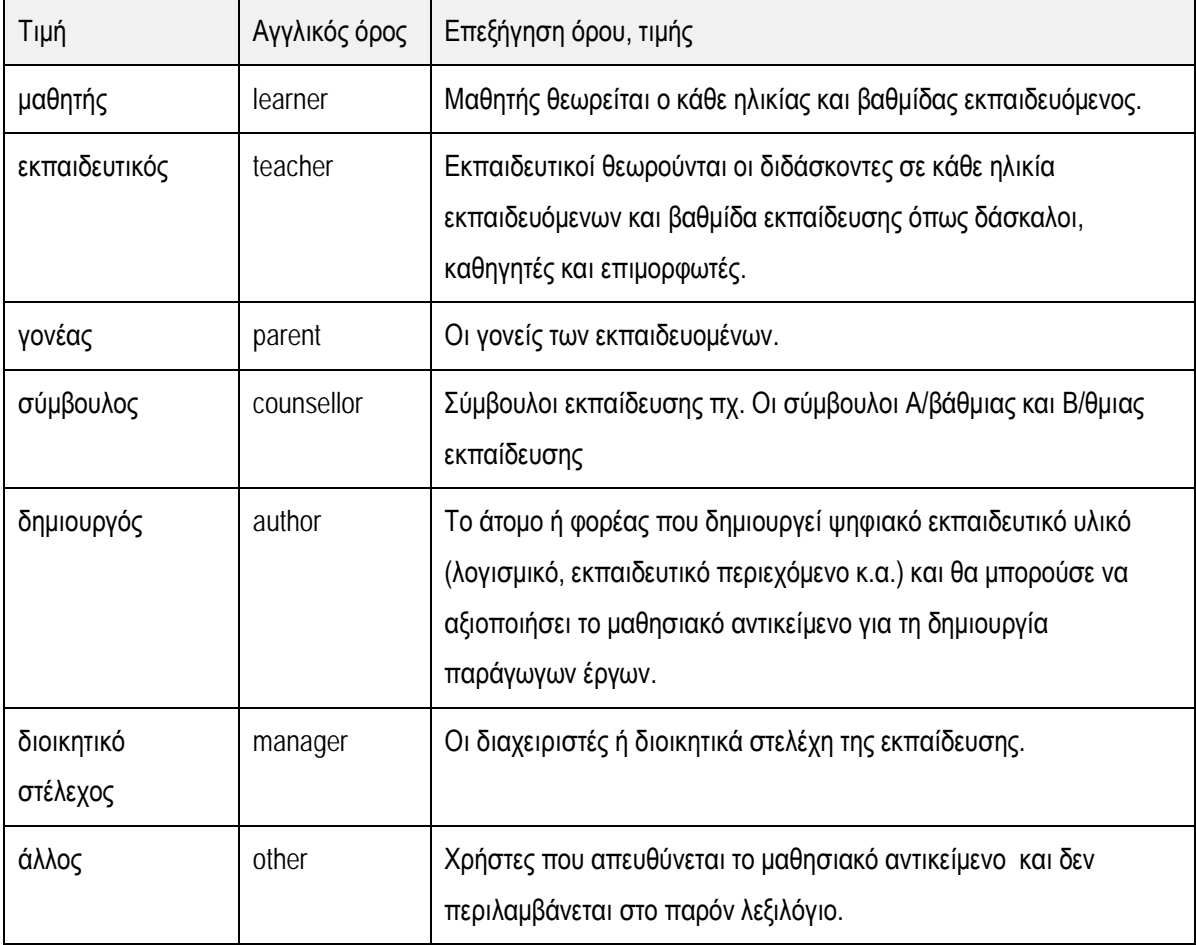

### **8.11. Τύπος Διαδραστικότητας**

Πρόκειται για προαιρετικό πεδίο της καρτέλας Εκπαιδευτικών Μεταδεδομένων.

Οι τιμές που μπορεί να λάβει το πεδίο αυτό είναι:

- Ενεργό/διαδραστικό, όταν το μαθησιακό αντικείμενο επιτρέπει στον εκπαιδευόμενο να μη μένει απλός θεατής αλλά να αλληλεπιδρά με αυτό και να συμμετέχει ενεργά στη διαδικασία
- Αφηγηματικό, όταν το μαθησιακό αντικείμενο παρουσιάζει πληροφορίες (μέσω κειμένου, εικόνων, ήχου) στον εκπαιδευόμενο με σκοπό να απορροφηθούν.
- Μικτό, όταν συνδυάζει το διαδραστικό και το αφηγηματικό

### **8.12. Συντελεστές - Είδος συνεισφοράς / Ρόλος**

Αποτελεί μέρος του συνιστώμενου πεδίου μεταδεδομένων «Συντελεστές» της καρτέλας «Συντελεστές».

Στη συνέχεια παρουσιάζονται ανά κατηγορία οι διαθέσιμες τιμές για τα είδη συνεισφοράς / ρόλους που μπορείτε να επιλέξετε για τους συντελεστές δημιουργίας ενός μαθησιακού αντικειμένου.

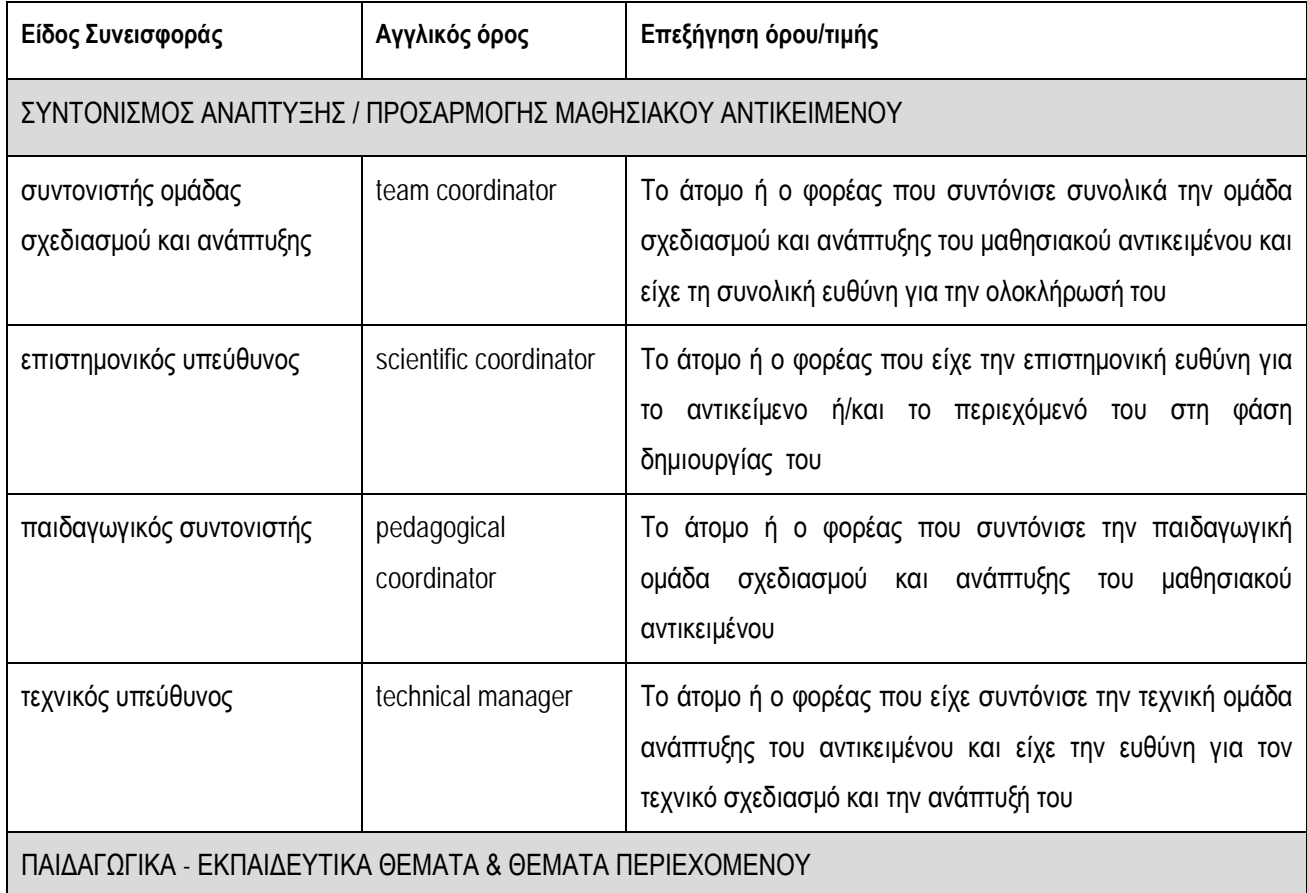

#### **Πίνακας 10: Συντελεστές = Είδος Συνεισφοράς - Τιμές λεξιλογίου**

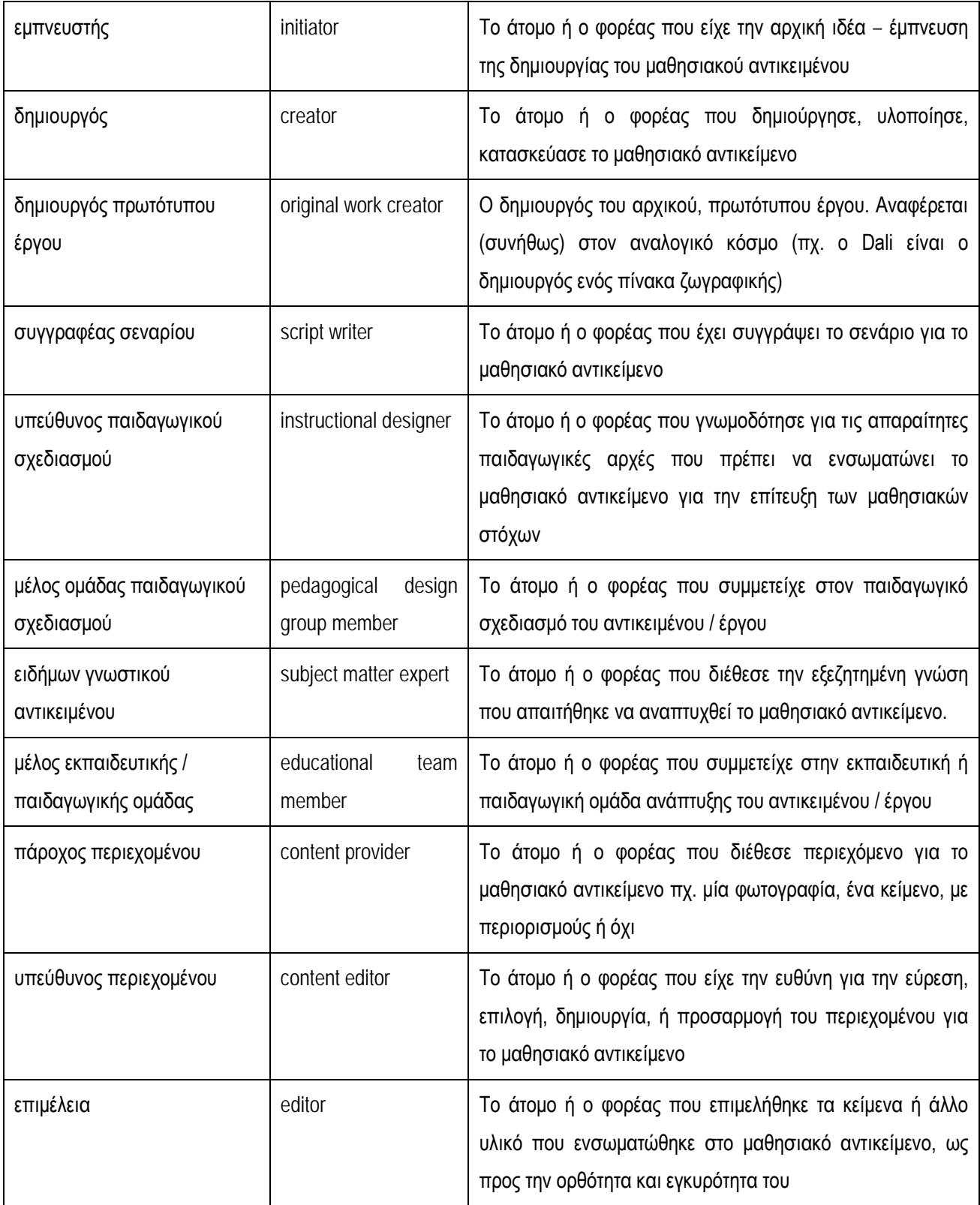

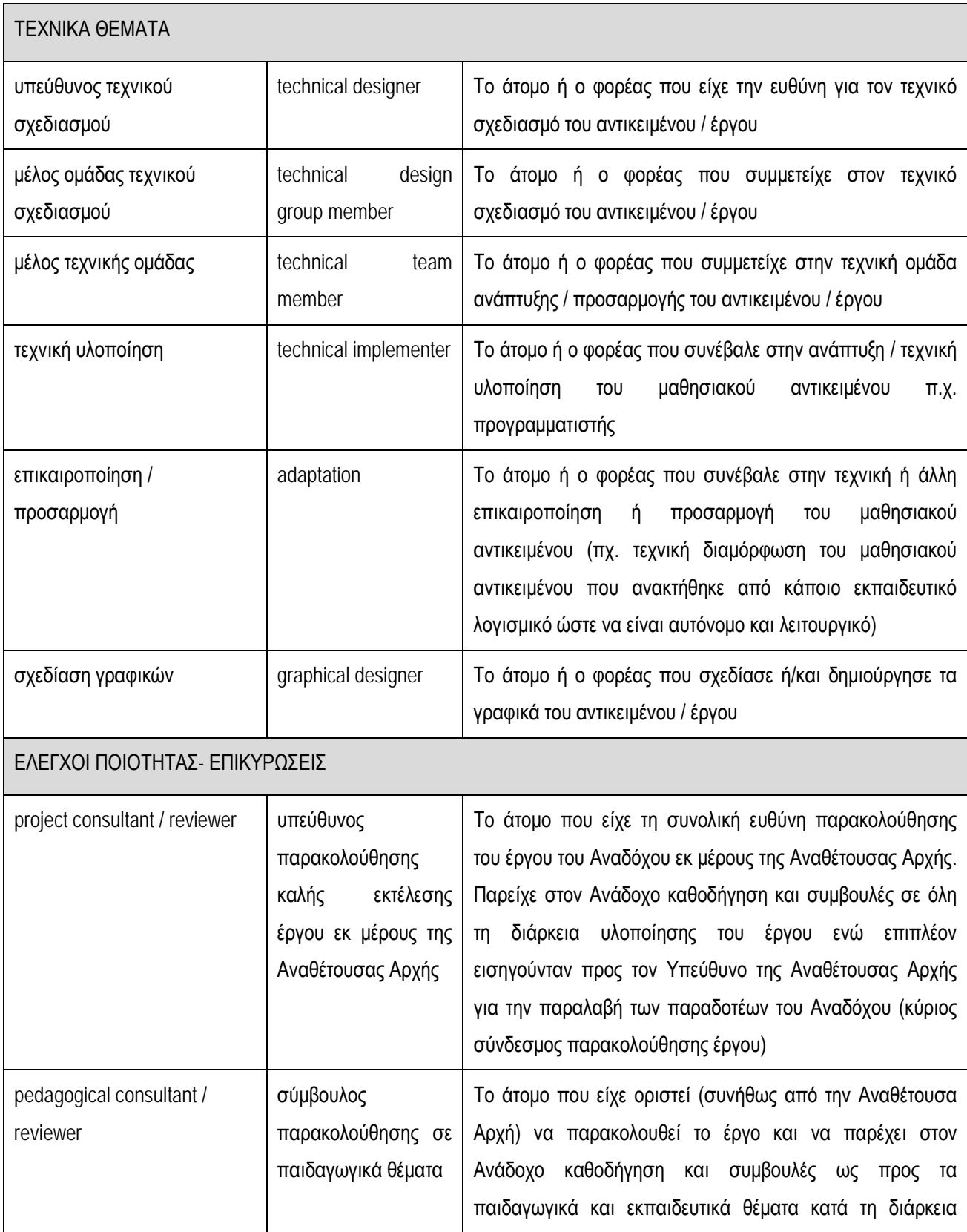

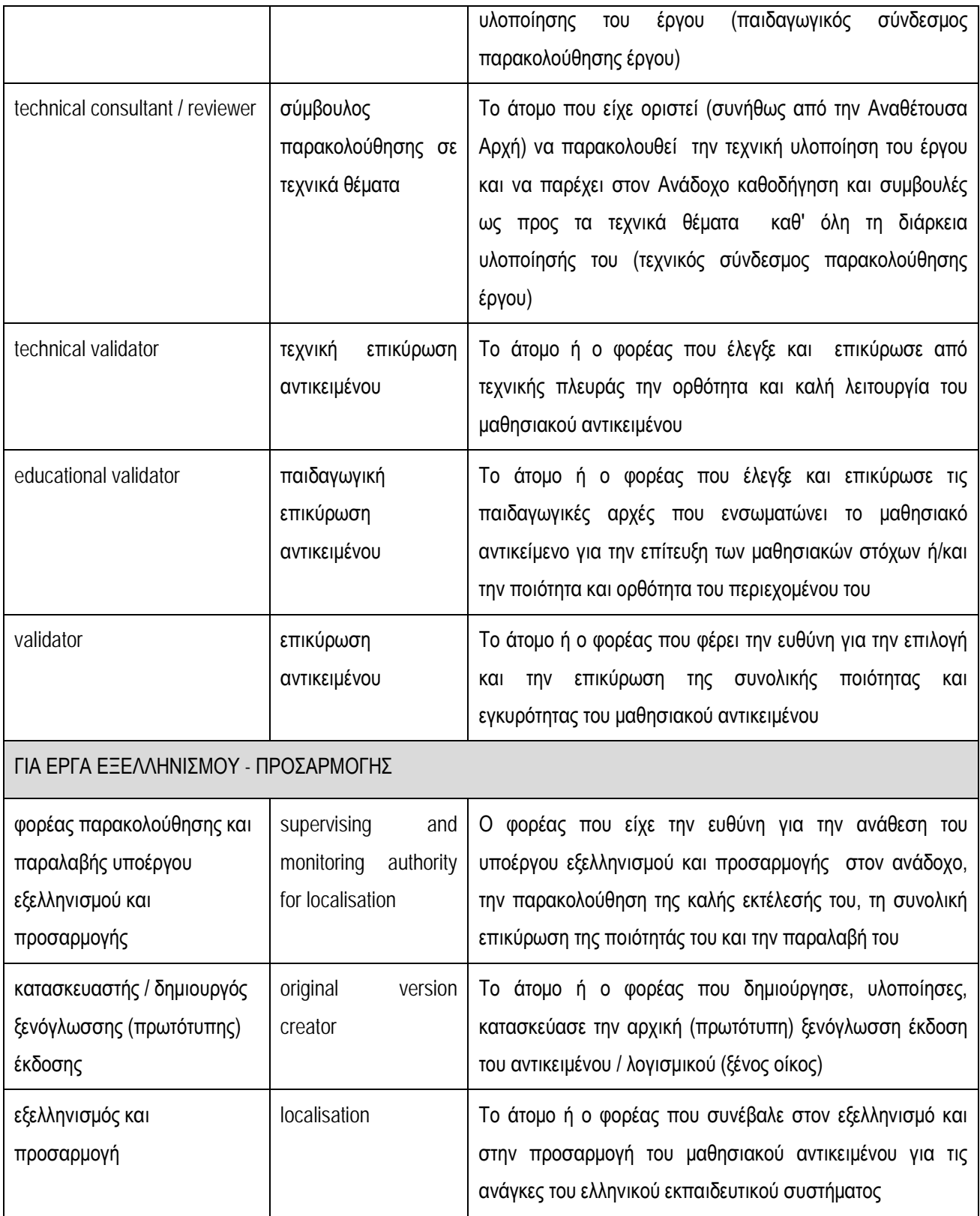

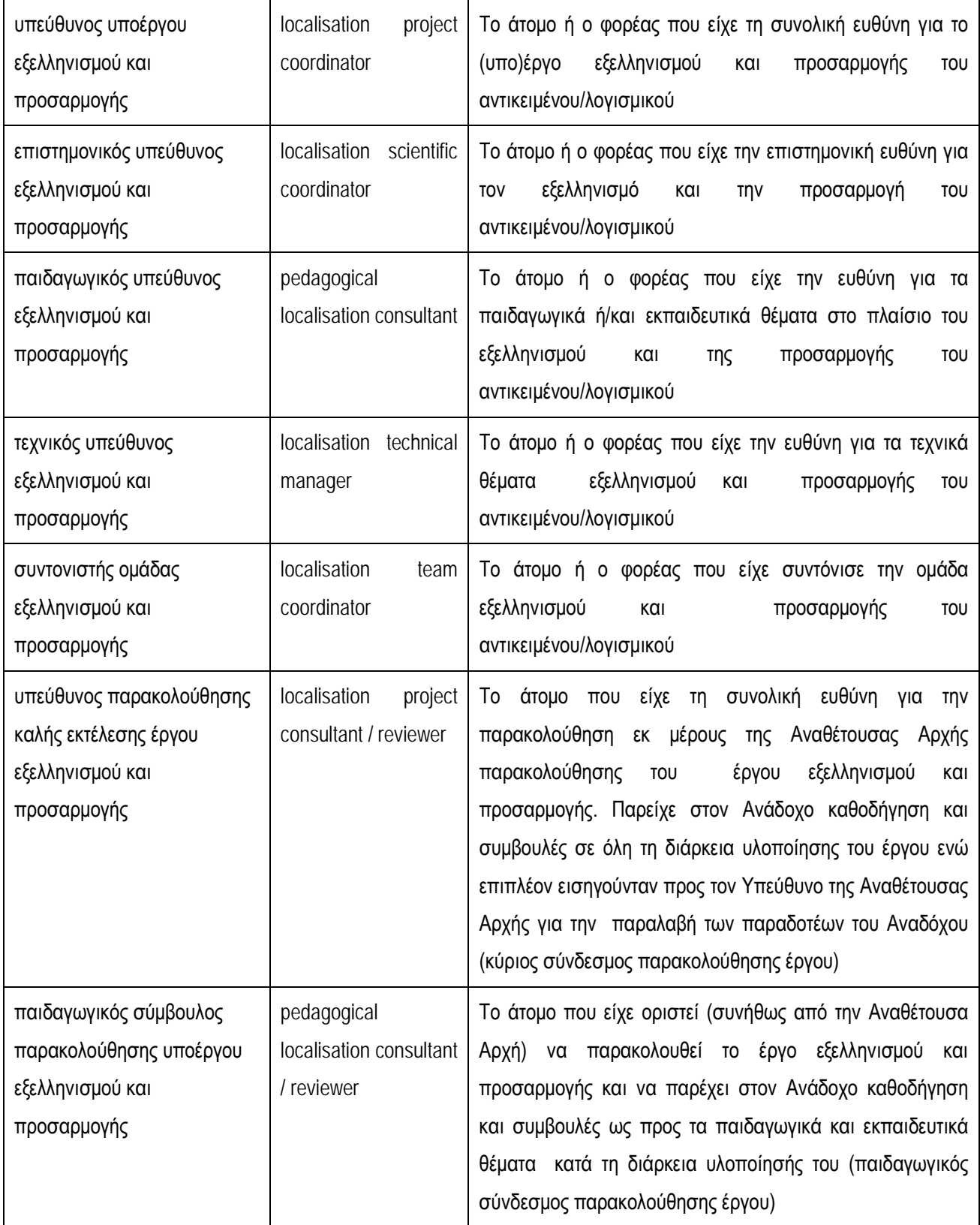

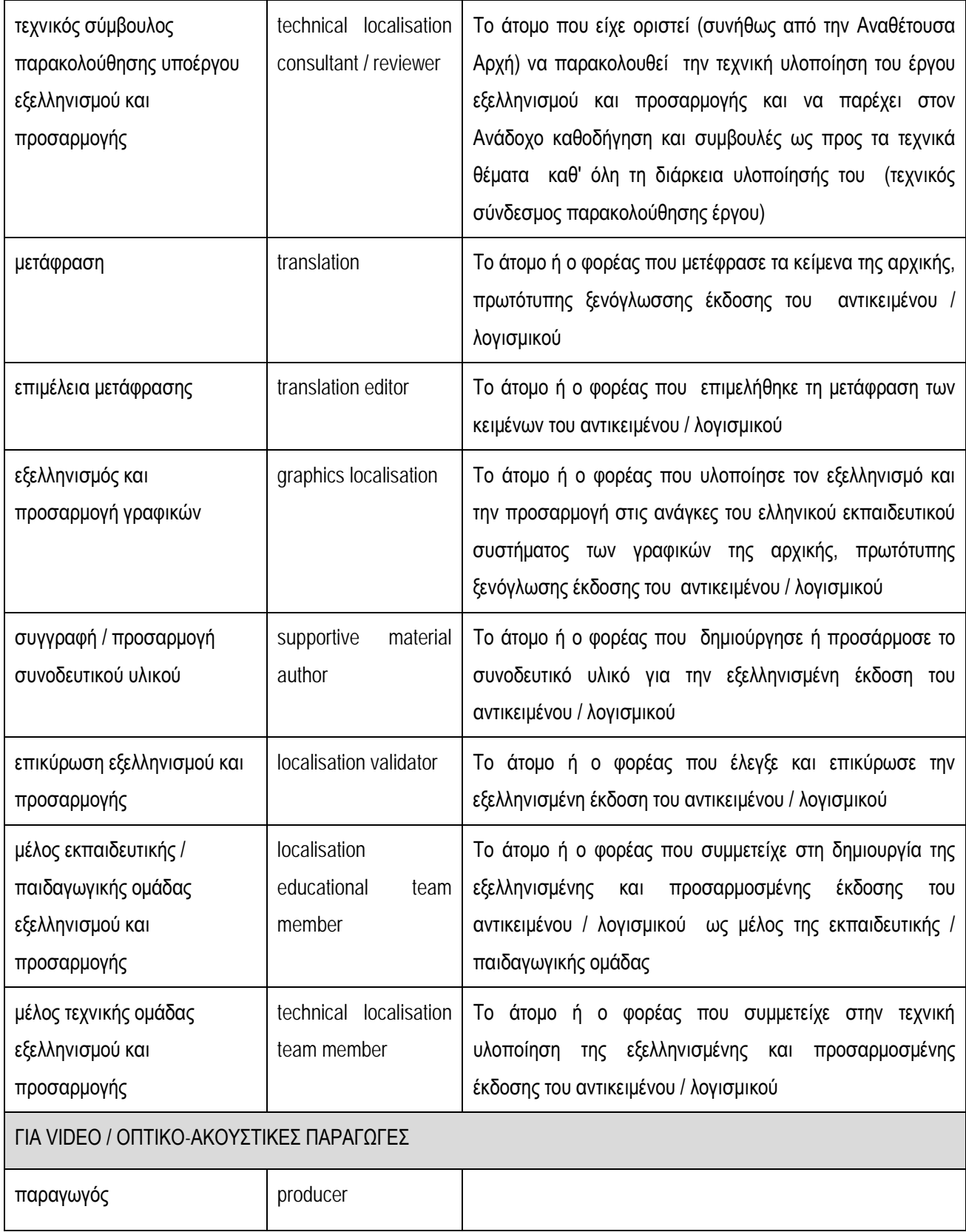

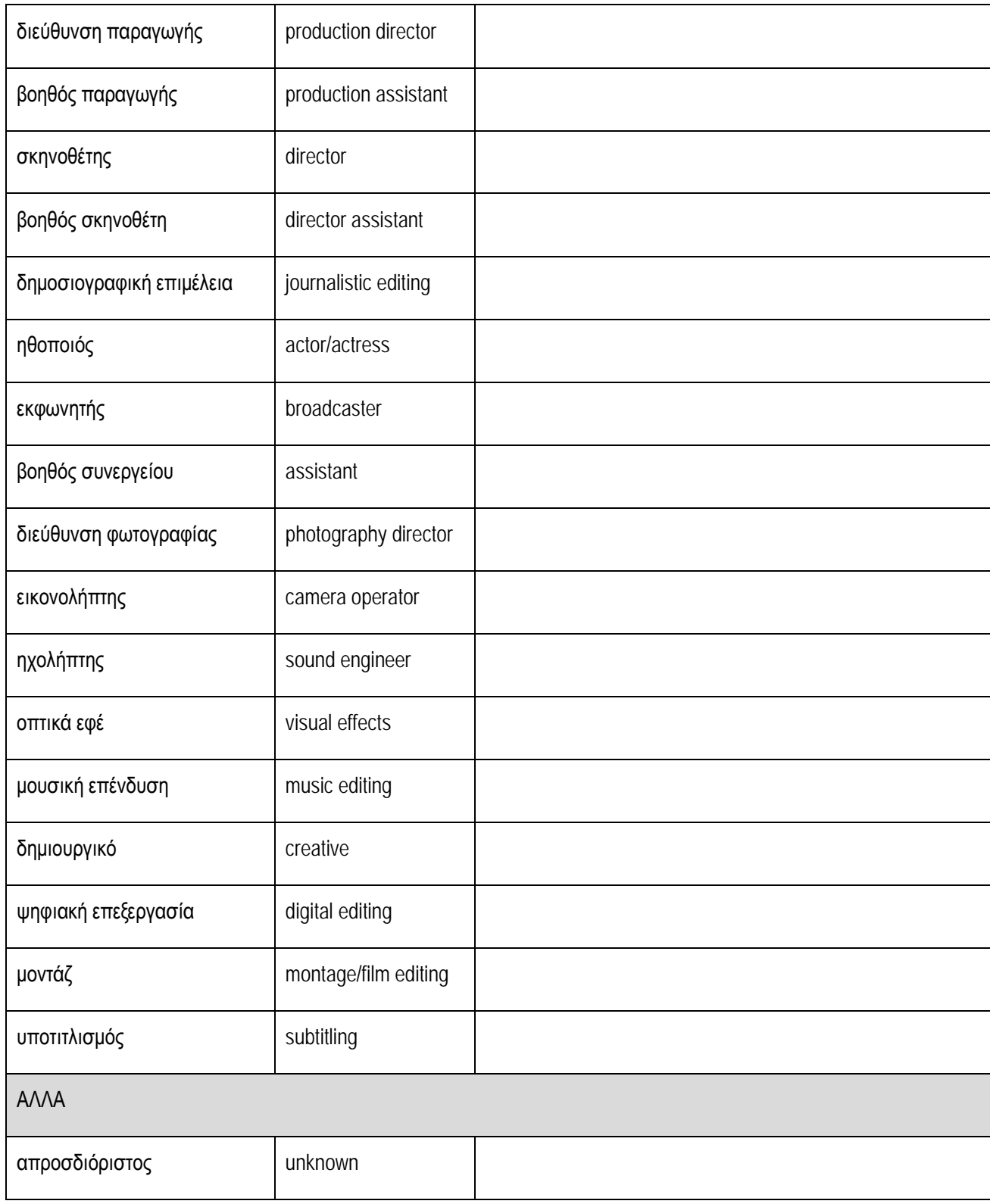

Σημειώνεται ότι η παραπάνω συνεισφορά αφορά στη σχεδίαση και δημιουργία του αντικειμένου.

## **8.13. Συντελεστές Μεταδεδομένων - Είδος συνεισφοράς / Ρόλος**

Αποτελεί μέρος του συνιστώμενου πεδίου μεταδεδομένων «Συντελεστές Μεταδεδομένων» της καρτέλας «Συντελεστές».

Σχετικά με τη συνεισφορά στην περιγραφή του μαθησιακού αντικειμένου με μεταδεδομένα, το είδος συνεισφοράς εισάγεται με βάση το ρόλο του ατόμου στο περιβάλλον ανάρτησης, μετασχολιασμού και δημοσίευσης αντικειμένων στο Φωτόδεντρο. Συγκεκριμένα, υποστηρίζονται οι εξής ρόλοι (είδος συνεισφοράς):

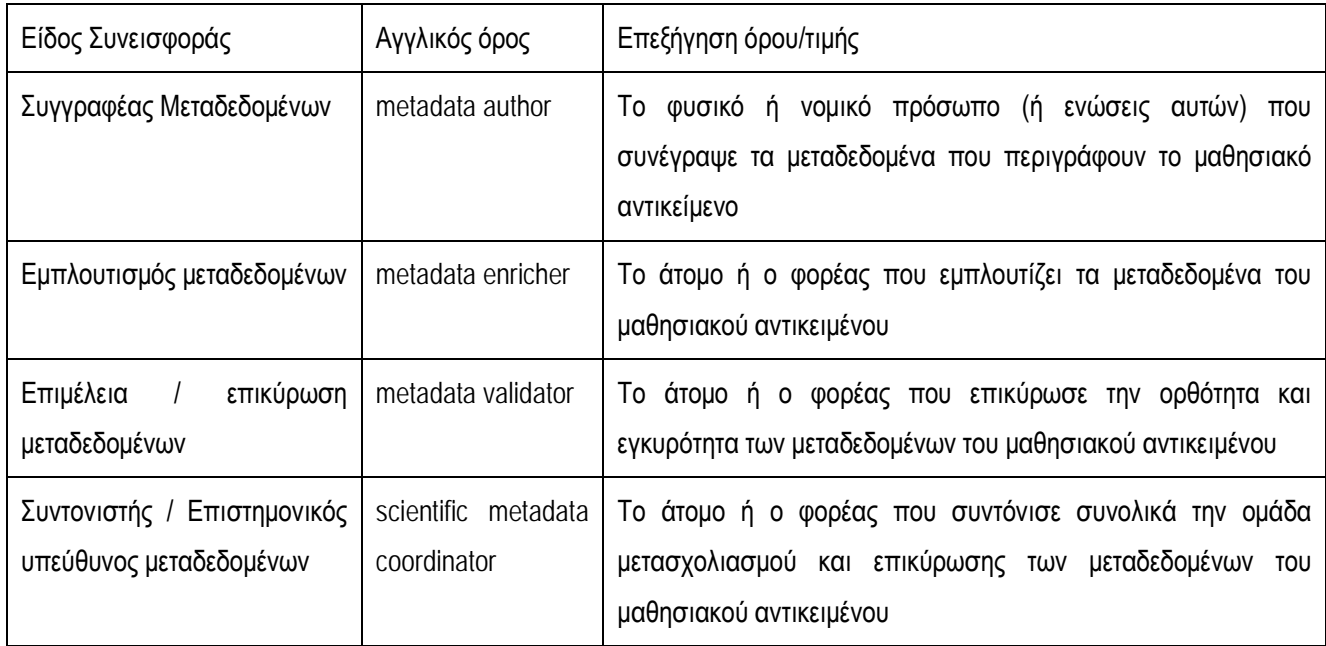

#### **Πίνακας 11: Συντελεστές Μεταδεδομένων - Είδος Συνεισφοράς - Τιμές λεξιλογίου**

#### **8.14. Click & play**

Το πεδίο αυτό διατίθεται ως συνιστώμενο να συμπληρωθεί στην καρτέλα «Τεχνικά Μεταδεδομένα». Οι τιμές του λεξιλογίου για το πεδίο αυτό είναι:

- Άμεση λειτουργία στο φυλλομετρητή
- Λειτουργία στο φυλλομετρητή με εγκατάσταση plug-in
- Μεταφόρτωση και τοπική εκτέλεση
- Μεταφόρτωση, εγκατάσταση λογισμικού και τοπική εκτέλεση

#### **8.15. Τεχνικές Απαιτήσεις**

Στην καρτέλα «Τεχνικά Μεταδεδομένα» διατίθεται και το συνιστώμενο να συμπληρωθεί πεδίο που περιγράφει τις Τεχνικές Απαιτήσεις για την σωστή προβολή του αντικειμένου.

Οι τιμές του λεξιλογίου για το «Είδος απαιτούμενης τεχνολογίας» είναι:

- Φυλλομετρητής
- Λειτουργικό Σύστημα
- Πρόσθετο
- Λογισμικό

Ανάλογα με το είδος της απαιτούμενης τεχνολογίας που έχει επιλεγεί στο προηγούμενο πεδίο, προσδιορίζεται ανάλογα και η ονομασία της τεχνολογίας μέσα από συγκεκριμένα λεξιλόγια ως εξής:

- Ενδεικτικές τιμές λεξιλογίου για «Φυλλομετρητή-Browser»: Internet Explorer, Mozilla Firefox, Safari, Google Chrome, Opera, Microsoft Edge.
- Ενδεικτικές τιμές λεξιλογίου για «Λειτουργικό Σύστημα»: Windows XP, Windows 2000, Windows Vista, Windows 7, Windows 8, Windows 10, Apple macOS, Android OS, Linux.
- Ενδεικτικές τιμές λεξιλογίου για «Πρόσθετο-Plug-in»: Adobe Flash Player, QuickTime, RealPlayer, Media Player, Microsoft Silverlight, Geogebra, Google Earth plugin, Adobe Shockwave Player, Βιβλιοθήκες Geogebra 3.2 (by photodentro), Βιβλιοθήκες Geogebra 3.2 (by photodentro), Google Spreadsheets, Imagine Logo, Java, Unity 3d, e-slate click and play

# ΠΑΡΑΡΤΗΜΑ1

PHOTODENTRO IEEE LOM GRApplication Profile v2.8